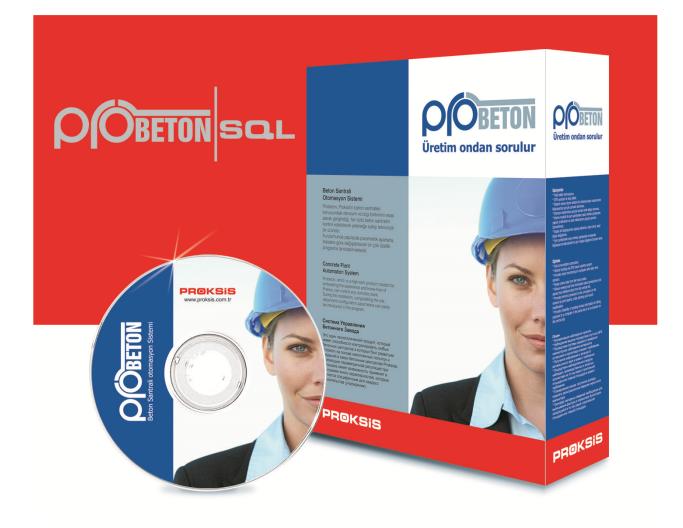

# **User Manual**

EN\_7122

# Contents

| FirstPLC Settings0.000.00Program Features6TransactionsMaterial0.000.00Modules8Sitoc Capacities0.000.00General Info.and Warnings9Stock Chrty0.000.00Installation9Stock Correction0.000.00Installation10Stock Correction0.000.00SQL Server Setup10Service0.000.00Betonsoft SQL Setup12Collective Data Entry0.000.00Database Definition13Collective Data Entry0.000.00Activation of Program14Upper Limitis0.000.00Production Parameters10Settings0.000.00NeigeContinuations0.000.000.00Production Screen14Production Screen0.000.00NeigeFonduction Screen0.000.000.00NeigeNeigeNeige0.000.000.00NeigeFonduction Screen0.000.000.00NeigeNeigeNeige0.000.000.00NeigeFonduction Screen0.000.000.00NeigeFonduction Screen0.000.000.00NeigeFonduction Screen0.000.000.00NeigeFonduction Screen0.000.000.00NeigeFonduction Screen0.000.000.00NeigeFonduc                                                                                                    | License Agreement         | 3  |              | Introduction to Program  | 00- | 00 |
|----------------------------------------------------------------------------------------------------|---------------------------|----|--------------|--------------------------|-----|----|
| Nodules8Plant Descriptions0003General Info.and Warnings9EntriesStock Entry01General Info.and Warnings9EntriesStock Correction0102Installation10Recipe0103Installation10Correction0101SQL Server Setup10Service0101Betonsoft SQL Setup12Driver0101Database Definition13SettingsProduction Parameters0201Activation of Program14Upper Limits0202Production Screen14Production0303Production Screen14Reports1414Production Screen030303Production Marameters14Production Screen0303Production Screen14ReportsPault Information0303Production Screen14ReportsEvents1414Production Screen1414141414Production Screen1414141414Production Screen1414141414Production Screen1516161616Production Screen1616161616Production Screen161616161616Production Screen161616161616 <t< th=""><th></th><th></th><th>First</th><th>PLC Settings</th><th>00-</th><th>01</th></t<>                                                                                                    |                           |    | First        | PLC Settings             | 00- | 01 |
| Modules8Silo Capacities0.00.4General Info.and Warnings9Stock Entry0.10.1Installation0Customerction0.10.1Installation0Customerction0.10.1SQL Server Setup0Customerction0.10.1SQL Server Setup10Customerction0.10.1Betonsoft SQL Setup12Driver0.10.1Database Definition13Collective Data Entry0.10.1Activation of Program14SettingsProduction Parameters0.2Negle Common Parameters0.10.10.10.1Negle Common Parameters0.10.10.10.1Negle Common Parameters0.10.10.10.1Negle Common Parameters0.10.10.10.10.1Negle Common Parameters0.10.10.10.10.1Negle Common Parameters0.10.10.10.10.1Negle Common Parameters0.10.10.10.10.1Negle Common Parameters0.10.10.10.10.1Negle Common Parameters0.10.10.10.10.1Negle Common Parameters0.10.10.10.10.1Negle Common Parameters0.10.10.10.10.1Negle Common Parameters0.10.10.10.10.1Negle Common Parameters                                                                                                    | Program Features          | 6  | Transactions | Material                 | 00- | 02 |
| EntriesStack Entry0.10.1General Info.and Warnings9Stack Correction0.10.1Installation10Customer0.10.1SQL Server Setup10Service0.10.1SQL Server Setup10Order0.10.1Betonsoft SQL Setup12Driver0.10.1Database Definition13Collective Data Entry0.10.1Activation of Program14SettingsProduction Parameters0.20.1Neitope Common Parameters0.20.10.10.10.1Neitope Common Parameters0.20.10.10.10.1Neitope Common Parameters0.20.10.10.10.1Production Screen0.10.10.10.10.10.1Neitope Common Parameters0.20.10.10.10.10.1Production Screen0.10.10.10.10.10.10.1Production Screen101010100.10.10.10.1Production Screen1010101010101010Production Screen1010101010101010Production Screen1010101010101010Production Screen1010101010101010Production Screen10 </th <th></th> <th></th> <th></th> <th>Plant Descriptions</th> <th>00-</th> <th>03</th>                                                                                                    |                           |    |              | Plant Descriptions       | 00- | 03 |
| General Info.and Warnings9Stock Correction0.10.2Installation10Customer0.10.4Installation10Customer0.10.6SQL Server Setup10Service0.10.6SQL Server Setup12Driver0.10.6Database Definition13Collective Data Entry0.10.1Activation of Program14Upper Limits0.20.2Production Parameters0.20.20.10.2Production Screen0.20.20.20.2Production Screen0.20.20.20.2Production Records0.30.10.20.2Production Screen0.20.20.20.2Production Records0.30.10.20.2Production Records0.30.10.20.2Production Screen0.30.10.20.2Production Records0.30.10.20.2Production Records0.30.10.20.2Production Records0.30.10.20.2Scok0.30.30.10.30.1Scok0.40.30.10.30.1Scok0.40.30.30.10.3Scok0.40.30.30.10.3Scok0.40.30.10.30.1Scok0.40.30.30.10.3<                                                                                                    | Modules                   | 8  |              | Silo Capacities          | 00- | 04 |
| Installation10Recipe0.10.4Installation10Customer0.10.1SQL Server Setup10Service0.10.1Betonsoft SQL Setup12Driver0.10.1Database Definition13Collective Data Entry0.10.1Activation of Program14SettingsProduction Parameters0.20.1Horistrue1SettingsCollective Data Entry0.10.1Activation of Program14SettingsProduction Parameters0.20.2Production Screen0.20.20.20.20.2Production Screen0.20.20.20.20.2Production Records0.20.20.20.20.2Production Records0.20.20.20.20.2Production Screen0.20.20.20.20.2Production Records0.30.10.30.10.30.2Production Records0.40.20.20.20.20.2Pic Inputs/OutputsFaults0.40.30.30.30.30.3Pic ScreetSales-1Sales-10.30.30.30.30.30.30.3Pic Inputs/OutputsFaultsFaults0.40.30.30.30.30.30.30.30.30.30.30.30.30.30.30.30.30.30.3 <td< th=""><th></th><th></th><th>Entries</th><th>Stock Entry</th><th>01-</th><th>01</th></td<>                                                                                                    |                           |    | Entries      | Stock Entry              | 01- | 01 |
| Installation10Customer0.10.4SQL Server Setup10Service0.10.1Setosoft SQL Setup12Driver0.10.1Betonsoft SQL Setup12Collective Data Entry0.10.1Database Definition13SettingsProduction Parameters0.20.1Activation of Program14SettingsProduction Parameters0.20.1National SettingsProduction Parameters0.20.10.1Production of Program14SettingsNoisture0.20.2Production Of Program14SettingsNoisture0.20.2Production Parameters10SettingsNoisture0.20.2Production Records0.30.20.20.20.2Production Records0.40.20.20.20.2Production Records0.30.20.20.20.2Production Records0.40.20.20.20.2Production Records0.40.20.20.20.2Production Records0.40.20.20.20.2Production Records0.40.20.20.20.2Sales-1Sales-1Sales-10.20.20.2Sales-2Sales-1Sales-1Sales-10.20.2Sales-1Sales-1Sales-1Sales-10.20.2Sales-1Sales-1Sales-1Sal                                                                                                    | General Info.and Warnings | 9  |              | Stock Correction         | 01- | 02 |
| SQL Server Setup10Worksite06SQL Server Setup10Service0101Betonsoft SQL Setup12Driver0109Database Definition13Collective Data Entry0110Activation of Program14Upper Limits0202Activation of Program14Goldective Data Entry0202Production Parameters020202Pata Information020202Production Screen020303Production Screen030102Returned Concrete030303Production Records030303Production Records040303Pata IssenDelivery0403SettingsSales-10403Sales-1050403Sales-1050405Consumed Material (silo)0505Consumed Material (silo)0505Consumed Material (real)0505Consumed Material (real)0505Consumed Material Total0505Consumed Material Total0505Consumed Material Total0505Consumed Material Total0505Consumed Material Total0505Consumed Material Total0505Consumed Material Total0505Consumed Material Total0505<                                                                                                    |                           |    |              | Recipe                   | 01- | 03 |
| SQL Server Setup10Service0.00.0Betonsoft SQL Setup12Driver0.00.0Database Definition13Collective Data Entry0.10.0Activation of Program14Upper Limits0.20.0Activation of Program14Upper Limits0.20.0Plant Information0.20.00.00.0Nettive Definition14Confirmation0.20.0Production Screen0.20.00.00.0Production Screen0.00.00.00.0Returned Concrete0.00.00.00.0Production Screen0.00.00.00.0Production Screen0.00.00.00.0Production Screen0.00.00.00.0Production Screen0.00.00.00.0Production Screen0.00.00.00.0Production Screen0.00.00.00.0Production Screen0.00.00.00.0Platis/Dutputs/Dutputs1.00.00.00.0Sales-10.00.00.00.00.0Sales-20.00.00.00.00.0Sales-10.00.00.00.00.0Sales-10.00.00.00.00.0Sales-10.00.00.00.00.0Sales-10.00.00.0                                                                                                    | Installation              | 10 |              | Customer                 | 01- | 04 |
| Betonsoft SQL Setup12Order0.9Database Definition13Collective Data Entry00Activation of Program14Collective Data Entry00Activation of Program14Upper Limits0203Production Parameters14Upper Limits0203Production Screen020303Production Screen030303Production Records030303Production Records030303Production Records030303Production Records030303Production Records030303Production Records040303ReportsDelivery0303Stock030303Consumed Material (silo)0403Consumed Material (silo)0504Consumed Material (silo)0504Consumed Material (silo)0504Consumed Material (silo)0505Consumed Material (silo)0505Consumed Material (silo)0505Parameters0505Consumed Material (silo)05Consumed Material (silo)05Consumed Material (silo)05Consumed Material (silo)05Consumed Material (silo)05Consumed Material (silo)05Consumed Material (silo)05Consumed Material (silo)                                                                                                    |                           |    |              | Worksite                 | 01- | 05 |
| Betonsoft SQL Setup12Driver0108Database Definition13Collective Data Entry001Activation of Program14Upper Limits0202Recipe Common Parameters0001Nature14Colfirmation0202Production Screen0010202NatureConfirmations020202Production Screen03020202Returned Concrete03020202NonitoringFaults040202ReportsFaults040202Sales-103020202Sales-205030303Sales-105040303Sales-105040303Sales-105040403Sales-105040404Sales-105040404Sales-105050404Sales-105050505Sales-105050505Sales-105050505Sales-105050505Sales-105050505Sales-105050505Sales-105050505Sales-105050505Sales-10505                                                                                                    | SQL Server Setup          | 10 |              | Service                  | 01- | 06 |
| Database Definition13Truck01Activation of Program14SettingsFolduction Parameters0202Activation of Program14Production Parameters0202Activation of Program14Pant Information0202Pant Information02020202ProductionProduction Screen030202Production Screen03020202Production Screen03020202Production Screen03020202Production Screen03020202Production Screen03020202Production Screen03020202Production Screen03020202Production Screen03020303Production Screen04030303Production Screen04030303Production Screen04030303Production Screen04030303Production Screen04030303Production Screen04030303Production Screen04030303Production Screen04030303Production Screen04040303Production Screen04040403Production Screen040404 </th <th></th> <th></th> <th></th> <th>Order</th> <th>01-</th> <th>07</th>                                                                                                    |                           |    |              | Order                    | 01- | 07 |
| Database Definition13Collective Data Entry0110Activation of Program14Production Parameters0201Activation of Program14Recipe Common Parameters0202Recipe Common Parameters020202Plant Information020202MoistureConfirmations0202Production Screen030202Production Records030202Production Records030202Production Records030202Production Records030202Production Records030202Production Records040202Production Records040202Production Records040202Production Records040202Production Records040202Production Records040202Production Records050202Production Records050202Production Records050202Production Records050202Production Records050202Production Records050202Production Records050202Production Records050202Production Records050202Production Records050202<                                                                                                    | Betonsoft SQL Setup       | 12 |              | Driver                   | 01- | 08 |
| Activation of Program14Production Parameters0201Activation of Program14Upper Limits0202Recipe Common Parameters0203Plant Information0204Moisture0205Confirmations0206Production Screen0302Returned Concrete0303Production Records0303MonitoringFaults04LC Inputs/Outputs0403Plc Inputs/Outputs0403ReportsDelivery05Sales-10505Sales-20505Consumed Material (silo)0505Consumed Material (teration)0507Consumed Material (teration)0507Consumed Material (teration)05 </th <th></th> <th></th> <th></th> <th>Truck</th> <th>01-</th> <th>09</th>                                                                                                    |                           |    |              | Truck                    | 01- | 09 |
| Activation of Program14Upper Limits0202Recipe Common Parameters0203Plant Information0203Moisture0203Confirmations0203ProductionProduction Screen03Production Records0303Production Records0303Production Records0403Production Records0403Production Records0403Production Records0403Production Records0403Production Records0403Production Records0403Production Records0403Production Records0403Production Records0403Production Records0403Production Records0403Production Records0403Production Records0403Production Records0503Production Records0503Production Records0505Production Records0505Production Records0505Production Records0505Production Records0505Production Records0505Production Records0505Production Records0505Production Records0505Production Records0505Production Records <td< th=""><th>Database Definition</th><th>13</th><th></th><th>Collective Data Entry</th><th>01-</th><th>10</th></td<>                                                                                                    | Database Definition       | 13 |              | Collective Data Entry    | 01- | 10 |
| Recipe Common Parameter9293Plant Information0204Moisture0205Confirmations0201Production0301Returned Concrete0303Production Records0303Production Records0403Publicon Records0404Publicon Records0404Publicon Records </th <th></th> <th></th> <th>Settings</th> <th>Production Parameters</th> <th>02-</th> <th>01</th>                                                                                                    |                           |    | Settings     | Production Parameters    | 02- | 01 |
| Plant Information0204Moisture0205Confirmations0206Confirmations0201Returned Concrete0302Production Records0303MonitoringFaults0401Events0402PLC Inputs/Outputs0402Sales-10501Sales-20503Stock0505Consumed Material (silo)0505Consumed Material (trep)0505Consumed Material (real)0505Consumed Material (real)0505Consumed Material (real)0505Consumed Material (real)0505Consumed Material (real)0505Consumed Material Total0505Consumed Material Total0505Con                                                                                                    | Activation of Program     | 14 |              | Upper Limits             | 02- | 02 |
| MoistureMoistureMoistureMoistureConfirmations0204ProductionProduction Screen0301Returned Concrete0303MonitoringFaults0401EventsNewsNews0403PC Inputs/Outputs040404Sales-1040404Sales-20504Stack0504Consumed Material (silo)0504Consumed Material (type)0504Consumed Material (type)0505Cons                                                                                                    |                           |    |              | Recipe Common Parameters | 02- | 03 |
| ProductionConfirmations0204Production Screen0303Returned Concrete0303Production Records0404Paults0404Puchts/Outputs0404Puchts/Outputs0404Puchts/Outputs0404Sales-10504Stack0504Putts0605Putts0605Putts0606Putts0606Putts0606Putts0606Putts0606Putts0606Putts0606Putts0606Putts0606Putts0606Putts0606Putts0606Putts0606Putts0606Putts0606Putts0606Putts0606Putts0606Putts0606Putts0606Putts0606Putts0606Putts0606Putts0606Putts0606Putts0606Putts0606Putts0606Putts0606Putts0606Putts0606P                                                                                                    |                           |    |              | Plant Information        | 02- | 04 |
| ProductionProduction Screen03-03-Returned Concrete03-03-Production Records03-03-Production Records04-04-Events04-04-PLC Inputs/Outputs04-Peivery05-01-Sales-105-01-Stock05-01-Consumed Material (silo)05-01-Consumed Material (type)05-01-Consumed Material (type)05-01-Consumed Material (treal)05-01-Consumed Material (treal)05-01- <t< th=""><th></th><th></th><th></th><th>Moisture</th><th>02-</th><th>05</th></t<>                                                                                                    |                           |    |              | Moisture                 | 02- | 05 |
| Returned Concrete03.03.Production Records03.03.Poduction Records04.04.Events04.04.PLC Inputs/Outputs04.04.PLC Inputs/Outputs05.01.Sales-105.01.Stock05.04.Consumed Material (silo)05.04.Consumed Material (treat)05.01.Consumed Material (treat)05.01                                                                                                    |                           |    |              | Confirmations            | 02- | 06 |
| MonitoringProduction Records03.03.03.MonitoringFaultsFaults04.04.EventsPLC Inputs/Outputs04.04.04.PLC Inputs/Outputs04.05.01.Sales-1Sales-105.04.Stock05.04.04.Consumed Material (silo)05.04.Consumed Material (type)05.04.Consumed Material (real)05.04.Consumed Material (real)04.04.Consumed Material (real)04.04.Consumed Material (real)04.04.Consumed Material (real)04.04.Consumed Material (real)04.04. <th></th> <th></th> <th>Production</th> <th>Production Screen</th> <th>03-</th> <th>01</th>                                                                                                    |                           |    | Production   | Production Screen        | 03- | 01 |
| MonitoringFaults0404EventsFebretsFLC Inputs/Outputs0404PLC Inputs/Outputs040404Sales-1010404Sales-2010404Stock0504Consumed Material (silo)0404Consumed Material (real)0404Consumed Material (real)0404Consumed Material (real)0404Consumed Material (real)0404Consumed Material (real)0404Consumed Material (real)0404Consumed Material (real)0404Consumed Material (real)0404                                                                                                    |                           |    |              | Returned Concrete        | 03- | 02 |
| EventsEvents04-02PLC Inputs/Outputs04-03Delivery05-01Sales-105-03Stock05-03Stock05-05-Consumed Material (silo)05-05-Consumed Material (silo)05-05-Consumed Material (real)05-05-Consumed Material (real)05-05-Consumed Material (real)05-05-Consumed Material (real)05-05-Consumed Material (real)05-05-Consumed Material (real)05-05-Consumed Material (real)05-05-Consumed Material (real)05-05-                                                                                                    |                           |    |              | Production Records       | 03- | 03 |
| PLC Inputs/Outputs0403ReportsDelivery0501Sales-10503Sales-20503Stock0505Consumed Material (silo)0505Consumed Material (type)0505Consumed Material (real)0505Consumed Material (real)0505Consumed Material (real)0505Consumed Material (real)0505                                                                                                    |                           |    | Monitoring   | Faults                   | 04- | 01 |
| Reports         Delivery         05-         01-           Sales-1         05-         02-         03-         03-         03-           Sales-2         05-         03-         03-         04-         05-         03-           Stock         05-         05-         05-         04-         05-         04-           Consumed Material (silo)         05-         05-         06-         06-         06-           Consumed Material (type)         05-         05-         06-         06-         06-           Consumed Material (real)         05-         06-         06-         06-         06-         06-         06-         06-         06-         06-         06-         06-         06-         06-         06-         06-         06-         06-         06-         06-         06-         06-         06-         06-         06-         06-         06-         06-         06-         06-         06-         06-         06-         06-         06-         06-         06-         06-         06-         06-         06-         06-         06-         06-         06-         06-         06-         06-         06-         06- |                           |    |              | Events                   | 04- | 02 |
| Sales-1       05-       02         Sales-2       05-       03         Stock       05-       04         Consumed Material (silo)       05-       05         Consumed Material (silo)       05-       06         Consumed Material (real)       05-       07         Consumed Material Total       05-       08                                                                                                    |                           |    |              | PLC Inputs/Outputs       | 04- | 03 |
| Sales-205-03-Stock05-04-Consumed Material (silo)05-05-Consumed Material (type)05-06-Consumed Material (real)05-07-Consumed Material Total05-08-                                                                                                    |                           |    | Reports      | Delivery                 | 05- | 01 |
| Stock05-04Consumed Material (silo)05-05-Consumed Material (type)05-06-Consumed Material (real)05-07-Consumed Material Total05-08-                                                                                                    |                           |    |              | Sales-1                  | 05- | 02 |
| Consumed Material (silo)05-05-Consumed Material (type)05-06-Consumed Material (real)05-07-Consumed Material Total05-08-                                                                                                    |                           |    |              | Sales-2                  | 05- | 03 |
| Consumed Material (type)05-06Consumed Material (real)05-07Consumed Material Total05-08                                                                                                    |                           |    |              | Stock                    | 05- | 04 |
| Consumed Material (real)05-07Consumed Material Total05-08                                                                                                    |                           |    |              | Consumed Material (silo) | 05- | 05 |
| Consumed Material Total 05- 08                                                                                                    |                           |    |              | Consumed Material (type) | 05- | 06 |
|                                                                                                    |                           |    |              | Consumed Material (real) | 05- | 07 |
| Vehicle and Service 05- 09                                                                                                    |                           |    |              | Consumed Material Total  | 05- | 08 |
|                                                                                                    |                           |    |              | Vehicle and Service      | 05- | 09 |

System

Manual Weighings

Customized Data Transfer

Cycle Details

Waybill Design

User Rights

User

Backup

05- 10

05- 11

05- 12

05- 13

06- 01

06- 02 06- 03

# **Concrete Plant Automation System**

# License Agreement

# 1. SUBJECT OF AGREEMENT

This agreement includes the license terms for the use of purchased software product in a computer with appropriate hardware and operating system.

## 2. SCOPE OF USING LICENSE

#### 2.1. GENERAL PROVISIONS

- 2.1.1. Using license includes loading to computer, operating, using, monitoring, storing and backing up the software.
- 2.1.2. USER can't offer the software for the benefit of third parties and let them use it in any way like lending or leasing it whether paid or free.
- 2.1.3. All copyrights and ownership rights other than this non-exclusive right remain on PRODUCER and lie outside the scope of this agreement.
- 2.1.4. Rights and obligations arising from this agreement can't be transferred to third parties.

# 2.2. USAGE IN ONE COMPUTER

USER (except the multi-user license packs) can't install the software simultaneously in the hard disks of two or more computers under any circumstances. USER can't load the software to same hard disk in many copies and use them for different transactions.

#### 3. DEFECTIVE PRODUCT AND USER'S RIGHTS

In the event that CD/DVD-ROM containing defective software and written document is returned within 7 days following the date of invoice at the latest, it is replaced with new one or returned against its price or price of defective material is deducted from sale price. USER uses this right by referring to authorized seller selling the software with its invoice. USER can't raise any objection for defective product after prescribed time.

# 4. RESTRICTIONS ON GUARANTEE AND LIABILITY

- 4.1. Guarantee period for software products is one year from the date of invoice. PRODUCER pays maximum attention that software products perform ideally the functions described in the documentation of software products and the one provided in printed and/or magnetic environment. PRODUCER can't claim and undertake that software is completely faultless, perfect and that it shall meet user's general and/or special needs.
- 4.2. PRODUCER can't be kept liable for the information and software losses arising from the failure of hardware or operating system, data base software of which copyrights don't belong to PRODUCER, network design and connection failures,

voltage fluctuation and power outage, virus shedding and similar environmental factors and user errors.

- 4.3. PRODUCER can't guarantee the information stored in magnetic environment. User is always responsible for backing up regularly the information obtained by the use of software.
- 4.4. USER accepts that it shall use the software of which using license it has acquired on hardware bearing minimum technical features stated in the documents of hardware and provide this necessary hardware to it, that PRODUCER has no material and legal liability for the conflict between hardware and software, that liability of PRODUCER is limited with the delivery of using license for the contractual software products.
- 4.5. PRODUCER is not liable for material, moral, legal and financial results, earnings or losses which may arise from misuse or illegal use of software products.
- 4.6. Parties accept that all kinds of indemnity amounts (financial liability) that they can claim in all conflicts between them which may arise directly or indirectly from this agreement are limited with the amount that USER pays as license fee.
- 4.7. Reserving the actions breaching law of intellectual property rights, in any case enforcing indemnity claims PRODUCER can demand an indemnity from USER until the total price of agreement. When right to return software license for any reason arises out for USER, it accepts and undertakes in advance that it shall not demand any indemnity other than license fee paid for software. Parties are restricted mutually so.
- 4.8. PRODUCER provides freely telephone and internet support to USER for one year following the date when USER starts to use software (receipt of password for the first time). After the expiration of this period, USER can buy service and support from PRODUCER for a certain fee if it wills.
- 4.9. Parties accept in advance that PRODUCER gave only "Using License" on these contractual software to USER and that PRODUCER has no liability for any loss or damage arising from productivity, loss of income and/or profit, localization of software, use of software and data etc. and is not obliged to indemnify it. Unless there is an additional agreement bearing the signatures of authorized persons, verbal or written declaration of any company member, e-mail, fax text, service form and similar communications shall not be considered a special commitment.

# 5. COPYRIGHTS OF SOFTWARE

- 5.1. Copyrights of hardware and documentation are protected by law of intellectual property rights no. 5846, Turkish Penal Code, Code of Brands, Statutory Decree on the Protection of Brands, Turkish Code of Commerce and various provisions of tax law. Copying and such kind of transactions outside of the using license right are subject to criminal sanctions in accordance with the type of action.
- 5.2. USER is absolutely responsible for whether the software on which application software provided by PRODUCER is operated and database and network software of which copyrights don't belong to PRODUCER are valid and have sufficient using license or not.

#### 6. CONDITIONS ON THE DELIVERY OF SOFTWARE PRODUCTS

USER accepts that software products of which it buys using license be delivered to its address. Delivery to this address is considered valid delivery. USER accepts that it shall not raise any objection that delivery is not made to it or related member of firm in the deliveries made to this address and that it waives this right in advance.

# 7. CD/DVD-ROM, WRITTEN DOCUMENT (DOCUMENTATION)

Copyrights of CD/DVD-ROM containing contractual software products and accompanying documents belong to

PRODUCER. To amend, to use for other purposes, to copy and reproduce the documents constitutes the breach of copyrights.

## 8. VERSION CHANGE AND MAINTENANCE

PRODUCER has right to make modification in software and written documents and to release new versions of software products without giving a prior notice, USER can obtain this new version and written documents only by paying upgrade fee to be stated in price lists and getting a new license. PRODUCER can perform the upgrades periodically and freely if it wills. PRODUCER doesn't assure that information entered or obtained with previous version is processed also by new version when new version is received. PRODUCER is not liable for transferring the data processed with previous version to new version for each released version conventionally.

Current version of the software of which new version is released is supported for 1 year following the date of release of new version. But modifications occurring in legislation and corrections and innovations related to the operation of program are not applied to previous versions. At the end of one year period, production of previous version is discontinued or PRODUCER reserves its right to discontinue. Programs and disks, documentation of the versions of which production is discontinued and support service for this software can't be received from PRODUCER. Unless contrary provision is agreed by parties in written, PRODUCER is not liable for rendering support service to database and network software on which application products are operated and to resolve the troubles arising from them.

If USER requests a support service outside of the service stated in the special provisions of agreement, it may fulfill this demand for a certain fee by making an additional maintenance agreement.

#### 9. TERMINATION OF AGREEMENT AS A RESULT OF DISSOLVING CONDITION

In following cases license agreement is terminated automatically without need to any provision, warning and notice.

- 9.1. In the event that USER doesn't pay license fee or doesn't pay it fully.
- 9.2. In the event that PRODUCER breaches any copyright of USER

In this case USER is obliged to deliver the software and documentation at its hand to PRODUCER within 7 days without need to any provision, warning and notice and to delete all copies of the software installed in its computer.

#### 10. OTHER PROVISIONS

- 10.1. Upon the acceptance of this agreement, written and verbal offers made about software license, proposals and acceptances, written agreements, other commercial communications and commitments become obsolete. If there is any Special Using License supplementing this agreement, it is out of this provision.
- 10.2. Provisions in this agreement can be modified with additional agreements. Any declaration and letter doesn't mean the amendment of agreement.
- 10.3. In the conflicts arising from this agreement, enforcement offices and courts in Izmir are authorized. Turkish law is applied in conflicts.
- 10.4. This agreement is deemed to have been accepted by USER.

# PROGRAM FEATURES

- Computer supported electronic control system gives an opportunity for preparation of concrete in such a way that full automatic or manually if it is needed.
- System can be controlled in 4 different ways: Full automatic control with PC, full automatic control with operator panel, manual control from PC (using mouse), manual control from the control panel (using buttons)
- Manually weighing which is made on PC or panel, is saved with date, time and user information. When the automatically production is cancelled on any stage, so far the scaling amounts are added to the manual amounts. When the manual recipes are printed, the amounts of recipe are recorded by deducted from manual weighings.
- Computer program which can be installed with setup CD easily has multilingual support and user-friendly interface that everyone can use. Illustrated user manual and quick beginning guide makes learning process short and easy.
- Basic errors which occur probably in system can be monitored to PC instantly, they are saved by the time of occurrence and they can be deleted after the problem is resolved.
- Confirms and alerts are notified by voice, to users.
- There is a manual/automatic switch which allows activating mixer discharging door, even the plant operates in automatic mode. To prevent overflow and splash, mixer discharging door is opened step by step.
- Considering the moisture, water and aggregate ratio adjusted automatically (If there is a moisture probe). Also there is no probe; moisture can be entered to the program manually.
- Program allows for reporting produced and consumed material, listing records and getting waybills.
- There is no limit to record recipe, customer, site, truckmixer and driver.
- In case of deficient material flow, vibration performed to aggregates, air shocked performed to cements.
- In one period aggregate weighing, opening and closing time of valves are shorter. System makes these movements faster. That allows for sensitive measuring.
- Measuring, mixing and discharge parameters can be entered one by one for every recipe. That allows producing concrete which has specific parameters.
- In power failure situation, production is paused automatically. When the power is on, system gives opportunity to resume the production.
- Authorizations relating to reading, record, deletion, changing operations can be defined one by one for different users. All of these events are recorded by the program.
- After discharging, system washes the additive bunker by spraying water (optional).
- With remote support, operations like troubleshooting, installing program, including waybill-report updates, can be done with using internet.
- There are 8 aggregates, 6 cements, 3 waters and 6 additives on the system, as well as the system features multi-material support such as ash, paint and ice.
- The system uses Microsoft SQL database. Microsoft SQL, secure data storage, backup, easy access with the advantages of integration and flexible reporting, preferred by much software. More plants can use a common database server.
- The records appear to be unused and unwanted in the list can be deactivated by using archiving function. So the complex process of making lists and the user chooses the wrong registration problems are eliminated. Records required to be taken from the archive can be activated again.
- Order lists and reports can easily be transferred to hard disk, external memory or anywhere on the network in several formats, including Excel.
- After starting of production, amounts of production can be changed. It is possible to command "production end" during the active cycle.
- Before starting of production or during the production, amounts of materials on order records can be changed. These changes can be made within the limits set by the authorized person.
- When the production or return the product needs to be shipped to different places, the necessary correction on the waybill, split or merge operations can be performed.
- At the end of the production or the beginning of production, different forms of recipes can be printed by two different printers. In addition, the waybill number can be changed on the waybill confirmation screen that is displayed as an option.

- With easy waybill design feature, waybill is placed in the background of the design screen with scanner so it can be edited with the mouse according to the background. Similarly, it is possible to design the report by choosing area and removing area with mouse.
- Available as standard shipping, sales, inventory, wasted material and manual weighing as well as reports "produced / sold / damaged / repeated" sale information is created that contains the end of day summary. This summary with optional modules can be sent to authority of company as SMS and E-mail.
- Required pictures can be used as a background on the production screen. Again, company name or logo can be replaced on the production screen by the users.
- With logout feature, locking program and user switching operations can be performed without exiting program.
- The screens used often can be accessed by clicking the relevant icons in the production screen. In addition, moisture, time and weight parameters of raw materials can be easily reached with the mouse.
- If there is a defective sensor, the sensor can be disabled for not stopping production, sensor can be activated again removal of the problem.
- After the weighing, tolerance control is made for each material. The users can resume production or provide to complete missing amount automatically. Also flow control is made for all materials. If insufficient flow is detected the user is warned, that weighing can be skipped by using "weighing skip" option. These are optional features.
- Cubic meters and weighing the values of each cycle can be displayed in the table, saved and sent to the printer if desired.
- Users can message each other between programs. These messages are recorded in computer.

Note: Features may vary in accordance with versions.

# MODULES

#### MONITORING MODULE

Reporting, authorization, parameters changes can be made from any computer which is connected to local network, without affecting the operations in production computer. Production screen can be watched online.

# SMS AND E-MAIL MODULE

One of the advantages of the new version is information feature with SMS (short message). When the production is completed and truckmixer departs from the worksite, an information message is sent to worksite authority. When starting of ordering, starting of production or completed of order, this function can be used when and to whom it is desired.

The information sent via SMS, can be sent via E-mail. Important warnings and faults can be sent to the authorized personnel via SMS and E-mail too. When changes are made to recipes or production is deleted, the person concerned is informed immediately.

#### WEB MONITORING MODULE

When entering www.betonum.com address from PC, mobile phone, iPad or android tablets, production and orders can be displayed in report format. Vendors and customer can reach that "how much delivered, status of order" information without by phone or asking. They can learn them from internet instantly.

#### ACCOUNTING SOFTWARE INTEGRATION

Current, waybill, raw materials, recipe, order and current risk control information can be integrated with much ERP/ accounting software. Moreover, all these properties can be obtained must be taken not only of what is needed.

#### QUALITY CONTOL MODULE

Laboratory sample data for productions; concrete temperature, consistency, air temperature, the resistance value can be entered by days. The reports of these data can be taken.

#### VEHICLE MANAGEMENT

Truckmixers round-trip can be followed. If vehicle could not return in specified period, program gives a warning message. Arrival time to the site, starting and ending times of the delivery can be entered to the computer. If return time of vehicle is not entered, related truckmixer cannot be selected for production.

#### TRUCK SCALE MODULE

When produced concrete is weighed, it checks the accuracy of plant scales as well as automatic stock entry function, if there is a difference over determined tolerance, it warns. It calculates returned concrete amount on decimal basis and saves it in truck information for the use of production program.

# GENERAL INFORMATION AND WARNINGS

- While program running, computer shouldn't be turned off by pressing on ON/OFF button. It is required to close program first and then to proceed to Windows environment and to turn off the computer with Turn Off feature. In power failure situation, computer system should be fed by UPS in order to prevent computer from being turned off automatically.
- In case of power failure during production, production is paused automatically. In this case, if it is necessary to wait until the removal of power failure, program should be exited and computer and UPS should be turned off. When power failure is removed, Continue button should be activated on production screen. In this case production will be resumed without any information loss.
- System has been designed to run with all kinds of mechanical infrastructures. Changing parameters and plant information in settings menu, configuration of related plant is memorized. As these values are directly related to PLC flow and control, when they are changed or entered wrongly, mistakes will occur in production start and flow.
- As waybill related to that production is printed at the end of every production, settings of printer should be controlled before starting production.
- When productions, resulted problematically are completed, waybill is printed and recorded with Manual Record Addition feature. Number of waybills which is not increased in the course of uncompleted production is increased and recorded. As a result of this, it is ensured that delivery records should be kept healthily.
- System reset means restoration of system. Resetting is performed automatically at the end of production.
- If the weighings are overloaded (overloading occurs when exceeding "Weighing Limit Value" entered on parameters screen) "fault occurred" warning is given and when production continues, weighing units related to that weighing are stopped. Units connected to other weighings complete the weighing transactions and wait the removal of failure only for that period.
- In the event that weighings are overloaded, system is set to manual mode and scale concerned is unloaded until a reasonable weight value and then system is set to automatic mode and resumed. If there is a trouble so great that it is not possible to continue production, system is reset and that production is cancelled.
- Working conditions for automation system; 0-50C ambient temperature, 5%-95% environment moisture.
- Load Cells located on scale platform and indicators to which they are connected in control cabinet are extremely sensitive to PLC and computer system leakage current. Thus whether earthling system is healthy or not should be checked often.
- If welding process is made in any part of concrete plant, powers of all devices should be cut (plug-in devices should be unplugged), connection cables coming from load cells to indicators should be removed. The securest method is to cut the electricity input of master switch and control cabin. Ground cable should be fixed to a place next to the point to be welded.
- In case of power failure UPS serves as accumulator and filters electrical fluctuations which occurs probably, feeds outputs for a
  while and regulates feeding voltages of computer group and PLC devices which are sensitive to electrical shocks (it should be
  noted that UPS to be used for these applications is Line-Interactive or Online preferably). Thus UPS' output power in circuit should
  be 1kVA in order that the devices in question work healthily.
- When system energized, before starting of production, it is necessary to wait for minimum 10 minutes in order for electronic elements in indicators to be heated and enter in regime.
- It should be noted that all devices connected to computer (printer, monitor, PLC, weighing indicators) should be on same ground line.

# INSTALLATION

#### Recommended features for the computer to which installation is made are as follows:

Intel Core 2 processor, Intel chipset, 2 GB memory, 160 GB Hard Disk, 250 MB display card, optical driver, sound and ethernet ports, Windows XP Professional or Windows 7 Home Premium and upper versions, preferably internet connection.

#### Installation of Microsoft SQL Server 2005 Express Edition

1. If SQL Server is already installed in the computer to which installation will be made, it should be backed up and removed from computer.

2. If Anti-Virus program is available, it should be deactivated during installation.

3. SQLEXPR32.EXE in the folder of Microsoft SQL Server 2005 Express Edition SP2 in CD is run.

4. When any error is encountered, SQLEXPR.EXE should be run in same folder and following steps should be taken respectively:

5. First of all confirmation of license agreement is required. "I accept the licensing terms and conditions" is checked on "End User License Agreement" screen and Next button is clicked on and installation is continued. In following step all necessary components will be loaded before the installation of "SQL Server 2005 Express Edition". Install button is clicked on. And then Next button is clicked on and installation is continued.

| 🖾 Microsoft SQL Server 2005 Setup                                                                                                    | Microsoft SQL Server 2005 Setup                                                                                                    | 🖾 Microsoft SQL Server 2005 Setup                                                                    |
|----------------------------------------------------------------------------------------------------|----------------------------------------------------------------------------------------------------|----------------------------------------------------------------------------------------------------|
| End User License Agreement                                                                                                    | Installing Prerequisites<br>Installs software components required prior to installing SQL,<br>Server.                                                                                                    | Installing Prerequisites<br>Installs software components required prior to installing SQL<br>Server. |
| <pre>MICROSOFT SOFTWARE LICENSE TERMS<br/>MICROSOFT SOL SERVER 2005 EXERNESS EDITION SERVICE<br/>PACK 1<br/>These license terms are an agreement between<br/>Microsoft Corporation (or based on where you<br/>live, one of its affiliates) and you. Please<br/>read them. They apply to the software named<br/>acceived it inclues the weils on Whichyot<br/>received it inclues the weils on Whichyot<br/>Microsoft<br/>• updates.<br/>• supplements.<br/>• Internet-based services, and<br/>• support services</pre> | SQL Server Component Update will install the following components<br>required for SQL Server Setup:<br>Microsoft SQL Native Clent<br>Microsoft SQL Server 2005 Setup Support Files<br>Click Install to continue. | SQL Server Component Update will install the following components<br>required for SQL Server Setup:  |
| Print Next > Cancel                                                                                                    | Install Cancel                                                                                                    | Next> Cancel                                                                                         |

6. In following step, configuration control is made. If there is no deficiency in configuration, Next button is clicked on and next step is followed.

| 🕞 Microsoft SQL | Server 20 | 105 Setup 🛛 🔀                                                                                   | 旧 Mi | crosoft SQL Server 2005 Setup                                                       |                        |                      |
|-----------------|-----------|-------------------------------------------------------------------------------------------------|------|-------------------------------------------------------------------------------------|------------------------|----------------------|
|                 |           | Welcome to the Microsoft SQL<br>Server Installation Wizard                                      |      | stem Configuration Check<br>wait while the system is checked for poter<br>problems. | ntial installation     |                      |
|                 |           |                                                                                                 |      | Success                                                                             | 13 Total<br>13 Success | 0 Error<br>0 Warning |
|                 |           | Setup will help you install, modify or remove Microsoft<br>SQL Server. To continue, click Next. | Del  | ails:                                                                               |                        |                      |
|                 |           | SUL Server. To continue, click Next.                                                            |      | Action                                                                              | Status                 | Message 🔥            |
|                 |           |                                                                                                 | 0    | Minimum Hardware Requirement                                                        | Success                |                      |
|                 |           |                                                                                                 | 0    | Pending Reboot Requirement                                                          | Success                |                      |
|                 |           |                                                                                                 | 0    | Default Installation Path Permission Re                                             | Success                |                      |
|                 |           |                                                                                                 | 0    | Internet Explorer Requirement                                                       | Success                |                      |
|                 |           |                                                                                                 | 0    | COM Plus Catalog Requirement                                                        | Success                |                      |
|                 |           |                                                                                                 | 0    | ASP.Net Version Registration Require                                                | Success                |                      |
|                 |           |                                                                                                 | 0    | Minimum MDAC Version Requirement                                                    | Success                |                      |
|                 |           |                                                                                                 | 0    | Edition Change Check                                                                | Success                |                      |
|                 |           |                                                                                                 |      |                                                                                     |                        | ~                    |
|                 |           |                                                                                                 |      | Filter 🔻                                                                            | Stop                   | Report 🔻             |
|                 |           | < Back Next > Cancel                                                                            |      | Help                                                                                |                        | Next >               |

7. Name and firm information is entered on "Registration Information" and then next button is clicked on. Before making any modification on Feature Selection, Next Button is clicked on and installation is continued.

| Registration Information                                                             | 侵 Microsoft SQL Server 2005 Express Editi<br>Feature Selection                    | on Setup                                                                                                    |
|--------------------------------------------------------------------------------------|-----------------------------------------------------------------------------------|----------------------------------------------------------------------------------------------------|
| The following information will personalize your installation.                        | Select the program features you want installed.                                   |                                                                                                    |
| The Name field must be filled in prior to proceeding. The Company field is optional. | Click an icon in the following list to change how a featu                         | re is installed.                                                                                                    |
| Ngne:<br> PC                                                                         | Detabase Services     X      Cient Components     X      Software Development Kit | Feature description<br>Installs the SQL Server Database<br>Engine, tools for managing relational<br>and XML data, and replication.            |
| Company:                                                                             |                                                                                   |                                                                                                    |
|                                                                                      |                                                                                   | This feature requires 119 MB on you<br>hard drive. It has 2 of 3 subfeatures<br>selected. The subfeatures require 9<br>MB on your hard drive. |
| V Hide advanced configuration options                                                | Installation path<br>C:\Program Files\Microsoft SQL Server\                       | Browse<br>Disk Cost                                                                                                    |
| Help < Back Next > Cancel                                                            | Help <back< td=""><td>Next &gt; Cancel</td></back<>                               | Next > Cancel                                                                                                    |

# **IMPORTANT!**

8. Mixed Mode should be selected on Authentication Mode screen, otherwise "Login Failed" error may appear when application is run. Password to be used in database connection is entered in both password areas and Next button is clicked on and installation is continued without making any change in Options and Error and Usage Report Settings screens.

| 🖟 Microsoft SQL Server 2005 Express Edition Setup                                                                                                    | j뉑 Microsoft SQL Server 2005 Express Edition Setup                                                                                                    | i₿ Microsoft SQL Server 2005 Express Edition Setup                                                                                                    |
|----------------------------------------------------------------------------------------------------|----------------------------------------------------------------------------------------------------|----------------------------------------------------------------------------------------------------|
| Authentication Mode<br>The authentication mode specifies the security used when<br>connecting to SQL Server.                                                                     | Configuration Options<br>Configure user and administrator accounts                                                                                                    | Error and Usage Report Settings<br>Help Microsoft improve some of the SQL Server 2005 components<br>and services.                                                                                                    |
| Select the authentication mode to use for this installation.           O Windows Authentication Mode         O Mixed Mode (Windows Authentication and SQL Server Authentication) | Enable User Instances<br>This option enables users without administrator permissions to run a separate<br>instance of the SQL Server Express Database Engine.                                                                                                    | Automatically send Error reports for SQL Server 2005 to Nicrosoft or your corporate error<br>reporting server. Error reports include information regarding the condition of SQL Server<br>2005 when an error occurred, your hardware configuration and other data. Error reports<br>may unintentionally include personal information, which will not be used by Microsoft.                                                                                                    |
| Specify the sa logon password below:<br>Enter password:<br>Confirm password:<br>                                                                                                 | Add user to the SQL Server Administrator role<br>This option adds the user who is running the SQL Server Express installation program<br>to the SQL Server System Animistrator role. Verdenut, users on Microsoft Windows<br>Vista operating system are not members of the SQL Server System Administrator role. | Automatically send Feature Usage data for SQL Server 2005 to Microsoft. Usage data<br>Includes anonymous information about your hardware configuration and how you use our<br>software and services.<br>By installing Microsoft SQL Server 2005, SQL Server and its components will be configured to<br>automatically send fatal service error reports to Microsoft or a Corporate Error Reporting<br>Server. Microsoft usee error reports to improve SQL Server functionality, and treats all<br>information as confidential. |
| Help < Back Next > Cancel                                                                                                    | Help < Back Next > Cancel                                                                                                    | Help < Back Next > Cancel                                                                                                    |

9. Install and Next buttons are clicked on respectively without making any change in Ready to Install and Setup Progress screens and installation is continued. Finish is clicked on Complete Microsoft SQL Server 2005 Setup screen and installation is completed.

| @ Microsoft SQL Server 2005 Express Edition Setup                                                                                                    | 🐱 Microsoft SQL Server 2005 Se                                                                              | tup 🛛 🕅                                                                                           | Microsoft SQL Server 2005 Setup                                                                                                    |
|----------------------------------------------------------------------------------------------------|----------------------------------------------------------------------------------------------------|---------------------------------------------------------------------------------------------------|----------------------------------------------------------------------------------------------------|
| Ready to Install<br>Setup is ready to begin installation.                                                                                                    | Setup Progress<br>The selected components are being o                                                       | onfigured                                                                                         | Completing Microsoft SQL Server 2005 Setup<br>Setup has finished configuration of Microsoft SQL Server 2005                                                                                                    |
| Step has enough information to start copying the program files. To proceed, dok Install. To charge any of your installation settings, dick Back. To exit setup, dok Cancel.         The following components will be installed:         • SQL Server Database Services<br>(Database Services) | Product<br>Miscelia<br>SQL Status Support Files<br>SQL Status Support Files<br>SQL Solver Database Services | Status<br>Status finished<br>Satus finished<br>Satus finished<br>Satus finished<br>Satus finished | Refer to the setup error logs for information decrebing any failure(s) that occurred during setup. Click Finish to exit the installation wizerd. Summary Log Tominimum the server surface area of SQL Server 2005, some features and services are disabled by default for new installations. To configure the surface area of SQL Server, use the  Surface Area Configuration tool. Configuring and Managing SQL Server Express • For improved manageability and security. SQL Server 2005 provides more control over the SQL Server 2005 provides more control over the SQL Server 2005 provides more contro |
| Help < Back Install Cancel                                                                                                    | Help                                                                                                    | <sback next="">&gt; Concel</sback>                                                                | Help                                                                                                    |

### **Probeton SQL Setup**

After the installation of Microsoft SQL Server 2005 Express Edition Bs\_Setup.exe should be run and following instructions should be followed:

1. Language of installation is selected and OK is clicked on the screen appearing first. On the second screen appearing Next is clicked on.

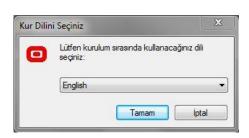

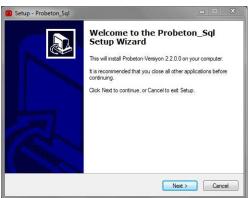

# **IMPORTANT!**

2. In the event that monitoring module is used, some versions of Windows operating system impose restrictions for sharing in C: folder. Thus it is recommended to install the program in the folder of **D:\"Probeton\_Sql** in second disk. Next buttons are clicked on "Setup Directory" and "Start Menu Directory" selection screens respectively and installation is continued.

| ielect Destination Location<br>Where should Probeton_Sql be installed?                                                      |        | Select Start Menu Folder<br>Where should Setup place the program's shore                  | touts?                                   |
|----------------------------------------------------------------------------------------------------|--------|-------------------------------------------------------------------------------------------|------------------------------------------|
| Setup will install Probeton_Sql into the following fold<br>To continue, click Next. If you would like to select a different |        | Setup will create the program's short<br>To continue, click Next. If you would like to st | cuts in the following Start Menu folder. |
| D:\Probeton_Sql                                                                                                    | Browse | Probeton_Sql                                                                              | Browse                                   |
|                                                                                                    |        |                                                                                           |                                          |
|                                                                                                    |        |                                                                                           |                                          |
|                                                                                                    |        |                                                                                           |                                          |

3. On the appearing screen "Create a desktop icon" is checked and Next is clicked on, on ready to install screen Install is clicked on and setup files are copied to computer. After installation is completed, "Run Probeton Program" is checked and End is clicked on and then transactions are completed and program is run. If "Run Program" is not checked, program can be run by the use of the shortcut created on desktop.

| erformed?                        | Č.                      |
|----------------------------------|-------------------------|
| Id like Setup to perform while i | nstalling Probeton_Sql. |
|                                  |                         |
|                                  |                         |
|                                  |                         |
|                                  |                         |
|                                  |                         |
|                                  |                         |
|                                  |                         |
|                                  |                         |
|                                  |                         |
|                                  |                         |

| Ready to Install<br>Setup is now ready to begin installing Probeton_Sql on your computer.                       | P      |
|----------------------------------------------------------------------------------------------------|--------|
| Click Install to continue with the installation, or click Back if you want to review or<br>change any settings. |        |
| Destination location:<br>D:\Probeton_Sql                                                                        | *      |
| Start Menu folder:<br>Probeton_Sql                                                                              |        |
| Additional tasks:<br>Additional icons:<br>Create a desktop icon                                                 |        |
|                                                                                                    | Ŧ      |
| 4                                                                                                    |        |
| < Back Instal                                                                                                   | Cancel |

| Setup - Probeton_Sql |                                                                                                    |
|----------------------|----------------------------------------------------------------------------------------------------|
|                      | Completing the Probeton_Sql<br>Setup Nashing Probeton_Sql on your computer<br>the sepisation may be launched by selecting the installed<br>Long.<br>Calk: Finish to est Setup.<br>I Launch Probeton |
|                      | Finish                                                                                                    |

#### **Database Definition**

When program is run first, it can be associated with a newly created database.

Related flag is clicked on the first appearing screen, Turkish or English Language is selected and then "Ok" is clicked.

In second screen, "SQL Server", "User" and "Password" appear automatically if new installation is made. If existing SQL server is used, related information is typed. If Connection Successful appears when "Connection Test" is clicked on, Connect is clicked on.

| ⊻ Probeton [Ver No :2.3.0.0.] – □ ×       | × Create a Database [ Ver № :2.3.0.0 ] – □ ×                                                                      | Database Update = 😐 🗙                                                                                                    |
|-------------------------------------------|----------------------------------------------------------------------------------------------------|----------------------------------------------------------------------------------------------------|
| C*                                        | SQL Server     JOHN-6560\SQLEXPRESS       User     Sa       Password     ********                                 | Database     Units Table     Transaction Type Table     Table of Materials Groups     Materials Table     Check Deleted Records |
| Dil Seçimi / Language Selection İngilizce | SQL Connection without Password (Windows Authentication Mod         Connection Successful         Test Connection | Oriz                                                                                                    |

After Database update, user and password definition screen appears.

**Note:** Password of admin is defined as "1" by technical team of program. Password can be changed on "User" screen in "System" menu of production program.

When clicking on "OK", PLC settings are displayed; transaction is cancelled with "Close".

| User Login   | E PLC Settings                                                                                 | Yrobeton [Ver № :2.3.0.0]              |
|--------------|------------------------------------------------------------------------------------------------|----------------------------------------|
| admin        | Disable the PLC Connection PLC Settings To Advance 192.168.0.58                                | Upper Limits  PLC Register Information |
| User admin V | Ip.Address         192.168.0.58           Port         592           Bolfor Size         32768 | V FLC negister information             |
|              | Connection Trial Period<br>Type 100                                                            | 0%                                     |
| 🔯 Ok 🔯 Close | PLC Type 258 V                                                                                 |                                        |
|              | Load Default Values                                                                            |                                        |

When clicking on "Load Default Values", displayed settings should be used. In special cases where many programs are operated in same computer, IP number of PLC with which every program will be in connection is entered in "IP Address" box.

In the event that communication is not established, functions like production and parameter change can't be used. In such a case "Disable the PLC communication" is checked, database transactions like recording and reporting can be performed.

Type number is used for plant configuration and adjusted by technical team of program. Settings used frequently are as follows:

101 (systems with 4 aggregates, single weighing belt) 102 (systems with 3+3 aggregates, double weighing belts), 105 (systems with 5 aggregates, single weighing belt).

PLC Type, used in PLC type is selected (340, 258, Twido)

If "Connection Successful" appears when clicked on "Connection Test", "OK" is clicked on. Transaction is cancelled by clicking on "Close".

## Activation of Program

When program is run in a new computer for the first time, it should be activated within 7 days. "Institution Code" and "Machine Code" given with setup CD are entered respectively on "License" screen appeared. Machine Codes are "1" and "2" for production program and "monitoring program" respectively. If same firm has many production and monitoring programs, machine codes go on respectively.

| Institution Code 1000 | Send | 1 |
|-----------------------|------|---|
| Machine Code 35       |      | 1 |
|                       |      |   |
|                       |      |   |
|                       |      |   |
|                       |      |   |
|                       |      | 1 |
|                       |      |   |
|                       |      |   |

| istitution<br>Machine |       |       | — L        | V Send       |               |               |       |              |
|-----------------------|-------|-------|------------|--------------|---------------|---------------|-------|--------------|
|                       |       |       | Please Cal | l Program Ve | ndor for Gett | ting Password | Î.    |              |
| 1                     | 2     | 3     | 4          | 5            | 6             | 7             | 8     |              |
| 1000                  | 000DA | 7E4D6 | E017A      | 1D93A        | 98307         | 3865E         | 80E5C |              |
|                       |       |       | Incoming   | Numbers      |               |               |       | Save Licence |
| 1                     | 2     | 3     | 4          | 5            | 6             | 7             | 8     |              |
|                       |       |       |            |              |               |               |       |              |
|                       |       |       |            |              |               |               |       |              |

After "Send" button is pressed, "Activate over the Internet" is clicked on. If it is not allowed to get password over internet, an alert window appears. In the event that alert window appears or there is no internet connection, it should be activated by phone. Codes received from program seller are entered in "Incoming Codes" and then "Save License" is clicked on.

| Probeton                                                                   | Probeton X                                      | × ×                                                                  |
|----------------------------------------------------------------------------|-------------------------------------------------|----------------------------------------------------------------------|
| This program can not be found on the Customer<br>Password can not be given | 7 Days Temporary<br>License Operation Completed | The program must be activated.<br>Please contact the program vendor. |
| Tamam                                                                      | Tamam                                           | Remained Days:7                                                      |

When "Activate Later" is selected, seven-day temporary license is given and every time you run the program, window showing remaining days for activation appears. Program may be run by delaying activation by clicking on "Close" button. "Activate Program" displays license screen.

When "Activate over the Internet" is selected, "Person who get the password" area is filled in, "I have read and agree to Agreement" is checked and "Activate over the Internet" is clicked on.

| Institution Code   | 1000                       | License Agreement                                                                                                    |
|--------------------|----------------------------|----------------------------------------------------------------------------------------------------|
| Machine Code       | 351                        | Concrete Plant Automation System                                                                                                    |
| Your ip Number     | 213.153.251.66             | License Agreement 1. SUBJECT OF AGREEMENT                                                                                                    |
| Person who get the | P user name                | This agreement includes the license terms for the use of purchased software<br>product in a computer with appropriate hardware and operating system.<br>2. SCOPE OF USING LICENSE                                                                                                    |
| I have read and ag | ree to Agreement           | <ol> <li>GFNERAL PROVISIONS</li> <li>Using license includes loading to computer, operating, using,<br/>monitoring, storing and backing up the software.</li> <li>L2. USER can't offer the software for the benefit of third parties and let<br/>them use it in any way like lending or leasing it whether paid or free.</li> <li>L3. All copyrights and ownership rights other than this non-exclusive</li> </ol>                                                                                             |
|                    | activate Over the Internet | right remain on PRODUCER and lie outside the scope of this agreement.<br>2.1.4. Rights and obligations arising from this agreement can't be<br>transferred to third parties.<br>2.2. USACE II NOIE COMPUTER<br>USER (except the multi-user license packs) can't install the software<br>simultaneously in the hard disks of two romer computers under any<br>circumstances. USER can't load the software to same hard disk in many copies<br>and use them for different transactions.                         |
|                    |                            | 3. DEFECTIVE PRODUCT AND USER'S RIGHTS<br>In the event that CD/DVD-ROH containing defective software and<br>written document is returned within 74 anys following the date of invoice at the<br>latest, it is replaced with new one or returned against its price or price of<br>defective material is deducted from sale price. USER uses this right by referring<br>to choorn be used in the sale of the sale of the sale of the sale of the sale<br>objection for defective product after prescribed time. |

# Introduction to Program

Probeton\_Sql icon on Windows desktop or "Probeton.exe" in the directory where program is installed (C:\Probeton\_Sql or D:\Probeton\_Sql) is double clicked and program is run.

**Note**: If program is not activated, it appears on "activation screen". By clicking on "Close", program may be run temporarily. Activation transaction is detailed in "Installation" part. When Database and PLC table update screens appear, upon confirmation necessary updates are performed.

| K                               | ×     |
|---------------------------------|-------|
| Activate Program                | Close |
| The program must be activated.  |       |
| Please contact the program vend | or.   |
| Remained Days:7                 |       |
|                                 |       |

User selection is made by arrow icon in the box of "User" on Login screen and related password is entered in "Password" box, "Ok" is clicked on. In the event that wrong information is entered, warning screen appears.

Attention! User name having all rights is "admin" and default password is "1". As detailed in "User" and "User Rights", password of admin should be changed.

|          | admin |  |
|----------|-------|--|
| User     |       |  |
| Password | 2     |  |
|          |       |  |

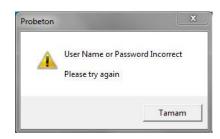

- -

Close

It is possible to return to Windows by clicking on "Close" on Login screen.

Program has multi-plant operation feature. If user is authorized to work in many plants after user entry is made, he is asked to which plant he wants to connect.

| Probeton [ Ver N | lo :2.3.0.0 ]   | ×       | Probeton [ Ver No | :2.3.0.0 ]      |
|------------------|-----------------|---------|-------------------|-----------------|
| Plant            | INDUSTRIAL ZONE | •       | Plant             | INDUSTRIAL ZONE |
| L                |                 |         |                   | INDUSTRIAL ZONE |
|                  |                 |         |                   | NEW CITY        |
|                  | <b>√</b> Ok     | 🔯 Close |                   | 🖌 Ok            |
| 0                |                 |         |                   |                 |

Recently used plant is displayed on screen. To select a different plant, selection button next to "Plant" box is used. "OK" is clicked on. It is possible to return to Windows by clicking on "Close".

# Main Screen

| Probeton [ 2.3.<br>Entries Settings |     |   |   | ring | Repa | orts |      | Prok<br>Progr | erations System<br>All System<br>All System<br>A | :30/804<br>ÜRKİYE<br>com.tr<br>446 51 52<br>446 12 46<br>662 77 37<br>elf hakları saklıdır.<br>bir kusmını izinsiz<br>anıması yasakıtır.<br>Jested by copyright. | Beton Santail Opmasyon Stenni |                         |                           |                |  |
|-------------------------------------|-----|---|---|------|------|------|------|---------------|----------------------------------------------------------------------------------------------------|----------------------------------------------------------------------------------------------------|-------------------------------|-------------------------|---------------------------|----------------|--|
| 123                                 | 4 5 | 6 | 7 | 8    | 9    | 10   | ) 1: | 1 12          | 13<br>Production                                                                                                    | 14<br>OPERATOR                                                                                                    | 15<br>SUN CONCRET             | 16<br>E INDUSTRIAL ZONE | <b>17</b><br>192.168.0.58 | 18<br>Messages |  |

Menu and information area are located in lower and upper parts of "Main screen" respectively. Meanings of the icons and expressions in information area are as follows.

| 1  | Voice warning feature on / off                                  | 2  | Communication with PLC yes (green) / no (red)       |
|----|-----------------------------------------------------------------|----|-----------------------------------------------------|
| 3  | PLC processor mode: Run / Stop                                  | 4  | System Ready (Smiley Face) / Not Ready (sulky face) |
| 5  | Production yes / no                                             | 6  | Sequential production feature on / off              |
| 7  | System in automatic mode                                        | 8  | System in manual mode                               |
| 9  | Fault                                                           | 10 | Program test mode (simulation mode)                 |
| 11 | Electricty test mode (for electrical control)                   | 12 | Panel mode active (computer control deactivated)    |
| 13 | States whether program is in production mode or monitoring mode | 14 | Active user name                                    |
| 15 | Name of firm                                                    | 16 | Name of plant                                       |
| 17 | PLC IP address                                                  | 18 | Feature of messaging between users                  |

Required screen may be displayed by making a selection on the menu in upper part. Some shortcut keys used in program are as follows:

| Alt + F4 | Closes program             | Ctrl + F4 | Closes active screen                               |
|----------|----------------------------|-----------|----------------------------------------------------|
| F1       | Help                       | Ctrl + M  | Displays manual transactions on production screen. |
| F5       | Refresh screen information | Ctrl + O  | Removes manual transactions on production screen   |

| F10       | Displays detailed/ technical records         | Ctrl + Alt +M           | Start / stop mixer                                                       |
|-----------|----------------------------------------------|-------------------------|--------------------------------------------------------------------------|
| Ctrl + F9 | Displays hidden buttons on parameter screens | Ctrl + S                | Horn                                                                     |
| F9        | Displays production screen                   | F8                      | Displays coordinate settings window<br>on production screen              |
|           |                                              | Ctrl + Alt +Shift + F10 | Displays report design screen when preview page is processed by printer. |

When program is run first time, a number of basic definitions should be made. This menu may be displayed only by admin.

#### PLC Settings

Here is the screen where PLC confirmation information may be defined. Under normal conditions, settings appearing when "Load Default Values" is clicked on should be used. In special cases where many programs are operated in same computer, IP number of PLC with which every program will be in connection is entered in "IP Address" box.

| ffer Size     32768       nnection Trial Period     300 | 9 Address              | 192.168.0.58 | 1 |  |
|---------------------------------------------------------|------------------------|--------------|---|--|
| nnection Trial Period 300                               | Port                   | 502          |   |  |
| nnection That Period                                    | Suffer Size            | 32768        |   |  |
|                                                         | onnection Trial Period | 300          |   |  |
| pe 100                                                  | Type                   | 100          |   |  |
| C Type 258 👻                                            | ч.С Туре               | 258          | • |  |

In the event that communication is not established, functions like production and parameter change can't be used. In such a case "Disable the PLC communication" is checked, database transactions like recording and reporting can be performed.

Type number is used for plant configuration and adjusted by technical team of program. Settings used often are as follows:

101 (systems with 4 aggregates, single weighing belt) 102 (systems with 3+3 aggregates, double weighing belts), 105 (systems with 5 aggregates, single weighing belt).

PLC Type, used in PLC type is selected (340, 258, Twido).

Settings are saved by clicking on "Save" button and screen is exited by clicking on "Close".

When program is run first time, a number of basic definitions should be made. This menu may be displayed only by admin.

# Materials

| Material Informat | CION2  |        |        |                        | 23              | Material Informations      | 2                 |                |
|-------------------|--------|--------|--------|------------------------|-----------------|----------------------------|-------------------|----------------|
| Rew (             | 🌌 Edit | Delete |        | Archive Transactions 💥 | Transfer Data 🤪 | Save 🔯 Close               | J                 |                |
| ferenc 🔻 Mater    | rial   |        | ▼ Unit | ▼ Group ▼              | <b>_</b>        | Material                   | 1. GRAVEL         |                |
| 1 0-3MM           | M SAND |        | kg     | Aggregate Group        |                 |                            | kg _              |                |
| 2 1. GRA          | AVEL   |        | kg     | Aggregate Group        |                 | Unit                       |                   |                |
| 3 2. GRA          | AVEL   |        | kg     | Aggregate Group        |                 | Group                      | Aggregate Group 🚽 |                |
| 4 SAND            |        |        | kg     | Aggregate Group        |                 | Min.Quantity               |                   |                |
| 5 Agr 5           |        |        | kg     | Aggregate Group        |                 | Producer                   |                   |                |
| 6 Agr 6           |        |        | kg     | Aggregate Group        |                 |                            |                   |                |
| 7 Agr 7           |        |        | kg     | Aggregate Group        |                 | Production Site            |                   |                |
| 8 Agr 8           |        |        | kg     | Aggregate Group        |                 | Type of Materials          | Coarse Material   | O Fine Materia |
| 9 Cem 1           |        |        | kg     | Cement Group           |                 |                            | Course indentity  | Onnernatena    |
| 10 Cem 2          | 2      |        | kg     | Cement Group           |                 | Minimum Value (Recipe)     |                   |                |
| 11 Cem 3          |        |        | kg     | Cement Group           |                 | Maximum Value (Recipe)     |                   |                |
| 12 Cem 4          | ł      |        | kg     | Cement Group           |                 | Min.Quantity (Recipe Edit) |                   |                |
| 13 Cim 5          |        |        | kg     | Cement Group           |                 |                            |                   |                |
| 14 Cim 6          |        |        | kg     | Cement Group           |                 | Max.Quantity (Recipe Edit) |                   |                |
| 15 Cim 7          |        |        | kg     | Cement Group           |                 | Maximum Value (Moisture)   |                   |                |
| 16 Cim 8          |        |        | kg     | Cement Group           |                 |                            |                   |                |
| 17 water          | 1      |        | kg     | Water Group            |                 | Check For Stock            |                   |                |
| 18 water          | 2      |        | kg     | Water Group            |                 |                            |                   |                |
| 19 Su 3           |        |        | kg     | Water Group            |                 |                            |                   |                |
| 20 Additiv        | ve 1   |        | kg     | Additive Group         | •               |                            |                   |                |

Raw materials used in production are defined in Material Information screen. When "New" or existing record is selected and "Edit" is clicked on, editing screen appears.

| Material          | Material name                           | Minimum Value (Recipe)   | Min.value which can be defined for this material on recipe           |
|-------------------|-----------------------------------------|--------------------------|----------------------------------------------------------------------|
| Unit              | Unit kg, lt etc.                        | Maximum Value (Recipe)   | Max.value which can be defined for this material on recipe           |
| Group             | Aggregate, Cement, Water or<br>Additive | Min.Value (Edit Recipe)  | Min.value which user may correct without changing recipe             |
| Min. Quantity     | min. quantity for stock alert           | Max.Value (Edit Recipe)  | Max.value which user may correct without changing recipe             |
| Producer          | Producer Information                    | Maximum Value (Moisture) | Maximum moisture percentage which may be defined for aggregate group |
| Production Site   | Production site information             | Check for stock          | Whether material stock is enough for related production is checked.  |
| Type of Materials | Only for aggregate group                |                          |                                                                      |

Information is saved by clicking on "Save", screen is exited by clicking on "Close" without saving. Record used in any productions is not deleted but may be sent to archive. Screen is closed by clicking on red X in the top right-hand corner.

|                                                             | Archive Transactions and Transfer Data                                                                                                    |
|-------------------------------------------------------------|----------------------------------------------------------------------------------------------------|
| <u>S</u> how All<br>S <u>e</u> nd to The Archive            | Archive transactions are to send the record which is not requested to be displayed in the list and use to archive and to call them back when required. When requested record is selected and "Send to the |
| 100                                                         | Archive" is clicked on, record is removed from the list. When "Show All" is clicked on, these records are displayed in red.                                                                               |
| <u>C</u> urrent Records<br><u>R</u> estore From The Archive | When "Current Records" is clicked on, records sent to archive are not displayed. "Show All" should b activated first to restore from the archive, requested one should be selected from the displayed red |
|                                                             | records and "Restore from the Archive" should be clicked on.                                                                                                    |
| Export to MS Excel                                          | Any record list used in program may be saved in a different format. Convertible formats are Excel,                                                                                                    |
| Export to XML<br>Exp <u>o</u> rt to Text                    | Html, Xml and Txt. When any transfer is selected from "Data Transfer" menu, a window appears, in which target directory and name information may be defined.                                              |

When program is run first time, a number of basic definitions should be made. This menu may be displayed only by admin.

#### **Plant Descriptions**

Program has multi-plant operation feature. If user is authorized to work in many plants after user entry is made, he is asked to which plant he wants to connect.

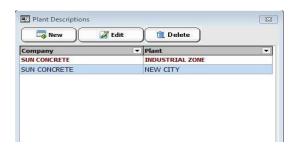

| Diant | INDUSTRI        | AL ZONE  |         |  |
|-------|-----------------|----------|---------|--|
| Plant |                 | AE 20112 |         |  |
|       | INDUSTRIAL ZONE |          |         |  |
|       | NEW CITY        |          |         |  |
|       |                 | Ø Ok     | 🔯 Close |  |

When "New" or existing plants is selected and "Edit" is clicked on, editing screen appears. Clicking on "Delete", selected record may be deleted if any production is not made.

| Plant Descriptions                               |                                                       |
|--------------------------------------------------|-------------------------------------------------------|
| Save Save                                        |                                                       |
|                                                  | Plant Descriptions                                    |
| Plant Information                                |                                                       |
| Company SUN CONCRETE                             | 📓 Save 🕽 🔯 Close                                      |
| Plant INDUSTRIAL ZONE                            | Silo                                                  |
| 200                                              |                                                       |
|                                                  | Agr 1 Agr 2 Agr 3 Agr 4                               |
| Waybill No 1                                     | Aggregate Grou Agr 6                                  |
| Returned Concrete Time Limit 120 Dk              | Aggregate Grou Agr 7                                  |
|                                                  | Aggregate Grou Agr 8                                  |
|                                                  | Aggregate Grou 0-3MM SAND                             |
| Waybill Description - 1                          | Aggregate Grou 1. GRAVEL Cem 1 Cem 2 Cem 3 Cim 4      |
| Waybill Description - 2                          | Aggregate Grou 2. GRAVEL                              |
| Waybill Description - 3                          | Aggregate Grou SAND                                   |
| Waybill Description - 4                          | Cernent Group Cem 1 Cernent Group Cem 2               |
|                                                  | Cernent Group Cem 3 water 1 water 2                   |
| Waybill Description - 5                          | Center Group Cent 3                                   |
| Waybill File (End of Production) Irsaliye_A4.frf | Cement Group Cm 5                                     |
| Waybill File (Production Records) Irsaliye1.frf  | Cement Group Om 6                                     |
| Waybill File (Production Start) Irsaliye3.frf    | Cernent Group Om 7                                    |
|                                                  | Cement Group Om 8 Additive Additive Additive Additive |
|                                                  | Water Group Su 3                                      |
|                                                  | Water Group water 1 Add Delete                        |
|                                                  | De De De De                                           |
|                                                  | Additive Group Additive 1                             |
|                                                  | Additive Group Additive 2                             |
|                                                  | Additive Group Katha 4                                |
|                                                  | Additive Group Katks 5                                |
|                                                  |                                                       |
|                                                  |                                                       |
|                                                  | 🛃 Back                                                |

| Company                     | Company Name                                                     | Waybill Description 1-5             | Constant descriptions which may be printed on waybill            |
|-----------------------------|------------------------------------------------------------------|-------------------------------------|------------------------------------------------------------------|
| Plant                       | Plant Name                                                       | Waybill File (End of<br>Production) | Selection of waybill form to be printed at the end of production |
| Mixer Capacity              | Max. concrete quantity which may be produced in one cycle        | Waybill File (Production Records)   | Selection of waybill to be printed from<br>Production Records    |
| Waybill No                  | Waybill number                                                   | Waybill File (Production Start)     | Selection of Waybill to be printed in<br>Production Start.       |
| Rtrn.Concrete<br>Time Limit | Maximum duration in which returned concrete can be used (in min) |                                     |                                                                  |

"Forward" is clicked on and silo definition screen is switched to. Material is selected in the list at left part and corresponding icon is right clicked and "Add" is clicked on. When error is made or related silo is requested to be deactivated, "Delete" is clicked on after right clicking on silo. Clicking on "Back", plant information screen is switched to.

Information is saved by clicking on "Save", screen is exited by clicking on "Close" without saving. Screen is closed by clicking on red X in the top right-hand corner.

When program is run first time, a number of basic definitions should be made. This menu may be displayed only by admin.

# Silo Capacities

Capacity values of material silos used in production can be defined in "kg".

| 🞺 Save     | Transfer Data 😷 |
|------------|-----------------|
| Material   | Capacity -      |
| 0-3MM SAND | 100.000,00      |
| 1. GRAVEL  | 100.000,00      |
| 2. GRAVEL  | 100.000,00      |
| Cim 1      | 100.000,00      |
| Cim 2      | 100.000,00      |
| Katkı 1    | 10.000,00       |
| SAND       | 100.000,00      |
|            |                 |
| Su 1       | 2.000,00        |
| Su 1       | 2,000,00        |

Cement and additive stock quantities are shown as level bar on silo images on production screen.

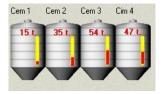

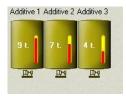

"Transfer Data" transaction is detailed in "First Transaction-Materials".

Values are memorized by clicking on "Save" button. Screen is closed by clicking on red X in the top right-hand corner.

#### Stock Entry

Entries for materials or correction transactions can be performed. Material list containing "material code", "material name" and "remaining" is available at the left part of screen.

Transaction details for selected material are displayed at the right part. These details include sequentially "transaction code", "transaction type" containing sale/purchase waybill, production return or record correction options, "date of transaction", "production no." if material is used in production, "production no.", "description" about stock entries/outflows, Input/output stock, "silo" numbers related to material.

Total quantities of selected material are displayed under input and output columns. Remaining amounts are displayed in "remaining" column next to material names.

|                     | (             | New          | 🛛 🖉 Edit         | 💼 Dele          | ete         |               | Т          | ransfer Data | ŧ    |
|---------------------|---------------|--------------|------------------|-----------------|-------------|---------------|------------|--------------|------|
| Referenc 💌 Material | ▼ Remaining ▼ | A Referenc - | Transaction      | Transaction I - | Productic - | Descripti 💌   | Input 💌    | Output 💌     | Silo |
| 1 0-3MM SAND        | 45.120,34     | 247          | Production       | 30.12.2012 19:0 | 0           | Manuel Üret   | 0,00       | 3.043,33     |      |
| 2 1. GRAVEL         | 63.729,57     | 239          | Production       | 30.12.2012 18:1 | 0           | Manuel Üreti  | 0,00       | 4.066,08     |      |
| 3 2. GRAVEL         | 69.616,64     | 231          | Production       | 30.12.2012 18:0 | 0           | Manuel Üreti  | 0,00       | 3.043,33     |      |
| 4 SAND              | 44.272,24     | 223          | Production       | 30.12.2012 17:5 | 0           | Manuel Üreti  | 0,00       | 1.022,76     |      |
| 5 Agr 5             |               | 215          | Production       | 30.12.2012 17:5 | 0           | Manuel Üreti  | 0,00       | 4.066,08     |      |
| 6 Agr 6             |               | 207          | Production       | 30.12.2012 17:1 | 0           | Manuel Üreti  | 0,00       | 3.043,33     |      |
| 7 Agr 7             |               | 199          | Production       | 30.12.2012 14:3 | 0           | Manuel Üreti  | 0,00       | 4.066,08     |      |
| 8 Agr 8             |               | 191          | Production       | 30.12.2012 13:2 | 0           | Manuel Üreti  | 0,00       | 4.066,08     |      |
| 9 Cem 1             | 15.466,79     | 183          | Production       | 30.12.2012 13:1 | 0           | Manuel Üreti  | 0,00       | 2.020,57     |      |
| 10 Cem 2            | 35.653,60     | 175          | Production       | 30.12.2012 13:0 | 0           | Manuel Üreti  | 0,00       | 3.068,27     |      |
| 11 Cem 3            |               | 167          | Production       | 30.12.2012 12:4 | 0           | Manuel Üreti  | 0,00       | 3.043,33     |      |
| 12 Cim 4            |               | 159          | Production       | 30.12.2012 12:3 | 20          | Üretim (Ürt 1 | 0,00       | 5.088,84     |      |
| 13 Cim 5            |               | 151          | Production       | 30.12.2012 12:1 | 0           | Manuel Üreti  | 0,00       | 1.022,76     |      |
| 14 Cim 6            |               | 143          | Production       | 30.12.2012 12:0 | 0           | Manuel Üreti  | 0,00       | 2.020,57     |      |
| 15 Cim 7            |               | 135          | Production       | 30.12.2012 12:0 | 0           | Manuel Üreti  | 0,00       | 4.066,08     |      |
| 16 Cim 8            |               | 127          | Production       | 30.12.2012 11:1 | 16          | Üretim (Ürt I | 0,00       | 5.088,84     |      |
| 17 water 1          | 9.804,33      | 119          | Production       | 29.12.2012 21:2 | 0           | Manuel Üreti  | 0,00       | 3.043,33     |      |
| 18 Su 2             |               | 115          | Purchase Invoice | 29.12.2012      |             | KUM           | 100.000,00 |              |      |
| 19 Su 3             |               |              |                  |                 |             |               |            |              |      |
| 20 Additive 1       | 9.641,01      |              |                  |                 |             |               |            |              |      |
| 21 Katki 2          |               | -            |                  |                 |             |               | 100.000,00 | 54.879,66    |      |

When "New" or existing record is selected and "Edit" is clicked on, editing screen appears. Clicking on "Delete", selected record may be deleted. "Transfer Data" transaction is as follows:

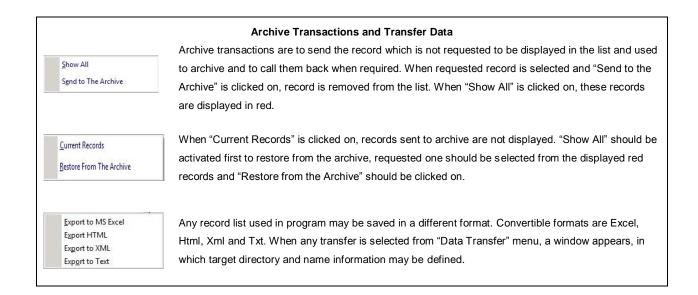

| cock Entry       | 🔉 Close                  | Stock Entry      | 🗊 Close                                |
|------------------|--------------------------|------------------|----------------------------------------|
| Description      | Manuel Üretim            | Description      | Manuel Üretim                          |
| Transaction Type | rchase Invoice / Tally 👻 | Transaction Type | egistration Correction 🚽               |
| Transaction Date | 30.12.2012 19:01:34 👻    | Transaction Date |                                        |
| 5ilo             | 1 [ 0-3MM SAND ] 👻       | Silo             | Purchase Invoice / Tally<br>Production |
| nput             | 0 kg                     | Input            | Return                                 |
| Dutput           | 3.043 kg                 | Output           | Registration Correction                |

| Description         | Description about transaction may be entered (waybill/invoice no etc.) | Silo   | Silo number of the group including material is selected. |
|---------------------|------------------------------------------------------------------------|--------|----------------------------------------------------------|
| Transaction<br>Type | Transaction type (purchase or correction) is selected.                 | Input  | Stock Input                                              |
| Transaction<br>Date | Date of transaction is selected                                        | Output | Stock Output                                             |

Information is saved by clicking on "Save", screen is exited by clicking on "Close" without saving. Screen is closed by clicking on red X in the top right-hand corner.

### **Stock Correction**

Remaining stock may be displayed and corrected via this screen if required. One thing to be done is to click on "Save" by setting "Stock Amount" at the rightmost part to requested value in requested material line. In this way "stock amount" located at leftmost part is set to new value.

| Group 🗛 🔻       | Silo 🗛 | Material   | Stock Quantity | Stock Quantity |
|-----------------|--------|------------|----------------|----------------|
| Aggregate Group | 1      | 0-3MM SAND | 45.120,34      | 45.120,34      |
| Aggregate Group | 2      | 1. GRAVEL  | 63.729,57      | 63.729,57      |
| Aggregate Group | 3      | 2. GRAVEL  | 69.616,64      | 69.616,64      |
| Aggregate Group | 4      | SAND       | 44.272,24      | 44.272,24      |
| Cement Group    | 1      | Cem 1      | 15.466,79      | 15.466,79      |
| Cement Group    | 2      | Cem 2      | 35.653,60      | 35.653,60      |
| Water Group     | 1      | water 1    | 9.804,33       | 9.804,33       |
| Additive Group  | 1      | Additive 1 | 9.641,01       | 9.641,01       |
|                 |        |            |                |                |

"Transfer Data" transaction is described in "Entries-Stock Entry" part. Screen is closed by clicking on red X in the top right-hand corner.

# Recipe

It is the screen where concrete recipes may be entered and modified. At left part "code", "class" and "name of recipe" take place. When any recipe is selected, material quantities are displayed at the right part.

When "New" or existing record is selected and "Edit" is clicked on, editing screen appears. Clicking on "Delete", selected record may be deleted if not used in any production. Otherwise it may be only sent to archive. When "Copy the Recipe" is clicked on, copy of selected recipe is created and placed under the name of "New Recipe". It is possible to select and correct it. "Archive Transactions and Transfer Data" are detailed in "Entries-Stock Entry".

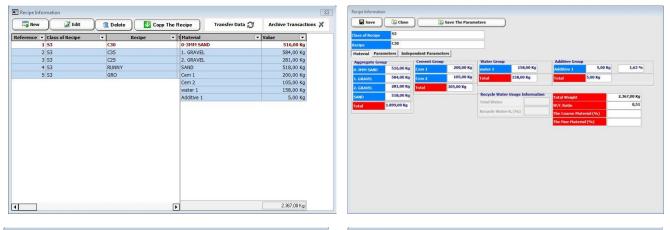

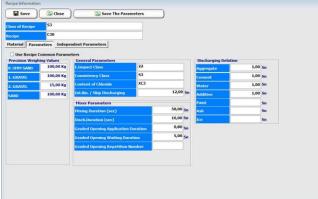

| cope C30           |                        |  |  |
|--------------------|------------------------|--|--|
|                    | Independent Parameters |  |  |
| Use Recipe Common  | Parameters             |  |  |
| Impact Class       | 22                     |  |  |
| onsistency Class   | 53                     |  |  |
| ontent of Chloride | XC3                    |  |  |
|                    |                        |  |  |

| ipe Information                    |                     |  |
|------------------------------------|---------------------|--|
| Save 🔯 Close                       | Save The Parameters |  |
| ss of Recipe 53                    |                     |  |
| cipe C30                           |                     |  |
| iterial Parameters Independent Par | eters               |  |
|                                    |                     |  |
| 1                                  | 6                   |  |
| 2                                  | 7                   |  |
| 3 CEM I 42.5 R                     | 8                   |  |
| 4                                  | 9                   |  |
| 5                                  | 10                  |  |
|                                    |                     |  |

Correction screen is made up of three parts; "Material", "Parameters" and "Independent Parameters" options are clicked on and related sections are displayed in the manner that recipe class and name information become constant in upper part.

In material part, requested values to be weighed for 1 m3 are entered on group basis. For information purpose, weight, recipe, total weight, percentage values of additives in accordance with cement amount, water/cement ratio and thick and thin material percentages in aggregates are displayed. Definitions for coarse and fine materials may be made on "First Transactions-Materials" screen.

Parameters part divides in four sub parts.

Precision Weighing Values: They are the parameters entered in order to minimize the error rate in weighing and to control material flow. When kg value to be received from bin in aggregate bins with double doors falls below the entered parameter value, one of the doors is closed and weighing is continued. Values herein should be entered for 1 m3.

"Environmental impact class", "consistency class" and "content of chloride" taking place in General Parameters are used in waybill. "Aggregate Intermediate bin / Skip Discharging Duration" corresponds to the duration where aggregate is discharged fully from intermediate bin or skip to mixer.

In the sub part of Discharging Delay, certain delay durations may be defined for each group, when it becomes necessary to discharge into mixer.

In Mixer Parameters, "mixing duration" may be defined since material is discharged to mixer and "discharging duration" where discharging door will be kept open may be defined. In order that discharging transaction be made in a controlled manner, discharging door is opened gradually. Door is opened during "Graded Opening Application Duration" and waited during "waiting duration". This operation is performed by considering "graded opening repetition number" and then door is opened fully. In the event that repetition number is entered as "0", graded opening transaction is made until door is opened fully. In order that door is opened at once, "waiting duration" should be entered as "0"

Attention! Parameters taking place in this sub part are sent to PLC together with material values when production starts and become valid during production.

When "Use Recipe Common Parameters" is selected, parameters herein become invalid and parameters entered in "Settings-Recipe Common Parameters" are used.

In Independent Parameters, fields in which special descriptions which are requested to appear on waybill and related to that recipe can be entered are available.

Information is saved with "Save", screen is exited by clicking on "Close" without saving. In order that parameter values are used in new recipes in same way, values are memorized by clicking on "Save Parameters" button. Screen is closed by clicking on red X in the top right-hand corner.

Print Recipe Detail <u>A</u>ll Prescription Detailed Information Recipe information selected by clicking on "Print Recipe Details" on the menu displayed by right clicking on any recipe record may be printed.

| Reçete Adı    | ŞERBET |       |            | Kıvam Sınıfı   | S4     |             |
|---------------|--------|-------|------------|----------------|--------|-------------|
| Sınıfı        | ŞERBET |       |            | Klor İçeriği   | 0,20   |             |
| C Etki Sınıfı | XO     |       |            |                |        |             |
|               |        |       | к          | ullanılan Malz | emeler |             |
| Agrega G      | irubu  | Çime  | ento Grubu |                | Grubu  | Katkı Grubu |
| 5/15          |        | Cim 1 | 940        | Su 1           | 660    | Katki 1S    |
| 05            |        | Cim 2 |            |                |        | Katki 2H    |
| 05            |        | Cim 3 |            |                |        | Antifiriz   |
| 15/25         |        |       |            |                |        |             |
| Agr 4         |        |       |            |                |        |             |
| Agr 5         |        |       |            |                |        |             |
|               |        |       |            |                |        |             |

Clicking on "All Recipe Details" on same menu, all recipe information may be printed.

| Firma :Irmak B | eton     |      |            |           |       |            |              |       |      | RE    | ÇETE B     | LGILER    | i         |           |
|----------------|----------|------|------------|-----------|-------|------------|--------------|-------|------|-------|------------|-----------|-----------|-----------|
| Tesis :Söke    |          | 5145 | 05         | 05        | 45.05 | 0. 1       | 0: 0         | 0: 0  |      | 16.11 | 14.11      | A 115 1   | A 115 1   | T 1 4× 11 |
| SAP 250        | 00       | 5/15 | 05<br>980  | 05<br>980 | 15/25 | Cim 1      | Cim 2<br>220 | Cim 3 | Su 1 | Katkı | Katkı      | Antifiriz | Antifiriz |           |
|                | S3<br>S3 |      |            | 980       |       | A          | 1            |       | 190  | 1,54  |            |           |           | 2351,54   |
|                | S3<br>S3 | 0    | 940<br>965 | 940       |       | G          | 300          |       | 190  | 2,10  |            | 4         |           | 2382,10   |
|                |          | 050  |            |           | 000   | 0          |              |       | 190  | 1,75  |            | 0         |           | 2371,75   |
|                | S3       | 350  | 480        | 480       | 600   |            | 300          |       | 170  | 3,60  |            |           |           | 2383,60   |
|                | S3       | 350  | 500        | 500       | 610   |            | 270          |       | 170  | 3,00  |            |           | _         | 2403,00   |
|                | S4       | 370  | 490        | 490       | 590   | u .        | 290          |       | 155  |       | 3,62       | 15        |           | 2388,62   |
|                | S3       | 350  | 570        | 570       | 550   | 0          | 160          |       | 175  | 1,60  |            | 0         | e         | 2376,60   |
|                | S4       | 360  | 530        | 530       | 590   |            | 225          |       | 180  | 2,25  |            |           |           | 2417,25   |
|                | S4       | 340  | 540        | 540       | 570   | 1          | 260          |       | 155  |       | 2,60       |           |           | 2407,60   |
|                | S4       | 810  | 550        | 550       |       | a .        | 290          |       | 180  | 2,90  |            |           |           | 2382,90   |
| C 20/25 BÜRÜT  |          | 740  | 600        | 600       |       |            | 260          |       | 180  |       |            | 0         |           | 2380,00   |
| C 30/37 BÜRÜT  |          | 820  | 530        | 530       |       |            | 320          |       | 155  |       | 3,84       |           |           | 2358,84   |
| C 16/20 BÜRÜT  | S3       | 800  | 620        | 620       | -     | 82<br>     | 160          |       | 190  | 1,60  | 1000 10000 | 8         |           | 2391,60   |
| C 40/45        | S4       | 370  | 440        | 440       | 610   | ().<br>(). | 400          |       | 130  |       | 5,60       |           |           | 2395,60   |
| C 45/50        | S4       | 380  | 410        | 410       | 600   | 0          | 470          |       | 140  |       | 6,58       | 0         |           | 2416,58   |
| C 50/60        | S4       | 320  | 390        | 390       | 650   |            | 530          |       | 140  |       | 7,42       |           |           | 2427,42   |
| C 35/45        | S4       | 360  | 460        | 460       | 620   |            | 340          |       | 155  |       | 4,59       | 5.        | ()<br>()  | 2399,59   |
| SERBET         | SERBE    |      |            |           |       |            | 940          |       | 660  |       |            |           |           | 1600.00   |
| C 35/45        | S3       | 380  | 430        | 430       | 620   |            | 370          |       | 170  | 4.44  |            |           |           | 2404.44   |
| C 40/50 BÜRÜT  | S4       | 860  | 460        | 460       |       |            | 420          |       | 160  |       | 6.72       |           |           | 2366.72   |
| C 35/45 BRÜT   | S4       | 850  | 500        | 500       |       | E.         | 380          |       | 160  |       | 5.13       | 8         | 0 e       | 2395.13   |
| C 25/30        | SAHA     | 380  | 500        | 500       | 570   |            | 250          |       | 180  | 1,50  |            |           |           | 2381.50   |
| C 30/37        | SAHA     | 400  | 455        | 455       | 620   |            | 280          |       | 170  | 2,20  |            |           |           | 2382.20   |
|                | Mikserli | 390  | 560        | 560       | 550   |            | 160          |       | 170  | 1,60  |            |           |           | 2391.60   |
|                | Mikserli | 380  | 500        | 500       | 610   | 19         | 210          |       | 175  | 2,10  |            | 2         | 3         | 2377,10   |
|                | Mikserli | 380  | 500        | 500       | 600   |            | 250          |       | 155  | -, 10 | 2.50       |           | -         | 2387.50   |
|                | Mikserli | 380  | 480        | 480       | 610   |            | 280          |       | 155  |       | 2,80       |           |           | 2387,80   |
| 5.15.5.1.5.C   | Mikserli | 400  | 450        | 450       | 620   | 2          | 320          |       | 155  |       | 4,16       |           |           | 2399,16   |
|                | Mikserli | 810  | 550        | 550       | 020   | 2          | 270          |       | 180  | 2,60  | 4,10       | 8         |           | 2362.60   |
|                | S4       | 340  | 540        | 540       | 570   |            | 260          |       | 160  | 1.04  | 2.08       | 4         |           | 2413.12   |

# **Report Design**

When "Ctrl + Alt + Shift + F10" is pressed on printer preview page, report design screen appears.

After requested design modifications, screen is closed by clicking on red X in the top right-hand corner. On exit, confirmation screen is displayed. Modifications are saved by clicking on "Yes", screen is exited by clicking on "No" and design screen is switched back to by clicking on "Cancel".

# Customer

It is the screen where customer information may be entered or modifications may be made.

When "New" or existing record is selected and "Edit" is clicked on, editing screen appears. Clicking on "Delete", selected record may be deleted if not used in any production. Otherwise it may be only sent to archive. "Archive Transactions and Transfer Data" are detailed in "Entries-Stock Entry".

🔯 Close

15TANBUL (216) 000 00

KARTAL

CARTAL MUNICIPALITY IOHN SMITH

|     | 🖉 Edit          | Delete               | Archive Transaction | 15 X                 | Transfer Data 🖓 |   |
|-----|-----------------|----------------------|---------------------|----------------------|-----------------|---|
|     |                 |                      |                     | PERSON               |                 | ] |
|     | tomer Cod 🔻 Cus |                      | •                   | City                 | -               |   |
| 2 1 |                 | RTAL MUNICIPALITY    |                     | İSTANBUL             |                 |   |
| 3   |                 | ER MÜHENDİSLİK       |                     | İSTANBUL             |                 |   |
| 4   |                 | I İNŞAAT             |                     | İSTANBUL             |                 |   |
| 5   |                 | MAZ İNŞAAT<br>İNSAAT |                     | İSTANBUL<br>İSTANBUL |                 |   |
| 6   | AT              | INŞAAT               |                     | 15 TANBUL            |                 |   |
|     |                 |                      |                     |                      |                 |   |
|     |                 |                      |                     |                      |                 |   |
|     |                 |                      |                     |                      |                 |   |
|     |                 |                      |                     |                      |                 |   |
|     |                 |                      |                     |                      |                 |   |
|     |                 |                      |                     |                      |                 |   |
|     |                 |                      |                     |                      |                 |   |
|     |                 |                      |                     |                      |                 |   |
|     |                 |                      |                     |                      |                 |   |
|     |                 |                      |                     |                      |                 |   |

Address and communication information takes places in correction screen. In the event that SMS and E-mail modules are used, "Mobile Phone", "E-mail" and "Authorized" information should be entered and "Send SMS" and "send E-mail" options should be checked. If "Lock" option is checked, production is not made for this customer.

Information is saved by clicking on "Save", screen is exited by clicking on "Close" without saving. Screen is closed by clicking on red X in the top right-hand corner.

### Worksite

It is the screen on which worksite information may be entered or changed.

When "New" or existing record is selected and "Edit" is clicked on, editing screen appears. Clicking on "Delete", selected record may be deleted if not used in any production. Otherwise it may be only sent to archive. "Archive Transactions and Transfer Data" are detailed in "Entries-Stock Entry".

|         |                     | (        | 🔽 New | 🖉 Edit 🕅 🛍 Dele                                                                                                 | ete Archive Transactions 🕽                                                                                                    | Transfer Data 🖓 | Save         | Close        |          |
|---------|---------------------|----------|-------|----------------------------------------------------------------------------------------------------|----------------------------------------------------------------------------------------------------|-----------------|--------------|--------------|----------|
| erenc 🔻 | Customer            | ▼ City   | E 🔁   |                                                                                                    |                                                                                                    |                 | Worksite     | SCHOOL CONST | RUCTION  |
|         | KARTAL MUNICIPALITY | İSTANBUL |       | Worksite                                                                                                    |                                                                                                    | District / Co   | Address 1    |              |          |
|         | AKER MÜHENDİSLİK    | İSTANBUL |       | 2 THE COASTAL PATH                                                                                              | İSTANBUL                                                                                                    | KARTAL          | Autress 1    |              |          |
|         | INCI İNŞAAT         | İSTANBUL |       | 3 SCHOOL CONSTRUCTION                                                                                           | İSTANBUL                                                                                                    | KARTAL          |              |              |          |
|         | YILMAZ İNŞAAT       | İSTANBUL |       | Contraction of the second second second second second second second second second second second second second s | and the second second s |                 | Address 2    |              |          |
| 6       | AY İNŞAAT           | İSTANBUL |       |                                                                                                    |                                                                                                    |                 |              |              |          |
|         |                     |          |       |                                                                                                    |                                                                                                    |                 | District     |              |          |
|         |                     |          |       |                                                                                                    |                                                                                                    |                 | County       |              |          |
|         |                     |          |       |                                                                                                    |                                                                                                    |                 | City         |              |          |
|         |                     |          |       |                                                                                                    |                                                                                                    |                 | Phone        | ()           |          |
|         |                     |          |       |                                                                                                    |                                                                                                    |                 | Fax          | ()           |          |
|         |                     |          |       |                                                                                                    |                                                                                                    |                 | Mobile Phone | ()           | Send SMS |
|         |                     |          |       |                                                                                                    |                                                                                                    |                 | E-mail       |              | Send E-m |
|         |                     |          |       |                                                                                                    |                                                                                                    |                 | Authorized   |              |          |
|         |                     |          |       |                                                                                                    |                                                                                                    |                 | Distance     |              | Km       |

Address and communication information take places in correction screen. In the event that SMS and E-mail modules are used, "Mobile Phone", "E-mail" and "Authorized" information should be entered and "Send SMS" and "send E-mail" options should be checked. If "Vehicle Management" module is used, "distance" information should be entered in order to calculate the distance made by trucks.

Information is saved by clicking on "Save", screen is exited by clicking on "Close". Screen is closed by clicking on red X in the top righthand corner.

#### Service

It is the screen on which additional services given in the stage of the delivery of concrete are entered or modified. To display them on waybill and production records, "concrete pump" information, "delivery by truckmixer" or "under plant" options may be defined.

When "New" or existing record is selected and "Edit" is clicked on, editing screen appears. Clicking on "Delete", selected record may be deleted if not used in any production. Otherwise it may be only sent to archive. "Archive Transactions and Transfer Data" are detailed in "Entries-Stock Entry".

| 📮 New    |   | 📝 Edit 🗍 💼 Delete   | Transfer Data 🐔 |
|----------|---|---------------------|-----------------|
| eference | - | Service             | •               |
|          | 1 | TRANSMIXER          |                 |
|          | 2 | CONCRETE PUMP       |                 |
|          | 3 | CONCRETE PUMP 2     |                 |
|          | 4 | PLANT UNDER         |                 |
| Servia   |   | Close Concrete PUMP |                 |

Information is saved by clicking on "Save", screen is exited by clicking on "Close". Screen is closed by clicking on red X in the top righthand corner.

#### Order

It is the screen on which order information may be entered or modified. Order list is displayed at the left part and information related to selected order is displayed at right part. Information at right part includes automatic and manual production amounts and number of truck trips as well as produced amount of concrete.

When "New" or existing record is selected and "Edit" is clicked on, editing screen appears. Clicking on "Delete", selected record may be deleted if not used in any production. Otherwise it may be only sent to archive. "Archive Transactions and Transfer Data" are detailed in "Entries-Stock Entry".

| Corder Information                                   |                                                                                 | X               | Order Information                                                             |                                               |          |
|------------------------------------------------------|---------------------------------------------------------------------------------|-----------------|-------------------------------------------------------------------------------|-----------------------------------------------|----------|
| Tag New Z Edit 💼 Delete                              | Archive Transactions 💥                                                          | Transfer Data 📿 | Save                                                                          | 🔯 Close                                       |          |
| Referenc V Date V Customer V Worksite V              |                                                                                 |                 |                                                                               | 17.10.2012                                    |          |
| 1 17.10.2012 KARTAL MUNICIPALITY SCHOOL CONSTRUCTION | Recipe C35                                                                      | •               | Date                                                                          |                                               |          |
| 2 07.02.2013 AKER MÜHENDİSLİK FABRİKALAR YOLU        | Desired 100,0                                                                   | 0 m3            | Customer                                                                      | KARTAL MUNICIPALITY                           |          |
|                                                      | Given                                                                           |                 | Worksite                                                                      | SCHOOL CONSTRUCTION                           | <b>W</b> |
|                                                      | Service 1 CONCRETE PL                                                           | JMP 2 👻         | Recipe                                                                        | C35                                           | <b>V</b> |
|                                                      | Service 2 CONCRETE PL                                                           | JMP 👻           | Production Amount                                                             | 100,00 m3                                     |          |
|                                                      | Description                                                                     |                 | Service 1                                                                     | CONCRETE PUMP 2                               | <b>V</b> |
|                                                      |                                                                                 |                 | Service 2                                                                     | CONCRETE PUMP                                 |          |
|                                                      |                                                                                 |                 | Delivery Type                                                                 |                                               |          |
|                                                      |                                                                                 |                 | Delivery Time                                                                 | :                                             |          |
|                                                      | Production Site INDUSTRIAL 2                                                    | ZONE            | Description                                                                   |                                               |          |
|                                                      | Automatic Productio                                                             |                 |                                                                               |                                               |          |
|                                                      | Manual Production                                                               |                 |                                                                               |                                               |          |
|                                                      | The number of Trip                                                              |                 |                                                                               |                                               |          |
|                                                      |                                                                                 |                 |                                                                               |                                               |          |
|                                                      |                                                                                 |                 |                                                                               |                                               |          |
|                                                      | Service 2<br>Description  Production Site Automatic Productio Manual Production | JMP             | Production Amount<br>Service 1<br>Service 2<br>Delivery Type<br>Delivery Time | 100,00 m3<br>CONCRETE PUMP 2<br>CONCRETE PUMP |          |

On correction screen, service, casting type, hour and descriptions may be entered as well as screen, date, client, worksite, recipe of order. Information is saved by clicking on "Save", screen is exited by clicking on "Close" without saving.

When any order record is right clicked on, a menu is displayed.

List of the productions, number of productions and total production amount from that order to the present are displayed with the option of "orders". Screen is exited by clicking on "Exit".

|                 | Orders           |           |                     |             |              |              |                 |           | Recipe corre  | ctions  |         |      |               |      |      |      |
|-----------------|------------------|-----------|---------------------|-------------|--------------|--------------|-----------------|-----------|---------------|---------|---------|------|---------------|------|------|------|
|                 | <u>R</u> ecipe c | orrection |                     |             |              |              |                 |           | Aggregate Gro |         | Close   |      | Cement Grou   |      |      |      |
|                 |                  |           | nedule by Serv      |             |              |              |                 |           | Aggregate on  | Rcp.    | Rev.    | Tot. | Cement droup  | Rcp. | Rev. | Tot. |
|                 | Archive          | the old o | rder informati      | ion         |              |              |                 |           | 0-3MM SAND    | 520     | 0       |      | CEM 1         | 135  | 0    | 135  |
|                 |                  |           |                     |             |              |              |                 |           | 1. GRAVEL     | 580     | 0       | 580  | CEM 2         | 120  | 0    | 120  |
| Crders          |                  |           |                     |             |              |              |                 | 00        | 2. GRAVEL     | 270     | 0       | 270  | CEM 3         | 90   | 0    | 90   |
| Close           |                  |           |                     |             |              |              |                 |           | SAND          | 530     | 0       | 530  | CEM 4         | 110  | 0    | 110  |
| <u></u>         | _                | • User •  | Worksite            | ▼ Truck     | ▼ Driver     | • Quantity • | - Comico 1      | Service 2 |               |         |         |      |               |      |      |      |
| INDUSTRIAL ZONE | 4 04.02.2013     | admin !   | SCHOOL CONSTRUCTION | 34 SUN 1259 | GEORGE CARTE | R 10,0       | IO CONCRETE PUP | IP        | Water Group   |         |         |      | Additive Grou | p    |      |      |
| INDUSTRIAL ZONE | 3 04.02.2013     | admin !   | SCHOOL CONSTRUCTION | 34 SUN 1259 | GEORGE CARTE | ER 5,0       | 0 CONCRETE PU   | MP        |               | Rcp.    | Rev.    | Tot. |               | Rcp. | Rev. | Tot. |
|                 |                  |           |                     |             |              |              |                 |           | Water 1       | 120     |         |      | Additive 1    | 1,50 | 0,00 | 1,50 |
|                 |                  |           |                     |             |              |              |                 |           | Water 2       | 80      | 0       | 80   | Additive 2    | 1,80 | 0,00 | 1,80 |
|                 |                  |           |                     |             |              |              |                 |           |               |         |         |      | Additive 3    | 2,00 | 0,00 | 2,00 |
|                 |                  |           |                     |             |              |              |                 |           |               |         |         |      |               |      |      |      |
|                 |                  |           |                     |             | 2            | 15,0         | 0               |           | Report Dat    | .e [17. | 10.2012 |      | •             |      |      |      |

Temporary correction can be made on the recipe used in order without changing the recorded values with the option of "Recipe Corrections". "Increase and decrease values" which may be entered on correction screen may be in the range of "Maximum and Minimum Recipe Correction Values". Information is saved by clicking on "Save", screen is exited by clicking on "Close" without saving.

"Daily Concrete Delivery Schedule by Service" option enables to print delivery schedule grouped by, concrete pumps, truckmixer or under plant deliveries. Date of report is selected on the appearing screen and list is printed by clicking on "Print" button or screen is closed by clicking on "Screen" button without making any transaction.

|             |                                     |                                               |                  | PO                                  | MPA 1( 38                                                            | LİK)                                                                                       |                |                             |          |                                                         |                                                                 |
|-------------|-------------------------------------|-----------------------------------------------|------------------|-------------------------------------|----------------------------------------------------------------------|--------------------------------------------------------------------------------------------|----------------|-----------------------------|----------|---------------------------------------------------------|-----------------------------------------------------------------|
| Görev<br>No | Müşteri                             | Şantiye                                       | Vergi<br>Dairesi | Vergi<br>No                         | Beton<br>Cinsi                                                       | Tahmini<br>Miktar                                                                          | Döküm<br>Sekli | Slump Döküm<br>Saati        | Açıklama | Şanti <mark>y</mark> e Adresi                           | Müşteri<br>Telefon N                                            |
| 1           | ÇENGEL TİCARET                      | MEHMET EDİZ/DAVUTLAR                          | KUŞADASI         | 24200178<br>51                      | C 25/30<br>BÜRÜT                                                     | 7 m³                                                                                       |                | S4<br>Saat:                 |          | DAVUTLAR GIRIŞI<br>YAGHANE KARŞISI                      | (MEHMET Ç                                                       |
| 2           | ASLANHAN YAPI MAL.LTD.ŞTİ           | SADIK<br>DEMIRCAN/DAVUTLAR                    | SELÇUK           | 90004100<br>5                       | C 30/37<br>BÜRÜT                                                     | 20 m³                                                                                      |                | S4                          |          | DAVUTLAR ÇIKIŞI<br>AYTEMIZ PETROL KARŞISI               | (ASLANHA                                                        |
| 3           | ÇENGEL TİCARET                      | MURAT YÖNEL/DAVUTLAR                          | KUŞADASI         | 24200178<br>51                      | C 20/25                                                              | 16 m³                                                                                      |                | S4                          |          | DAVUTLAR ÇAVUŞ<br>MOBİLYA YANI<br>DAVUTLAR              | (MEHMET Ç                                                       |
|             |                                     |                                               |                  |                                     | oplam :<br>DMPA 2(43                                                 | 43 m³<br>lük)                                                                              |                |                             |          |                                                         |                                                                 |
|             |                                     |                                               |                  |                                     |                                                                      |                                                                                            |                |                             |          |                                                         |                                                                 |
|             | Müsteri                             | Santive                                       | Vergi            | PC<br>Vergi                         | OMPA 2(43<br>Beton                                                   | lük)<br>Tahmini                                                                            | Döküm          | Slump Döküm                 | Acıklama | Santive Adresi                                          | Müşteri                                                         |
| No          | Müşteri                             | Şantiye                                       | Vergi<br>Dairesi | PC                                  | DMPA 2(43<br>Beton<br>Cinsi                                          | lük)<br>Tahmini<br>Miktar                                                                  | Döküm<br>Sekli | Slump Döküm<br>Saati        | Açıklama | Şantiye Adresi<br>KUŞADASI YAT LIMANI                   | Telefon N                                                       |
| No          | Müşteri<br>BORE İNŞ.TAAH.SAN.TİÇ.AŞ | Şantiye<br>BORE<br>İNŞAAT/KUŞADASI(2)         |                  | PC<br>Vergi                         | OMPA 2(43<br>Beton                                                   | lük)<br>Tahmini                                                                            |                | <u>Šaati</u><br>S4<br>Saat: | Açıklama | KUŞADASI YAT LİMANI<br>KARŞISI                          | Telefon N<br>(549) 736 9                                        |
| 12 2012 3   |                                     | BORE                                          |                  | PC<br>Vergi                         | DMPA 2(43<br>Beton<br>Cinsi<br>C 35/45                               | lük)<br>Tahmini<br>Miktar                                                                  |                | Saati<br>S4                 | Açıklama | KUSADASI YAT LIMANI                                     | Müşteri<br>Telefon N<br>(549) 736 9<br>(Süleyman 1<br>(MEHMET Ç |
| No<br>1     | BORE İNŞ.TAAH.SAN.TİÇ.AŞ            | BORE<br>İNŞAAT/KUŞADASI(2)<br>KAĞAN İNŞ/FAHRİ | Dairesi          | PC<br>Vergi<br>No<br>24200178<br>51 | DMPA 2(43<br>Beton<br>Cinsi<br>C 35/45<br>C 35/45                    | lük)<br>Tahmini<br>Miktar<br>120 m³                                                        |                | <u>Šaati</u><br>S4<br>Saat: | Açıklama | KUŞADASI YAT LİMANI<br>KARŞISI<br>SÖKE DEVLET HASTANESI | Telefon N<br>(549) 736 9<br>(Süleyman                           |
| No<br>1     | BORE İNŞ.TAAH.SAN.TİÇ.AŞ            | BORE<br>İNŞAAT/KUŞADASI(2)<br>KAĞAN İNŞ/FAHRİ | Dairesi          | PC<br>Vergi<br>No<br>24200178<br>51 | DMPA 2(43<br>Beton<br>Cinsi<br>C 35/45<br>BRÜT                       | lük)<br>Tahmini<br>Miktar<br>120 m <sup>3</sup><br>30 m <sup>3</sup><br>150 m <sup>3</sup> |                | <u>Šaati</u><br>S4<br>Saat: | Açıklama | KUŞADASI YAT LİMANI<br>KARŞISI<br>SÖKE DEVLET HASTANESI | Telefon N<br>(549) 736 9<br>(Süleyman                           |
| No<br>1     | BORE İNŞ.TAAH.SAN.TİÇ.AŞ            | BORE<br>İNŞAAT/KUŞADASI(2)<br>KAĞAN İNŞ/FAHRİ | Dairesi          | PC<br>Vergi<br>No<br>24200178<br>51 | DMPA 2(43<br>Beton<br>Cinsi<br>C 35/45<br>C 35/45<br>BRÙT<br>Oplam : | lük)<br>Tahmini<br>Miktar<br>120 m <sup>3</sup><br>30 m <sup>3</sup><br>150 m <sup>3</sup> |                | <u>Šaati</u><br>S4<br>Saat: | Açıklama | KUŞADASI YAT LİMANI<br>KARŞISI<br>SÖKE DEVLET HASTANESI | Telefon N<br>(549) 736 9<br>(Süleyman                           |

#### **Report Design**

When "Ctrl + Alt + Shift + F10" keys are pressed on printer preview page, report design screen appears.

After requested design modifications, screen is closed by clicking on red X in the top right-hand corner. On exit, confirmation screen is displayed. Modifications made are saved by clicking on "Yes", screen is exited by clicking on "No" and design screen is switched back to by clicking on "Cancel".

Previous information may be sent to archive by clicking on "Archive Previous Order Information", when required, these records may be displayed by the use of "Archive Transactions".

Screen is closed by clicking on red X in the top right-hand corner.

### Driver

It is the screen where driver information may be entered or modified.

When "New" or existing record is selected and "Edit" is clicked on, editing screen appears. Clicking on "Delete", selected record may be deleted if not used in any production. Otherwise it may be only sent to archive. "Archive Transactions and Transfer Data" are detailed in "Entries-Stock Entry".

| Driver Informati             | on                  |                                    | 83              |
|------------------------------|---------------------|------------------------------------|-----------------|
| New (                        | 📝 Edit 🗎 🗎 🕅 Delete | Archive Transactions 💥             | Transfer Data 🤪 |
|                              | Name and Surname    | ▼ Phone                            |                 |
| ADAM RICE                    |                     | (212) 534 14 12                    |                 |
| ADEM AKKAYA                  |                     | (544) 111 11 11                    |                 |
| EROL GÜNAYDIN                |                     | (544) 333 33 33                    |                 |
| GEORGE CARTER<br>JACK WARNER |                     | (212) 346 11 61<br>(212) 518 88 07 |                 |
| JACK WARNER                  |                     | (212) 518 88 07                    |                 |
|                              |                     |                                    |                 |
|                              |                     |                                    |                 |
|                              |                     |                                    |                 |
|                              |                     |                                    |                 |
|                              |                     |                                    |                 |
|                              |                     |                                    |                 |
|                              |                     |                                    |                 |
|                              |                     |                                    |                 |
|                              |                     |                                    |                 |
|                              |                     |                                    |                 |
|                              |                     |                                    |                 |
|                              |                     |                                    |                 |
|                              |                     |                                    |                 |

Phone, registration and address information of driver take place on correction screen.

Information is saved by clicking on "Save", screen is exited by clicking on "Close" without saving. Screen is closed by clicking on red X in the top right-hand corner.

# Truck

It is the screen where truck information (truckmixer) may be entered or modified.

When "New" or existing record is selected and "Edit" is clicked on, editing screen appears. Clicking on "Delete", selected record may be deleted if not used in any production. Otherwise it may be only sent to archive. "Archive Transactions and Transfer Data" are detailed in "Entries-Stock Entry".

| E                                         | ſ | Truck Information                                                                                               |
|-------------------------------------------|---|----------------------------------------------------------------------------------------------------|
| Archive Transactions 🗶 🛛 Transfer Data 😅  |   |                                                                                                    |
| Type   Driver                             |   | Save                                                                                                    |
| 110 ADAM RICE                             |   |                                                                                                    |
| 110 JACK WARNER                           |   | in the second second second second second second second second second second second second second second second |
| 110 GEORGE CARTER MAN ERQL GÜNAYDIN       |   | Plate                                                                                                    |
| MAN EROL GÜNAYDIN<br>MERCEDES ADEM AKKAYA |   |                                                                                                    |
| PIENCEDED PIDEPPINIOTTY                   |   | Туре                                                                                                    |
|                                           |   | Register                                                                                                    |
|                                           |   | Capacity                                                                                                    |
|                                           |   | Driver                                                                                                    |
|                                           |   |                                                                                                    |
|                                           |   |                                                                                                    |
|                                           |   |                                                                                                    |
|                                           |   |                                                                                                    |
|                                           |   |                                                                                                    |
|                                           |   |                                                                                                    |

On correction screen, license plate, type, registration, capacity and driver information are available. If driver definition is made, when truck is selected for production, related driver may be selected automatically.

Information is saved by clicking on "Save", screen is exited by clicking on "Close" without saving. Screen is closed by clicking on red X in the top right-hand corner.

# Entries

# **Collective Data Entry**

Collective Data Entry ensures that modifications to be made on many records are performed quickly and easily.

For example to change the quantity of water of many recipes quickly "Tbl\_Recete" should be selected on the list at the left part of screen. At the right part, modifiable fields taking place in recipe are displayed. When "Malzeme\_Su\_1" is selected on the list, list of recipes is displayed at the bottom of screen. Recipes requested to be changed are selected by checking in the boxes in "Select "section."

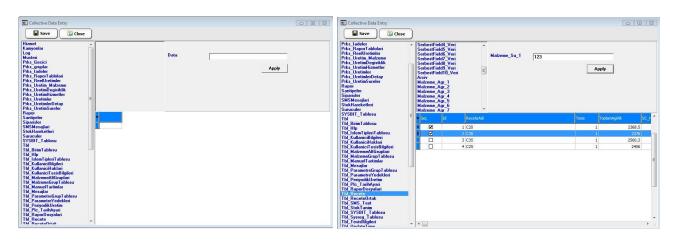

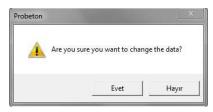

After the confirmation screen appeared, changes are saved by clicking on "Save". Screen is exited by clicking on "Exit".

#### **Production Parameters**

All durations and weight parameters, used in production process and control of production may be changed and monitored via this screen.

Attention! Parameters take place on recipe screen are sent to PLC together with material values when production starts and those parameters become valid during that production. Even though these values are changed on production parameters, parameters of the recipe to be used in following production are entered on these values. If "Use Recipe Common Parameters" option is selected for related recipe, values in "Settings- Recipe Common Parameters" become valid.

**Note:** In the event that "F10" is pressed, "technical parameters" are viewed. These parameters are the parameters which are not recommended to be changed by user and used in installation and service transactions.

Parameters which are displayed on screen by clicking on "save to disk" button and take place in PLC memory are saved to disk in accordance with current date and hour.

| Production Parameters |  |
|-----------------------|--|
| Save to Disk          |  |

**Note:** When "Ctrl + F9" keys are pressed, "Send Defaults" and "Send to PLC" buttons appear. These buttons are hidden to reduce the probability of misuse.

| Production Parameters |               |             | ۲ |
|-----------------------|---------------|-------------|---|
| Save to Disk          | Send Defaults | Send to PLC |   |

In the event that parameters in PLC are deleted or changed or changed accidentally, parameters saved already to disk may be sent to PLC. When "Send to PLC" button is clicked on, records saved previously appear at the left part. Requested record is selected and "Send" button is clicked on. Transaction may be cancelled by clicking on "Close".

| Date                | ▼ Referent △ | Nick Name  | Parameter Information                         | Value in PLC |
|---------------------|--------------|------------|-----------------------------------------------|--------------|
| 30.12.2012 13:18:36 | 1004         | BUZOLCSR   | Buz Ölçüm Alma Süresi ( sn )                  | 0,00         |
| 29.12.2012 19:04:58 | 1005         | BUZGECSR   | Buz Boşaltım Gecikme Süresi ( sn )            | 1,00         |
|                     | 1006         | BUZBS_SR   | Buz Boşaltım Sonrası Bekleme Süresi ( sn )    | 0,00         |
|                     | 1007         | BUZVKNAG   | Buz Kantarı Vibrasyon Kontrol Ağırlığı ( kg ) | 0,00         |
|                     | 1008         | BUZVONSR   | Buz Kantarı Vibrasyon Kontrol Süresi ( sn )   | 0,00         |
|                     | 1009         | BUZVOFFSR  | Buz Kantarı Vibrasyon Uygulama Süresi ( sn )  | 0,00         |
|                     | 1010         | BUZAKAG    | Buz Akış Kontrol Ağırlığı ( kg )              | 0,00         |
|                     | 1011         | BUZAKSR    | Buz Akış Kontrol Süresi ( sn )                | 0,00         |
|                     | 1012         | BUZINCSN   | Buz Hata Düzeltme Sınır Değeri ( % )          | 0,00         |
|                     | 1013         | BUZHTCRP   | Buz Hata Çarpım Değeri                        | 0,00         |
|                     | 1014         | BUZHTBOL   | Buz Hata Bölüm Değeri                         | 0,00         |
|                     | 1015         | BUZ1INC    | Buz Hata Düzeltme Değeri ( kg )               | 0,00         |
|                     | 1016         | BUZ1PERTOL | Buz Çevrimsel Hata Toleransı ( kg )           | 0,00         |
|                     | 1017         | BUZ1HAS    | Buz Hassas Tartım Değeri ( kg )               | 0,00         |
|                     | 1018         | BUZKISSR   | Buz Kısmi Boşaltım Ara Bekleme Süresi ( sn )  | 0,00         |
|                     | 1019         | BUZKISYZ   | Buz Kısmi Boşaltım Miktarı ( % )              | 0,00         |
|                     | 1020         | BUZPKAG    | Buz Hizli Aç-Kapa Kontrol Ağırlığı ( kg )     | 0,00         |
|                     | 1021         | BUZPONSR   | Buz Hızlı Aç-Kapa Uygulama Süresi ( sn )      | 0,00         |
|                     | 1022         | BUZPOFSR   | Buz Hızlı Aç-Kapa Bekleme Süresi ( sn )       | 0,00         |
|                     | 1023         | BUZFSAY    | Buz klepe Aç Kapa Tekrar Sayısı               | 0,00         |
|                     | 1051         | MX1KRSR    | Mikser Karışım Süresi ( sn )                  | 10           |
|                     | 1052         | MX1BOSR    | Mikser Bosaltim Süresi ( sn )                 | 10.00        |

Default values saved to another part of disk are sent to PLC by clicking on "Send Defaults" button.

Screen is closed by clicking on red X in the top right-hand corner.

## **Mixer Parameters**

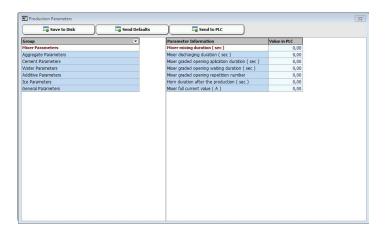

| Mixer Mixing Duration (*)                     | It is the duration where materials are mixed in mixer since they are discharged to mixer. Unless all of the materials discharging doors are closed, discharge doesn't start.      |
|-----------------------------------------------|----------------------------------------------------------------------------------------------------|
| Mixer Discharging Duration (*)                | It is the duration where mixer discharging door will be kept open. Durations starts when "discharging door is open" signal is perceived.                                          |
| Mixer graded opening application duration (*) | Discharging door is opened gradually in order to perform discharging transaction in a controlled manner and it is waited in waiting duration.                                     |
| Mixer graded opening waiting duration (*)     | Discharging door is opened gradually in order to perform discharging transaction in a controlled manner, door is opened in application and it is waited in waiting duration.      |
| Mixer graded opening repetition number (*)    | Door is opened fully at once after a certain number of repetitions of gradual opening transaction. When "0" is entered, transaction is repeated until door is opened fully.       |
| Horn duration after the production            | When last cycle mixer discharging door is closed, Horn is activated for a while to state that production is over.                                                                 |
| Mixer full current value                      | Full account value is used in order that any additional material is not included in mixer when there is a mixture inside. A little higher amount of empty current may be entered. |

 $(\ensuremath{^*})$  These parameters vary up to the recipe to be used in production.

# Aggregate Parameters

|       | Gover to Disk          |            |           |                                                    |              |
|-------|------------------------|------------|-----------|----------------------------------------------------|--------------|
| fer 🛆 | Group                  | • Referent | Nick Name | Parameter Information                              | Value in PLC |
|       | 1 Mixer Parameters     | 6          | AGBASAG   | Aggregate tare control weight ( kg )               | 0,00         |
|       | 2 Aggregate Parameters | 6          | 2 AGSONAG | Aggregate discharging control weight ( kg )        | 0,00         |
|       | 3 Moisture Parameters  | 61         | 3 AGDRSR  | Aggregate tare duration ( sec )                    | 0,00         |
|       | 4 Cement Parameters    | 61         | 4 AGOLCSR | Aggregate measuring duration ( sec )               | 0,00         |
|       | 5 Water Parameters     | 61         | 5 AGGECSR | Aggregate delay duration before discharging ( sec  | 0,00         |
|       | 6 Additive Parameters  | 61         | 6 AGBS_SR | Aggregate waiting duration after discharging ( sec | 0,00         |
|       | 7 Ice Parameters       | 61         | 7 AGVKNAG | Aggregate vibration control weight ( kg )          | 0,00         |
|       | 8 General Parameters   | 6          | 8 AGVKNSR | Aggregate vibration control duration ( kg )        | 0,00         |
|       |                        | 61         | 9 AGVONSR | Aggregate vibration application duration ( sec )   | 0,00         |
|       |                        | 6:         | 0 AGAKAG  | Aggregate flow control weight ( kg )               | 0,00         |
|       |                        | 6          | 1 AGAKSR  | Aggregate flow control duration ( sec )            | 0,00         |
|       |                        | 6:         | 2 AG1HAS  | Aggregate 1 precision weighing value ( kg )        | 0,00         |
|       |                        | 6          | 3 AG2HAS  | Aggregate 2 precision weighing value ( kg )        | 0,00         |
|       |                        | 6          | 4 AG3HAS  | Aggregate 3 precision weighing value ( kg )        | 0,00         |
|       |                        | 6          | 5 AG4HAS  | Aggregate 4 precision weighing value ( kg )        | 0,00         |
|       |                        | 6          | 6 AG5HAS  | Aggregate 5 precision weighing value ( kg )        | 0,00         |
|       |                        | 6          | 7 AG6HAS  | Aggregate 6 precision weighing value ( kg )        | 0,00         |
|       |                        | 6          | 8 AG7HAS  | Aggregate 7 precision weighing value ( kg )        | 0,00         |
|       |                        | 6          | 9 AG8HAS  | Aggregate 8 precision weighing value ( kg )        | 0,00         |
|       |                        | 67         | 0 AG1PKAG | Aggregate 1 fast blinking control weight ( kg )    | 0,00         |
|       |                        | 63         | POIONSR   | Aggregate 1 fast blinking application duration ( s | 0,00         |
|       |                        | 63         | 2 PO1OFSR | Aggregate 1 fast blinking waiting duration ( sec ) | 0,00         |
|       |                        | 63         | 3 AG2PKAG | Aggregate 2 fast blinking control weight ( kg )    | 0,00         |
|       |                        | 63         | 4 PO2ONSR | Aggregate 2 fast blinking application duration ( s | 0,00         |
|       |                        | 63         | 5 PO2OFSR | Aggregate 2 fast blinking waiting duration ( sec ) | 0,00         |
|       |                        | 6.         | 6 AG3PKAG | Aggregate 3 fast blinking control weight ( kg )    | 0.00         |

| In first cycle tare control is made in scales and if weight is high "tare error" occurs.<br>Scale should be discharged for solution, this value should be increased or indicator<br>should be zeroed. |
|----------------------------------------------------------------------------------------------------|
| Scale discharging process is completed not by durations but when weight falls below a certain value. If discharging delays, this value should be increased or indicator should be zeroed.             |
| It should be waited for a while that scale becomes stable in order that scale vibrations don't affect tare value before weighing.                                                                     |
| It should be waited for a while that scales become stable in order that bin vibrations don't affect measurement value after weighing.                                                                 |
| A certain delay duration may be defined for each material before discharged to mixer.                                                                                                    |
| In spite of falling below "discharging control weight" scale may be waited in discharge position for a while and discharged fully.                                                                    |
| In the event that there is not any flow as much as "Control Weight" in "Control Duration", vibration is applied in "Application Duration".                                                            |
| When kg value falls below the parameter value to be entered in the aggregate bins with double doors, one of the doors is closed and weighing is continued.                                            |
| Weighing errors are extracted from the value to be weighed in following cycle (or added if negative) error is corrected on total production basis.                                                    |
| When weighing belt weight falls below "Control Weight" during discharge, vibration is applied in "Application duration", it is waited in "waiting duration".                                          |
| It is the duration from the completion of discharging process of weighing belt to opening of the door of intermediate bin.                                                                            |
|                                                                                                    |

| Intermediate Bin Discharging Duration (*) | Information about duration in which door of intermediate bin is open. It starts upon<br>the perception of "Door Opened" signal. It is used as "Skip Discharging Duration" in<br>the system with bin. |
|-------------------------------------------|----------------------------------------------------------------------------------------------------|
| Intermediate Bin Vibration Parameters     | After "Control Duration" following intermediate bin discharging start, Vibration is applied in "Application Duration", it is waited in "waiting duration".                                           |

(\*) These parameters vary up to the recipe to be used in production.

# **Cement Parameters**

| ave to Disk            |         |      |                  |                                                   |              |
|------------------------|---------|------|------------------|---------------------------------------------------|--------------|
| Group                  | ▼ Refer | en 🍐 | Nick Name        | Parameter Information                             | Value in PLC |
| 1 Mixer Parameters     |         | 751  | CMBASAG          | Cement tare control weight ( kg )                 | 0,00         |
| 2 Aggregate Parameters |         | 752  | CMSONAG          | Cement discharging control weight ( kg )          | 0,00         |
| 3 Moisture Parameters  |         | 753  | CMDRSR           | Cement tare duration ( sec )                      | 0,00         |
| 4 Cement Parameters    |         | 754  | CMOLCSR          | Cement measuring duration ( sec )                 | 0,00         |
| 5 Water Parameters     |         | 755  | CMGECSR          | Cement delay duration before discharging ( sec )  | 0,00         |
| 6 Additive Parameters  |         | 756  | CMBS_SR          | Cement waiting duration after discharging ( sec ) | 0,00         |
| 7 Ice Parameters       |         | 757  | CMVKNAG          | Cement bin vibration control weight ( kg )        | 0,00         |
| 8 General Parameters   |         | 758  | CMVONSR          | Cement bin vibration application duration ( sec ) | 0,00         |
|                        |         | 759  | CMVOFSR          | Cement bin vibration waiting duration ( sec )     | 0,00         |
|                        |         | 760  | CKAYONSR         | Cement air shock application duration (sec)       | 0,00         |
|                        |         | 761  | CKAYOFSR         | Cement air shock waiting duration (sec)           | 0,00         |
|                        |         | 762  | CMAKAG           | Cement flow control weight ( sec )                | 0,00         |
|                        |         | 763  | CMAKSR           | Cement flow control duration ( sec )              | 0,00         |
|                        |         | 764  | CMINCSN          | Cement error correction limit value ??( % )       | 0,00         |
|                        |         | 765  | CMHTCRP          | Cement error multiplication value                 | 0,00         |
|                        |         | 766  | CMHTBOL          | Cement error division value                       | 0,00         |
|                        |         | 767  | CM1INC           | Cement 1 error correction value ( kg )            | 0,00         |
|                        |         | 768  | CM2INC           | Cement 2 error correction value ( kg )            | 0,00         |
|                        |         | 769  | CM3INC           | Cement 3 error correction value ( kg )            | 0,00         |
|                        |         | 770  | CM4INC           | Cement 4 error correction value ( kg )            | 0,00         |
|                        |         | 771  | CM5INC           | Cement 5 error correction value ( kg )            | 0,00         |
|                        | 1       | 772  | CM6INC           | Cement 6 error correction value ( kg )            | 0,00         |
|                        |         |      | CM1PERTOL        | Cement 1 cyclic fault tolerance ( kg )            | 0,00         |
|                        |         | 774  | CM2PERTOL        | Cement 2 cyclic fault tolerance ( kg )            | 0,00         |
|                        |         | 775  | <b>CM3PERTOL</b> | Cement 3 cyclic fault tolerance ( kg )            | 0,00         |
|                        |         | 776  | CM4PERTOL        | Cement 4 cyclic fault tolerance ( kg )            | 0.00         |

| Cement Tare Control Weight                   | In first cycle tare control is made in scales and if weight is high, "tare error" occurs.<br>Scale should be discharged for solution, this value should be increased or indicator<br>should be zeroed. |
|----------------------------------------------|----------------------------------------------------------------------------------------------------|
| Cement Discharging Control Weight            | Scale discharging process is completed not by durations but when weight falls below<br>a certain value. If discharging delays, this value should be increased or indicator<br>should be zeroed.        |
| Cement Tare Duration                         | It should be waited for a while that scale becomes stable in order that bin vibrations don't affect tare value before weighing.                                                                        |
| Cement Measuring Duration                    | It should be waited for a while that scales become stable in order that bin vibrations don't affect measurement value after weighing.                                                                  |
| Cement Delay Duration Before<br>Discharging  | A certain delay duration may be defined for each material before discharged to mixer.                                                                                                    |
| Cement Waiting Duration After<br>Discharging | In spite of falling below "discharging control weight" scale may be waited in discharge position for a while and discharged fully.                                                                     |
| Cement Vibration Parameters                  | In the event that there is not any flow as much as "Control Weight" in "Control Duration", vibration is applied in "Application Duration".                                                             |
| Cement Air Shock Parameters                  | Air shock is applied in Application Duration" in order to increase the flow during cement weighing, it is waited in "Waiting Duration".                                                                |
| Cement Error Correction Value                | Weighing errors are extracted from the value to be weighed in following cycle (or added if negative) error is corrected on total production basis.                                                     |

# Water Parameters

| 🐻 Save to Disk    |        |          |           |                                                    |              |
|-------------------|--------|----------|-----------|----------------------------------------------------|--------------|
| er 👻 Group        |        | Referenc | Nick Name | Parameter Information                              | Value in PLC |
| 1 Mixer Parameter | 3      | 801      | SUBASAG   | Water tare control weight ( kg )                   | 0,00         |
| 2 Aggregate Para  | neters | 802      | SUSONAG   | Water discharging control weight ( kg )            | 0,00         |
| 3 Moisture Parame | ters   | 803      | SUDRSR    | Water tare duration ( sec )                        | 0,00         |
| 4 Cement Parame   | ers    | 804      | SUOLCSR   | Water measuring duration ( sec )                   | 0,00         |
| 5 Water Paramet   | 275    | 805      | SUGECSR   | Water delay duration before discharging ( sec )    | 0,00         |
| 6 Additive Parame | ters   | 806      | SUBS_SR   | Water waiting duration after discharging ( sec )   | 0,00         |
| 7 Ice Parameters  |        | 807      | SUAKAG    | Water flow control weight ( kg )                   | 0,00         |
| 8 General Paramet | ers    | 808      | SUAKSR    | Water flow control time( kg )                      | 0,00         |
|                   |        | 809      | SUINCSN   | Water error correction limit value ??( % )         | 0,00         |
|                   |        | 810      | SUHTCRP   | Water error multiplication value                   | 0,00         |
|                   |        | 811      | SUHTBOL   | Water error division value                         | 0,00         |
|                   |        | 812      | SU1INC    | Water 1 error correction value ( kg )              | 0,00         |
|                   |        | 813      | SUZINC    | Water 2 error correction value ( kg )              | 0,00         |
|                   |        | 814      | SU3INC    | Water 3 error correction value ( kg )              | 0,00         |
|                   |        | 815      | SU1PERTOL | Water 1 cyclic fault tolerance ( kg )              | 0,00         |
|                   |        | 816      | SU2PERTOL | Water 2 cyclic fault tolerance ( kg )              | 0,0          |
|                   |        | 817      | SU3PERTOL | Water 3 cyclic fault tolerance ( kg )              | 0,00         |
|                   |        | 818      | SU1HAS    | Water 1 precision weighing value ( kg )            | 0,00         |
|                   |        | 819      | SU2HAS    | Water 2 precision weighing value ( kg )            | 0,00         |
|                   |        | 820      | SU3HAS    | Water 3 precision weighing value ( kg )            | 0,00         |
|                   |        | 821      | SUKISSR   | Water partial discharging waiting duration ( sec ) | 0,00         |
|                   |        | 822      | SUKISYZ   | Water partial discharging value ( % )              | 0,00         |
|                   |        | 823      | SUPKAG    | Water fast blinking control weight ( kg )          | 0,00         |
|                   |        | 824      | SUPONSR   | Water fast blinking application duration ( sec )   | 0,00         |
|                   |        | 825      | SUPOFSR   | Water fast blinking waiting duration ( sec )       | 0,00         |
|                   |        | 826      | ILAVESU   | Additional water ( kg/m3 )                         | 0,00         |

| Water Tare Control Weight                | In first cycle tare control is made in scales and if weight is high, "tare error" occurs.<br>Scale should be discharged for solution, this value should be increased or indicator should be zeroed. |
|------------------------------------------|----------------------------------------------------------------------------------------------------|
| Water Discharging Control Weight         | Scale discharging process is completed not by durations but when weight falls below a certain value. If discharging delays, this value should be increased or indicator should be zeroed.           |
| Water Tare Duration                      | It should be waited for a while that scale becomes stable in order that bin vibrations don't affect tare value before weighing.                                                                     |
| Water Measuring Duration                 | It should be waited for a while that scales become stable in order that bin vibrations don't affect measurement value after weighing.                                                               |
| Water Delay Duration Before Discharging  | A certain delay duration may be defined for each material before discharged to mixer.                                                                                                    |
| Water Waiting Duration After Discharging | In spite of falling below "discharging control weight" scale may be waited in discharge position for a while and discharged fully.                                                                  |
| Water Error Correction Values            | Weighing errors are extracted from the value to be weighed in following cycle (or added if negative) error is corrected on total production basis.                                                  |
| Water Partial Discharging Parameters     | Water discharging may be performed in two stages. Amount of percentage entered<br>in "Water Partial Discharging Value" is discharged and it is waited in, "Discharging<br>Waiting Duration".        |

# Additive Parameters

| Group                  | ▼ Referent △ | Nick Name | Parameter Information                              | Value in PLC |
|------------------------|--------------|-----------|----------------------------------------------------|--------------|
| 1 Mixer Parameters     | 851          | KTBASAG   | Additive tare control weight ( kg )                | 0,00         |
| 2 Aggregate Parameters | 852          | KTSONAG   | Additive discharging control weight ( kg )         | 0,0          |
| 3 Moisture Parameters  | 853          | KTDRSR    | Additive tare duration ( sec )                     | 0,0          |
| 4 Cement Parameters    | 854          | KTOLCSR   | Additive measuring duration ( sec )                | 0,0          |
| 5 Water Parameters     | 855          | KTGECSR   | Additive delay duration before discharging ( sec ) | 0,0          |
| 6 Additive Parameters  | 856          | KTBS_SR   | Additive waiting duration after discharging ( sec  | 0,0          |
| 7 Ice Parameters       | 857          | KATYIKSR  | Additive washing duration ( sec )                  | 0,0          |
| 8 General Parameters   | 858          | KTAKAG    | Additive flow control weight ( kg )                | 0,0          |
|                        | 859          | KTAKSR    | Additive flow control duration ( kg )              | 0,0          |
|                        | 860          | KTINCSN   | Additive error correction limit value ( % )        | 0,0          |
|                        | 861          | KTHTCRP   | Additive error multiplication value                | 0,0          |
|                        | 862          | KTHTBOL   | Additive error division value                      | 0,0          |
|                        | 863          | KT1INC    | Additive 1 error correction value ( kg )           | 0,0          |
|                        | 864          | KT2INC    | Additive 2 error correction value ( kg )           | 0,0          |
|                        | 865          | KT3INC    | Additive 3 error correction value ( kg )           | 0,0          |
|                        | 866          | KT4INC    | Additive 4 error correction value ( kg )           | 0,0          |
|                        | 867          | KT5INC    | Additive 5 error correction value ( kg )           | 0,0          |
|                        | 868          | KT6INC    | Additive 6 error correction value ( kg )           | 0,0          |
|                        | 869          | KT1PERTOL | Additive 1 cyclic fault tolerance ( kg )           | 0,0          |
|                        | 870          | KT2PERTOL | Additive 2 cyclic fault tolerance ( kg )           | 0,0          |
|                        | 871          | KT3PERTOL | Additive 3 cyclic fault tolerance ( kg )           | 0,0          |
|                        | 872          | KT4PERTOL | Additive 4 cyclic fault tolerance ( kg )           | 0,0          |
|                        | 873          | KT5PERTOL | Additive 5 cyclic fault tolerance ( kg )           | 0,0          |
|                        | 874          | KT6PERTOL | Additive 6 cyclic fault tolerance ( kg )           | 0,0          |
|                        | 875          | KT1HAS    | Additive 1 precision weighing value ( kg )         | 0,0          |
|                        | 876          | KT2HAS    | Additive 2 precision weighing value ( kg )         | 0,0          |

| Additive Tare Control Weight                   | In first cycle tare control is made in scales and if weight is high, "tare error" occurs.<br>Scale should be discharged for solution, this value should be increased or indicator<br>should be zeroed. |  |
|------------------------------------------------|----------------------------------------------------------------------------------------------------|--|
| Additive Discharging Control Weight            | Scale discharging process is completed not by durations but when weight falls below a certain value. If discharging delays, this value should be increased or indicator should be zeroed.              |  |
| Additive Tare Duration                         | It should be waited for a while that scale becomes stable in order that bin vibrations don't affect tare value before weighing.                                                                        |  |
| Additive Measuring Duration                    | It should be waited for a while that scales become stable in order that bin vibrations don't affect measurement value after weighing.                                                                  |  |
| Additive Delay Duration Before<br>Discharging  | A certain delay duration may be defined for each material before discharged to mixer.                                                                                                    |  |
| Additive Waiting Duration After<br>Discharging | In spite of falling below "discharging control weight" scale may be waited in discharge position for a while and discharged fully.                                                                     |  |
| Additive Error Correction Values               | Weighing errors are extracted from the value to be weighed in following cycle (or added if negative) error is corrected on total production basis.                                                     |  |

# **General Parameters**

|      | Save to Disk           |   |          |           |                                                    |              |   |
|------|------------------------|---|----------|-----------|----------------------------------------------------|--------------|---|
| efer | Group                  | - | Referenc | Nick Name | Parameter Information                              | Value in PLC | Ŀ |
|      | 1 Mixer Parameters     |   | 1101     | AGR1MAX   | Aggregate group 1 weighing limit value ( kg )      | 0,00         | Г |
|      | 2 Aggregate Parameters |   | 1102     | AGR2MAX   | Aggregate group 2 weighing limit value ( kg )      | 0,00         |   |
|      | 3 Moisture Parameters  |   | 1103     | CIM1MAX   | Cement group 1 weighing limit value ( kg )         | 0,00         | L |
|      | 4 Cement Parameters    |   | 1104     | SU1MAX    | Water group 1 weighing limit value ( kg )          | 0,00         |   |
|      | S Water Parameters     |   | 1105     | KAT1MAX   | Additive group 1 weighing limit value ( kg )       | 0,00         | l |
|      | 6 Additive Parameters  |   | 1106     | BOYA1MAX  | Paint group 1 weighing limit value ( kg )          | 0,00         | l |
|      | 7 Ice Parameters       |   | 1107     | KUL1MAX   | Ash group 1 weighing limit value ( kg )            | 0,00         |   |
|      | 8 General Parameters   |   | 1108     | BUZ1MAX   | Ice group 1 weighing limit value ( kg )            | 0,00         | 1 |
|      |                        |   | 1109     | CIM2MAX   | Cement group 2 weighing limit value ( kg )         | 0,00         | l |
|      |                        |   | 1110     | SU2MAX    | Water group 2 weighing limit value ( kg )          | 0,00         | 1 |
|      |                        |   | 1111     | KAT2MAX   | Additive group 2 weighing limit value ( kg )       | 0,00         | ł |
|      |                        |   | 1112     | BOYA2MAX  | Paint group 2 weighing limit value ( kg )          | 0,00         |   |
|      |                        |   | 1113     | KUL2MAX   | Ash group 2 weighing limit value ( kg )            | 0,00         | l |
|      |                        | 1 | 1114     | BUZ2MAX   | Ice group 2 weighing limit value ( kg )            | 0,00         | ł |
|      |                        |   | 1115     | TAGR+     | Simulation mode to increase aggregate value ( kg ) | 0,00         | l |
|      |                        |   | 1116     | TAGR-     | Simulation mode to decrease aggregate value ( kg ) | 0,00         | ł |
|      |                        |   | 1117     | TCIM+     | Simulation mode to increase cement value ( kg )    | 0,00         | l |
|      |                        |   | 1118     | TCIM-     | Simulation mode to decrease cement value ( kg )    | 0,00         |   |
|      |                        |   | 1119     | TSU+      | Simulation mode to increase water value ( kg )     | 0,00         | I |
|      |                        |   | 1120     | TSU-      | Simulation mode to decrease water value ( kg )     | 0,00         |   |
|      |                        |   | 1121     | TKAT+     | Simulation mode to increase additive value ( kg )  | 0,00         | I |
|      |                        |   | 1122     | TKAT-     | Simulation mode to decrease additive value ( kg )  | 0,00         | I |
|      |                        |   | 1123     | TBOY+     | Simulation mode to increase paint value ( kg )     | 0,00         | l |
|      |                        |   | 1124     | TBOY-     | Simulation mode to decrease paint value ( kg )     | 0,00         | ľ |
|      |                        |   | 1125     | TKUL+     | Simulation mode to increase ash value ( kg )       | 0,00         |   |
|      |                        |   | 1126     | TKUL-     | Simulation mode to decrease ash value ( kg )       | 0,00         | F |

| Weighing Limit Value | "Limit Value" may be entered for each weighing. In the event that these values are |
|----------------------|------------------------------------------------------------------------------------|
|                      | exceeded, weighing is stopped and user is warned.                                  |

# **Upper Limits**

It is the screen on which upper limits of bin may be entered and modified. These values should be as same as the capacity of weighing indicators.

When "New" or existing record is selected and "Edit" is clicked on, editing screen appears. Clicking on "Delete", selected record may be deleted if not used in any production. Otherwise it may be only sent to archive. "Transfer Data" transaction is detailed in "Entries-Stock Entry".

| Upper Limits     |              | 23              |
|------------------|--------------|-----------------|
| 🖉 Edit           |              | Transfer Data 🕃 |
| teference 💌 Name | ▼ Value Valu | ue 💌            |
| 1 AGR 1          | 7000         | 32000           |
| 3 CIM 1          | 1500         | 32000           |
| 5 SU 1           | 1000         | 32000           |
| 7 KATKI 1        | 50           | 32000           |
| 9 BOYA 1         | 50           | 32000           |
| 11 KUL 1         | 50           | 32000           |
| 13 BUZ 1         | 1000         | 32000           |
| 15 NEM           | 20           | 32000           |
| 17 NORMAL        | 32000        | 32000           |
| 36 SURE          | 3200         | 32000           |
|                  |              |                 |
|                  |              |                 |

Second "value" expression appearing on screen is a technical parameter adjusted during installation and may vary with the feature of PLC used.

Information is saved with "Save", screen is exited by clicking on "Close" without saving. Screen is closed by clicking on red X in the top right-hand corner.

#### **Recipe Common Parameters**

When "Use Recipe Common Parameters" option is selected and related recipe is used in production, parameters on this screen become valid during that production.

| Precision Weigh | ning Values | 1                                   |               |       |       |    |
|-----------------|-------------|-------------------------------------|---------------|-------|-------|----|
| 0-3MM SAND      | 200,00 Kg   | Int.Bin. / Skip Dis                 | chargin 10    |       | Sn    |    |
|                 | 200,00 Kg   | Mixer Parameter                     | s             |       |       |    |
| 1. GRAVEL       |             | Mixing Duration (                   | sec)          |       | 15,00 | Sn |
| 2. GRAVEL       | 200,00 Kg   | Disch.Duration (se                  | ec)           |       | 10,00 | Sn |
| SAND 200,00     | 200,00 Kg   | Graded Opening Application Duration |               |       | 0,50  | Sn |
|                 |             | Graded Opening Waiting Duration     |               |       | 4,00  | Sn |
|                 |             | Graded Opening F                    | Repetition No | umber | 3     |    |
|                 |             | Discharging Dela                    | tion          |       |       |    |
|                 |             | Aggregate                           | 0,00          | Sn    |       |    |
|                 |             | Cement                              | 4,00          | Sn    |       |    |
|                 |             | Water                               | 2,00          | Sn    |       |    |
|                 |             | Additive                            | 1,00          | Sn    |       |    |

Precision Weighing Values: They are the parameters entered in order to minimize the error rate in weighing and to control material flow. When kg value to be received from bin in aggregate bins with double doors falls below the entered parameter value, one of the doors is closed and weighing is continued. Values herein should be entered for 1 m3.

"Environmental impact class", "consistency class" and "content of chloride" taking place in General Parameters are used in waybill. "Aggregate Intermediate bin / Skip Discharging Duration" corresponds to the duration where aggregate is discharged fully from intermediate bin or skip to mixer.

In the sub part of discharging delay, certain delay durations are defined for each group, when it becomes necessary to discharge into mixer.

In Mixer Parameters, "mixing duration" may be defined since material is discharged to mixer and "discharging duration" where discharging door will be kept open may be defined. In order that discharging transaction be made in a controlled manner, discharging door is opened gradually. Door is opened in "Graded Opening Application Duration" and it is waited in "waiting duration". This operation is performed by considering "graded opening repetition number" and then door is opened fully. In the event that repetition number is entered as "0", graded opening transaction is made until door is opened fully. In order that door is opened at once, "waiting duration" should be entered as "0".

Information is saved by clicking on "Save" and Screen is closed without saving by clicking on red "X" in the top right-hand corner.

# **Plant Information**

It is the screen on which some features of plant may be entered or modified.

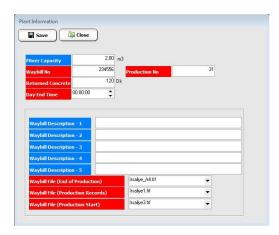

| Mixer Capacity                                                         | Maximum concrete amount which may be produced in one cycle.                                                                                                    |
|------------------------------------------------------------------------|----------------------------------------------------------------------------------------------------|
| Waybill and Production No                                              | Waybill number and production number are increased automatically at the end of each production. By the use of this screen waybill and production number may be changed. |
| Returned Concrete Duration                                             | Maximum duration in which returned concrete can be used (in min). If this duration is exceeded, concrete transaction can't be made.                                     |
| Day End Time                                                           | It is the time when day is closed for production records. Start time for production reports is determined in accordance with this time.                                 |
| Waybill Descriptions                                                   | Descriptions requested to be printed on waybill may be entered in these boxes.                                                                                          |
| Waybill File (Production End, Production<br>Records, Production Start) | Selection of waybill from production records or waybill to be printed at the beginning or end of production.                                                            |

## Moisture

It is the screen where aggregate moisture percentages may be displayed and modified.

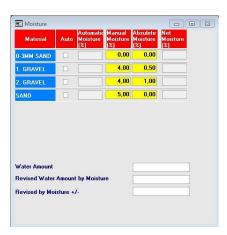

Moisture Information may be processed manually or automatically. In the event that moisture sensor is used, "auto" option next to related aggregate should be checked. In this case, moisture information read on sensor shall be displayed in "Automatic Moisture" box. If "auto option" is not selected, moisture value may be entered in "Manual Moisture" box. "Absolute Moisture" is deducted from automatic or manual moisture and result is displayed in "Net Moisture" boxes

**Important!** After each value entry, enter should be clicked on. Box color becomes yellow for a while. It means that value is sent to PLC. If enter is not clicked on, value remains on screen but not sent to PLC.

In the calculation, moisture amount in aggregate (kg) is deducted from water amount on recipe and added into related aggregate. At the bottom of screen "water amount" will be deducted from water amount on recipe after moisture calculation (if absolute moisture is higher), "Moisture Revision" and "Moisture Revised Water Amount" to be used in production will be displayed in kg/cycle.

Screen is closed by clicking on red "X" in the top right-hand corner.

Confirmations

## **Production Confirms**

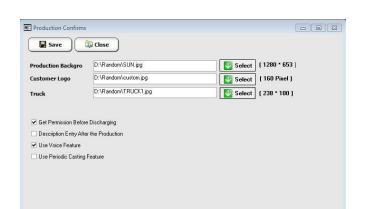

| Production Background Image            | An image may be placed on background of production screen. Most appropriate resolution is 1280 * 653 pixels.                                                                   |  |
|----------------------------------------|----------------------------------------------------------------------------------------------------|--|
| Customer Logo                          | Customer Logo may be used on production screen. Most appropriate width is 160 pixels.                                                                                          |  |
| Truck (Truckmixer)                     | Truckmixer image displayed on production screen may be changed. Most appropriate is 238 * 100 pixels.                                                                          |  |
| Get Permission Before Discharging      | If option is active, permission is taken from user before discharging mixer at first cycle. In the event that truckmixer is not ready, discharging process may be waited.      |  |
| Description Entry After the Production | If option is active, description screen is displayed at the end of production. These entered descriptions are displayed as "production and description" in production records. |  |
| Use Voice Feature                      | If option is active, warning messages displayed in program are voiced.                                                                                                    |  |
| Use Periodic Casting Feature           | If option is active, "requested-measured-difference-total material" details for each cycle are saved and printed.                                                              |  |

#### System Confirms

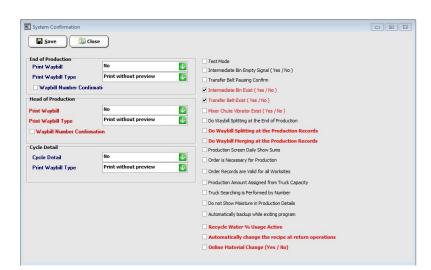

Waybill may be printed at the end of, at the beginning of production or about cyclic material details.

In the event that "No" is selected for print waybill, waybill is not printed. If "Confirmation" is selected, confirmation of user is taken before printing, if "Without Confirmation" is selected, it is sent to printer without taking confirmation.

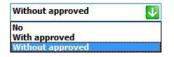

Print type may be selected as "Quick Print" or "With Design View". If "design view" is selected, waybill is previewed. When "quick print" is selected, it is sent to printer without being previewed.

Print without preview
Print without preview
Print with preview

If "Waybill Number Confirmation" is checked, user is authorized to change waybill number before printing waybill.

| Test Mode                                  | It ensures all functions of system are operated even though there is no material in silos. It is used by technical team during installation.   |  |
|--------------------------------------------|----------------------------------------------------------------------------------------------------|--|
| Intermediate Bin Empty Signal ( Yes / No ) | If option is active and intermediate bin empty sensor is available, discharge control made in accordance with "intermediate bin empty" signal. |  |
| Transfer Belt Pausing Confirm              | If option is active, when production is waited or taken to manual control, transfer belt<br>is stopped; otherwise, it is not stopped.          |  |
| Intermediate Bin Exist ( Yes / No )        | This option should be activated in the constant plants with intermediate bin.                                                                  |  |
| Transfer Belt Exist ( Yes / No )           | This option is not activated in mobile plants where weighing and transfer transaction are made on one belt.                                    |  |
| Chute Vibrator Exist ( Yes / No )          | This option is activated when mixer is discharged and vibrator is available.                                                                   |  |

| Do Waybill Splitting at the End of<br>Production     | If option is active, waybill is split at the end of production.                                                                                        |
|------------------------------------------------------|----------------------------------------------------------------------------------------------------|
| Do Waybill Splitting at the Production Records       | If option is active, waybill is split for the productions made previously.                                                                             |
| Do Waybill Merging at the Production<br>Records      | If option is active, waybill is merged for the productions made previously.                                                                            |
| Order is Necessary for Production                    | If option is active, unless order is entered, production is not made.                                                                                  |
| Order Records are Valid for all Worksites            | Production can be made by using many common plant databases. If option is active order entered in one plant can be used in other plants also.          |
| Production Amount Assigned from Truck<br>Capacity    | If option is active, when truck is selected, its capacity is appointed to the amount to be produced.                                                   |
| Truck Searching is Performed by Number               | Truck searching is made in accordance with license plate in records and production start. If option is active, truck searching is performed by number. |
| Do not Show Moisture in Production<br>Details        | Whether moisture information will be displayed or not may be determined in<br>"Production records-production details".                                 |
| Recycle Water % Usage Active                         | If option is active, recycle water is entered as % of total water                                                                                      |
| Automatically change the recipe at return operations | In the event that returned concrete is completed with a different recipe, material values are adjusted automatically.                                  |
| Online Material Change (Yes / No)                    | If option is active, material modification can be made during production.                                                                              |
|                                                      |                                                                                                    |

#### Vibrator Confirms

| Vibrator Confirmation                                                                                    |                                                                                                    |
|----------------------------------------------------------------------------------------------------|----------------------------------------------------------------------------------------------------|
| ✓ Aggregate 1 Vibrator Exist (Yes / No) Aggregate 2 Vibrator Exist (Yes / No)                            | <ul> <li>Weighing Belt 1 Vibrator Exist (Yes / No)</li> <li>Weighing Belt 2 Vibrator Exist (Yes / No)</li> </ul> |
| ✓ Aggregate 3 Vibrator Exist (Yes / No)                                                                  | <ul> <li>Intermediate Bin Vibrator Exist (Yes / No)</li> </ul>                                                   |
| <ul> <li>Aggregate 4 Vibrator Exist (Yes / No)</li> <li>Aggregate 5 Vibrator Exist (Yes / No)</li> </ul> | <ul> <li>Cement Bin Vibrator Exist (Yes / No)</li> <li>Mixer Chute 1 Vibrator Exist (Yes / No)</li> </ul>        |
| Aggregate 6 Vibrator Exist (Yes / No)                                                                    | Mixer Chute 1 Vibrator Exist (Yes / No )                                                                         |
| 🗌 Aggregate 7 Vibrator Exist (Yes / No)                                                                  |                                                                                                    |
| Aggregate 8 Vibrator Exist (Yes / No)                                                                    |                                                                                                    |
|                                                                                                    |                                                                                                    |

Vibrators used in system may be defined on this screen.

Information is saved by clicking on "Save" and screen is exited by clicking on "Close".

## **Indicator Confirms**

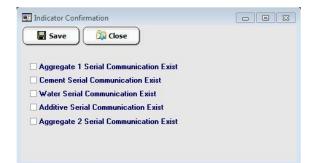

In the event that indicator is used in the type with serial communication, definition can be made on this screen.

#### Periodic Error Control Confirms

| Cycle Error Control Confirmation                                                                                                    |                                                                                                    |
|----------------------------------------------------------------------------------------------------|----------------------------------------------------------------------------------------------------|
| Save Control Active Control Active | Addive 1 Periodic Einer Control Active Addive 2 Periodic Einer Control Active Addive 3 Periodic Einer Control Active Addive 3 Periodic Einer Control Active Addive 5 Periodic Einer Control Active Addive 5 Periodic Einer Control Active Ofference Completion Active Cement Difference Completion Active Addive Difference Completion Active Addive Difference Completion Active Addive Difference Completion Active Addive Difference Completion Active Addive Difference Completion Active Addive Difference Completion Active |
| Cement 4 Pesiodic Error Control Active<br>Cement 5 Pesiodic Error Control Active<br>Cement 6 Pesiodic Error Control Active<br>Water 1 Periodic Error Control Active<br>Water 3 Periodic Error Control Active                                                                                                    |                                                                                                    |

Periodic error control is made for selected material. If negative or positive error is available except "cyclic error tolerance" entered in "production parameters", a message appears on screen. User may continue production, if incomplete material is received, "difference completion" can be made or production may be cancelled fully.

## **Difference Completion Confirmation**

If incomplete material is taken after "periodic error control" while selected group is weighed, it is tried to be completed automatically with "fast blinking" method.

Information is saved by clicking on "Save" and screen is exited by clicking on "Close".

#### Sensor Fault

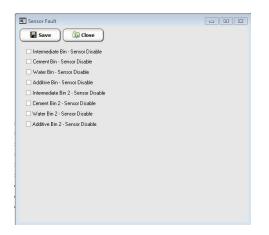

If "intermediate bin door is closed" and signal is not perceived, weighing belt is not operated. If "intermediate bin door is open" signal is not perceived, discharging duration doesn't start. If "door is closed" signals of cement, water and additive bins are not perceived, weighing units are not operated. If any one of these sensors is fault, production is interrupted at that stage.

Until sensor is replaced, related sensor is deactivated in order to continue production.

## **Production**

## **Production Screen**

Production Screen is the screen on which production transactions may be controlled and watched. It may be displayed by pressing F9 shortcut key and may be closed by pressing Ctrl + F4 shortcut keys or by clicking on red "X" in the top right-hand corner. If required, information on screen may be refreshed by pressing F5 shortcut key.

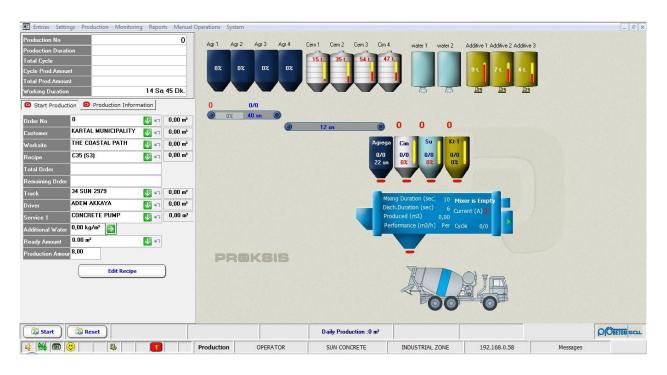

Information at upper left part:

| Production No       | It is increased automatically in each<br>production. It may be modified in "Plant<br>Information". | Production Duration        | Duration Information of active production.          |
|---------------------|----------------------------------------------------------------------------------------------------|----------------------------|-----------------------------------------------------|
| Total Cycle         | Number of cycles of active production.                                                             | Cycle Production<br>Amount | Concrete amount (m3) to be produced in every cycle. |
| Total<br>Production | Concrete amount (m3) of active production.                                                         | Working Duration           | Mixer working duration of that day.                 |

#### **Production Start**

Making a selection from the previously defined orders or entering "Customer", "Worksite" and "Recipe" information, production may be started.

Using selection button next to "Order No.", "list of orders" is displayed. Requested order record is selected and "Ok" is clicked on. To cancel, screen is closed by clicking on "Close". "Total" and Remaining" amounts of selected amount are displayed on table.

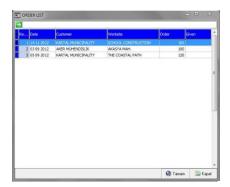

When cancel button next to "Order No." is used and "Order is Necessary for Production" is not selected in "Settings-Confirmations-System Confirmations", "Customer", "Worksite" and "Recipe" options become active.

After selecting customer, worksite selection screen appears automatically. Using worksite selection button, different worksite may be selected.

Truck information selection is made in accordance with license plate or vehicle number. This option is available in "Settings-Confirmations-System Confirmations". Driver defined to related truck is displayed automatically. A different driver may be selected by using driver selection button.

Service options like pump and truckmixer are defined by using Service 1 and 2.

Increasing and decreasing transactions per m3 without changing water amount in recipe may be made by using "additional water" box.

After entering amount, selection should be sent to PLC by using arrow icon.

If returned concrete transaction is not performed, "Ready Amount" may be defined. Real production amount is calculated by extracting ready amount from "Production Amount", waybill is printed in accordance with "Production Amount".

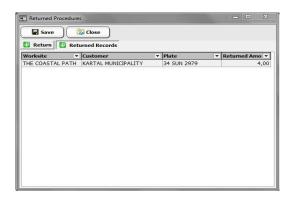

Production amount can't be entered more than selected truck capacity. If "Production Amount Assigned from Truck Capacity" is selected in "Settings-Confirmations-System Confirmations", "Production Amount" becomes defined. If required, it is possible to make modification on it. Using "Recipe Correction" button, it is possible to make modification in the quantity of material to be valid in that production without making any modification in original recipe information.

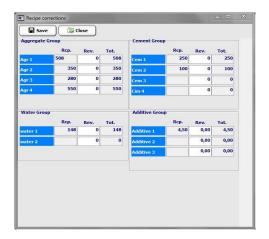

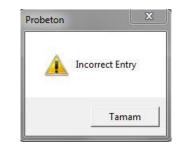

Amounts to be increased or decreased amounts per m3 for related material are entered in middle "Correction" box on the appearing window. Original recipe amounts and amounts calculated are displayed in left and right columns respectively. Correction amounts are limited with "minimum and maximum recipe correction values" defined in "First transactions-Material". When incorrect amount is entered, user is warned.

When clicking on "Save" button, confirmation screen is displayed. Corrections are applied and screen is exited by clicking on "Yes". Clicking on "No" screen is exited without making any modification.

Production is started by clicking on "Start" and confirming. Program makes a number of controls in this stage; user is warned about the situations preventing production start and production doesn't start. Only warning is given to user about the issues which won't prevent production start and user may correct during production but production is not stopped. "Production Information" window is switched to from production start screen.

## **Production Information**

|            | Вср. | Rev. | Des.  | Mea.  | Tot.  | )ifferen |
|------------|------|------|-------|-------|-------|----------|
| 0-3MM SAND | 520  | 0    | 1.034 | 1.022 | 5.188 | -12      |
| 1. GRAVEL  | 560  | 0    | 1.134 | 1.147 | 5.612 | 13       |
| 2. GRAVEL  | 290  | 0    | 580   | 573   | 2.893 | -7       |
| SAND       | 510  | 0    | 1.033 | 1.047 | 5.113 | 14       |
| Skip       | 120  | 0    | 240   | 129   | 959   | -111     |
| CEM Z      | 110  | 0    | 220   | U     | 880   | -220     |
| СЕМ З      | 70   | 0    | 139   | 0     | 560   | -139     |
| CEM 4      | 80   | 0    | 160   | 0     | 640   | -160     |
| Water 1    | 100  | 0    | 200   | 200   | 799   | 0        |
| Water 2    | 10   | 0    | 20    | 0     | 79    | -20      |
| Additive 1 | 2,00 | 0,00 | 4,01  | 4,02  | 20,00 | 0,01     |
| Additive 2 | 3,00 | 0,00 | 6,07  | 6,03  | 29,95 | -0,04    |
| Additive 3 | 1,00 | 0,00 | 2,00  | 0,46  | 7,99  | -1,54    |

Columns in Production Information are as follows:

| Recipe    | Amounts of selected recipe                         | Correction | Correction amounts entered on<br>"Recipe Correction" screen   |
|-----------|----------------------------------------------------|------------|---------------------------------------------------------------|
| Requested | Amounts to be weighed for each cycle               | Measured   | Amounts calculated by extracting tare value from scale value. |
| Total     | Total amount weighed until the cycle at that time. | Difference | Difference between "measured" and<br>"requested" amount.      |

Total amount for each column is displayed at the sub part.

"Measured" box for unit being weighed becomes yellow. While moving mouse on the name of any material, "Skip" indication appears. When clicked on "Skip" for the material of which weighing transaction is requested to be terminated for any reason, weighing is stopped and following material is handled.

| Wait Reset KARTAL MUNICIPALITY | THE COASTAL PATH | C35 | Daily Production :4 m <sup>3</sup> | CONCRETE PUMP | 34 SUN 2979 (Sef: 1) |
|--------------------------------|------------------|-----|------------------------------------|---------------|----------------------|
|--------------------------------|------------------|-----|------------------------------------|---------------|----------------------|

At the bottom of production screen "Customer", "Worksite", "Recipe", "Daily Production Quantity", "Service", "Plate of Truck and Trip no." information are displayed respectively.

When production started, "Start" button turns to "Wait" and when clicked on it, production is suspended. Button turns to "Continue", when clicked on it, production is continued.

If "reset" button is clicked on when there is no production, confirmation screen is displayed. When confirmed, production values are zeroed on production screen and PLC. When "Reset" is clicked on during production, production is suspended and options to continue or reset are offered. When reset, production made until that time is saved.

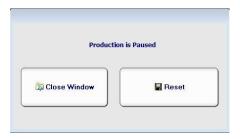

Clicking on "Correction" column during production, it is possible to increase or decrease the amounts therein without changing recipe values.

| Order No         | 0                |               | 💵 🗤         | 0,00 m <sup>3</sup> |
|------------------|------------------|---------------|-------------|---------------------|
| Customer         | KARTAL M         | UNICIPALITY   | N 🚺         | 4,00 m <sup>3</sup> |
| ₩orksite         | THE COAS         | TAL PATH      | N 🚺         | 4,00 m <sup>3</sup> |
| Recipe           | C35 (S3)         |               | 10          | 4,00 m <sup>3</sup> |
| Total Order      |                  |               |             |                     |
| Remaining Order  |                  |               |             |                     |
| Truck            | 34 SUN 29        | 79            | <b>V</b> 60 | 4,00 m <sup>3</sup> |
| Driver           | ADEM AKK         | AYA           | N 🚺         | 4,00 m              |
| Service 1        | CONCRETE         | PUMP          | N 🔽         | 4,00 m              |
| Additional Water | 0,00 kg/m³       | <b>&gt;</b>   |             |                     |
| Ready Amount     | 0 m <sup>3</sup> |               | 10          |                     |
| Production Amour | 8,00             | nish Producti | Chan        | ae                  |

It is possible to make modification in amount and information in "Production Start". When "Change Production Information" is clicked on, information change window appears. After necessary modifications, changes are confirmed by clicking on "Save" and transaction is cancelled by clicking on "Close".

| Order No         | 0 (🔜 🥎                  | 0,00 m <sup>3</sup> |
|------------------|-------------------------|---------------------|
| Customer         | KARTAL MUNICIPALITY     | 4,00 m <sup>3</sup> |
| Worksite         | THE COASTAL PATH        | 4,00 m <sup>3</sup> |
| Recipe           | C35 (S3)                | 4,00 m <sup>3</sup> |
| Total Order      |                         |                     |
| Remaining Order  |                         |                     |
| Truck            | 34 SUN 1445 🛛 🚺 🗠       | 0,00 m <sup>3</sup> |
| Driver           | GEORGE CARTER           | 0,00 m <sup>3</sup> |
| Service 1        | CONCRETE PUMP 🛛 👽 🗠     | 4,00 m <sup>3</sup> |
| Additional Water | 0,00 kg/m³ 💽            |                     |
| Ready Amount     | 0 m <sup>3</sup>        |                     |
| Production Amour | 8,00 nish Productic Cha | nge                 |

Clicking on "Finish Production" button, production is finished at the end of the current cycle. Clicking on "Change" button it is possible to make modification in cubic meter for once only. Requested amount is entered in the red box and "Confirm" button is clicked on. Clicking on Close, transaction is cancelled. Decrease of amount is confirmed by program if production is in appropriate cycle.

| Desired Amount (m3)     | 10,00 m3 |   |  |
|-------------------------|----------|---|--|
| Ready Amount (m3)       | 0,00 m3  |   |  |
| Produced Amount (m3)    | 2,00 m3  |   |  |
|                         |          |   |  |
|                         |          |   |  |
| lew Desired Amount (m3) | 5        |   |  |
| lew Desired Amount (m3) | 5        | ] |  |
| lew Desired Amount (m3) | 5        | ] |  |

| A        | Amount changing process is done one time during the production |
|----------|----------------------------------------------------------------|
| <u> </u> | Are you sure you want to continue?                             |
|          |                                                                |
|          |                                                                |
|          |                                                                |

## **Production Plan**

Plan is created for following production and sequential production can be made by the use of this window.

### **Graphical Screen**

#### Aggregate

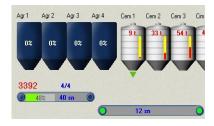

At the upper part of aggregate bins there are material names and moisture percentages take place on them.

When any bunker picture is right clicked on, "easy access menu" appears.

<u>M</u>oisture <u>P</u>arameters M<u>o</u>isture Parameters <u>S</u>tock S<u>t</u>art Vibrator Stop <u>V</u>ibrator

"St No

Through easy access menu, it is possible to switch to "Moisture", "Parameter", Moisture Parameters" and "Stock" screens and vibrator of related bunker may be start.

Note : Clicking on F10, detailed parameters may be displayed.

"Open door" command. One or two doors are opened in accordance with precision weighing feature.

Vibration.

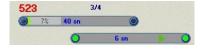

At the upper part of weighing belt, aggregate bin value, current cycle/ total cycle information is available. On picture there is percentage bar showing weight increase and discharging control duration are available. At the end of "Discharging Control Duration" which may be defined as

parameter, if it doesn't fall below "discharging control weight", user is warned.

"Transport Duration" is displayed on Transfer Belt. When this duration is completed, discharging door of intermediate bin is opened.

When any belt picture is right clicked on, "easy access menu" appears. It is possible to access to parameters of aggregate group on menu.

| O | "Start Belt" command (green color). | "Belt is running" signal. |
|---|-------------------------------------|---------------------------|
| ≷ | Vibration.                          |                           |

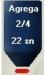

On intermediate bunker current cycle/total cycle and "discharging duration" information are viewed. At the end of this parametric duration discharging door of intermediate bin is closed. After "vibration control duration" vibrator is start in a time-controlled manner in the course of discharging process with "apply-wait" property. It is possible to access to aggregate group parameters through easy access menu.

| - | "Discharging door is closed" signal. | 8  | "Discharging door is open" signal. |
|---|--------------------------------------|----|------------------------------------|
| ➡ | "Open discharging door" command.     | >> | Vibration.                         |

#### Cement

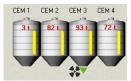

Over cement silos there are material names, stock quantities and stock level bar are located on them. When right clicked on any silo image, "easy access menu" appears. Level display is made in accordance with the values entered on the screen of "first transactions-silo capacities".

| <u>P</u> arameters         |   |
|----------------------------|---|
| Stock                      |   |
| <u>A</u> ctive Silo        |   |
| <u>C</u> ancel Active Silo |   |
| <u>F</u> orwarding         | , |
| Grouping                   |   |

Through easy-access menu it is possible to switch to "Parameters" and "Stock" screens easily and "Active Silo", "Forwarding" and "Grouping" transactions may be performed.

**Note** : Clicking on F10, detailed parameters may be displayed.

| • | "Start screw" command.                | * | Air shock. |
|---|---------------------------------------|---|------------|
|   | "Silo full" and "silo empty" signals. |   |            |

Active silo feature: When one cement amount is entered on recipe, this amount is received from the silo which is defined as "active". In the event that cement is empty, active silo is changed on easy access menu. In this case, warning window will appear and cement amount in recipes are transferred to active silo line. Silo defined as active becomes green. In the productions where different types of cements are used, active silo feature should be cancelled on easy access menu.

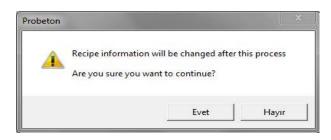

#### Forwarding and Grouping feature:

| Cancel Forwarding       |  |
|-------------------------|--|
| Forward Silo 1          |  |
| Forward Silo 2          |  |
| Forward Silo 4          |  |
| For <u>w</u> ard Silo 5 |  |
| Forward Silo 6          |  |

When it is perceived that flow is not enough or cement is empty, another silo may be forwarded to through easy access menu. Previous screw is stopped and forwarded silo screw is start. It is stated on forwarded silo to which direction it is forwarded with arrow icon. Forwarding may be cancelled through easy access menu.

Silos containing same type of cement may be grouped and weighing may be accelerated in this way. On

the screen appearing through easy access menu, related grouping is made and "Apply" button is clicked on. Stocks of the silos running in a group are shared and deducted. For cancelation "No grouping" should be selected and "Apply" should be clicked on.

| arouping | Silo 2-4                                                    | -        |
|----------|-------------------------------------------------------------|----------|
|          | Silo 1-2<br>Silo 1-3<br>Silo 1-4<br>Silo 2-3<br>Silo 2-4    | <u> </u> |
|          | Silo 1-2 Silo 3-4<br>Silo 1-3 Silo 2-4<br>Silo 1-4 Silo 2-3 |          |

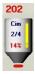

At the upper part of cement bin there is bin weight value and current cycle/total cycle information is located on it. Bin fullness rate is shown by percentage and level bar.

| - | "Discharging door is closed" signal. | "Open discharging door" command. |
|---|--------------------------------------|----------------------------------|
| 8 | Vibration.                           |                                  |

# Water

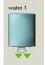

Material names are located on water tanks. When right clicked on tank image, "easy access menu" appears.

It is possible to switch to "Parameter" and "Stock" Screens easily through easy access menu.

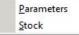

Note: When F10 is clicked on parameter screens, detailed parameters may be displayed.

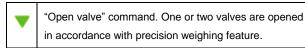

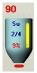

Tare weight information is available over water bin; current cycle/total cycle information takes place on it. Bin fullness rate is shown by percentage and level bar.

| "Discharging door is closed" signal. | - | "Open discharging door" command. |
|--------------------------------------|---|----------------------------------|
|--------------------------------------|---|----------------------------------|

### Additive

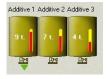

Over additive tank there are material names, stock quantities and stock level bar are located on them. When right clicked on any tank image, "easy access menu" appears. Level display is made in accordance with the values entered on the screen of "first transactions-silo capacities".

It is possible to switch to "Parameter" and "Stock" Screens easily through easy access menu.

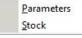

Note: When F10 is clicked on parameter screens, detailed parameters may be displayed.

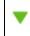

"Start pump" command.

# 7,52

At the upper part of additive bin there is bin weight value and current cycle/total cycle information is located on it. Bin fullness rate is shown by percentage and level bar.

| - | "Discharging door is closed" signal. | ➡ | "Open discharging door" command. |
|---|--------------------------------------|---|----------------------------------|
|---|--------------------------------------|---|----------------------------------|

#### Mixer

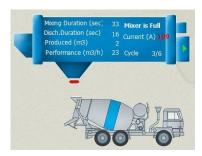

On mixer image there are mixing and discharging durations, amount produced for active production (discharged to truckmixer), performance (hourly production capacity), mixer full/empty information, current motor current and cycle information.

It is possible to switch to "Parameter" and "Stock" Screens easily through easy access menu.

**Note** : Clicking on F10, detailed parameters may be viewed on parameter screens.

Mixer full/empty information may be shown in accordance with digital or analog information received from mixer ammeter. In the event that analog information is received, instant current value is compared with" mixer full current value". If current at that time is higher than this value, "full" information is displayed, otherwise "empty" information is displayed. In "full" situation, material is not discharged, unless "empty" signal is perceived, discharging doors are not closed. "Mixer full current value" is recommended to be entered a few ampere more. In the event that digital information is received, similar settings should be made on ammeter.

| - " | "Discharging door is closed" signal. |  | "Discharging door is open" signal. |
|-----|--------------------------------------|--|------------------------------------|
|-----|--------------------------------------|--|------------------------------------|

| - | "Open discharging door" command. |            | "Close discharging door" command. |
|---|----------------------------------|------------|-----------------------------------|
| ♦ | Chute Vibrator                   | <b>(()</b> | "Production is over" horn         |

#### **Manual Operation**

When "Manual" (Ctrl +M) is selected on "Manual Operation" menu, manual operations buttons are displayed on screen. Requested unit may be operated by mouse. Double buttons are used for aggregate doors requiring quick start-stop and mixer discharging doors requiring bidirectional command. Other units are controlled by single button. Buttons may be removed from screen by pressing Ctrl + O shortcut keys and selecting "automatic" on "manual operation" menu. "Mixer start-stop" (Ctrl + Alt + M) and "Horn" (Ctrl + S) functions are accessible also on same menu.

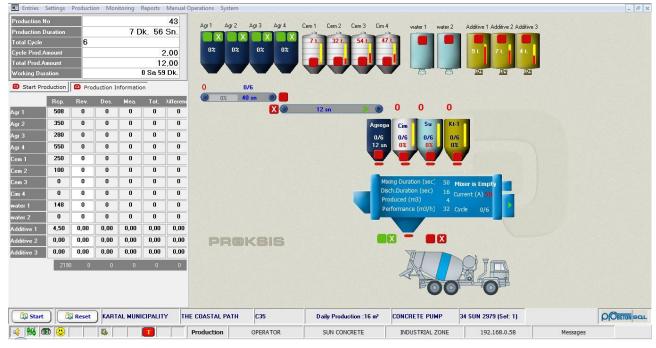

**Coordinate setting** 

Clicking on F8, coordinates settings window may be displayed and closed on production screen. After changing figures, "Apply" button should be clicked on. Figures are pixel numbers.

| ] |
|---|
| - |
|   |
|   |
| _ |
| - |
| - |
| - |
|   |

| laterial Height         | 239  |       |
|-------------------------|------|-------|
| Form Width              | 1300 |       |
| Form Height             | 650  |       |
| Form Margin from Top    | 0    |       |
| Logo 1 Margin from Top  | 477  |       |
| Logo 1 Margin from Left | 426  |       |
| Logo 2 Margin from Top  |      |       |
| Logo 2 Margin from Left |      |       |
|                         |      | Apply |

**Material Height:** When the number of used raw materials is increased, height of "Production Information" table may be increased. Entered figures determine the height of table.

Form Width, Height, and Margin from Top: Dimensions of production screen and how much lower it will be placed from top right part of screen may be determined.

Logo 1 and 2 Margin from top and left: Locations of logo of producing firm (Logo 1) and customer logo (Logo2) may be determined in coordinates from right and top.

## **Production**

# **Returned Concrete Transactions**

Returned concrete may be transferred to a different customer as is or after additional production.

| Co New     |          |   |        | Pi | repare Waybill For Other | Customer       | Transfer Data   |
|------------|----------|---|--------|----|--------------------------|----------------|-----------------|
| Referenc 🔻 | Order No | • | Recipe | -  | Customer -               | Returned Amc - | Production An - |
| 38         |          | 0 | C35    |    | KARTAL MUNICIPALITY      | 4,00           | 4,00            |
| 38         |          | 0 | C35    |    | KARTAL MUNICIPALITY      | 0,00           | 4,00            |
| 38         |          | 0 | C35    |    | KARTAL MUNICIPALITY      | 4,00           | 4,00            |
| 38         |          | 0 | C35    |    | KARTAL MUNICIPALITY      | 4,00           | 4,00            |
|            |          |   |        |    |                          |                |                 |

Clicking on "New" button, a new record is created. At the right part of the screen displayed, productions made in "returned concrete duration" defined in "Settings-Plant Information" are listed. Production in which returning transaction will be made is selected and "return" button is clicked on.

| ransactions of Returne | 🕅 Close                                   |            |              |               |             | Retur          | 'n     |
|------------------------|-------------------------------------------|------------|--------------|---------------|-------------|----------------|--------|
| Order No               | 0                                         | Referenc 💌 | Production • | Customer 💌    | Worksite    | ▼ Truck        | ▼ Reci |
| Customer               | KARTAL MUNICIPALITY 🚽                     | 1          | 8,00         | KARTAL MUNICI | THE COASTAI | P. 34 SUN 1445 | C35    |
| Vorksite               | THE COASTAL PATH 👻                        |            |              |               |             |                |        |
| Recipe                 | C35 👻                                     |            |              |               |             |                |        |
| roduction Amount       | 8,00 m3                                   |            |              |               |             |                |        |
| Invoice the Return     | ed Amount to Previous Customer<br>4,00 m3 |            |              |               |             |                |        |
| etumied Amount         |                                           |            |              |               |             |                |        |
|                        |                                           |            |              |               |             |                |        |
|                        |                                           |            |              |               |             |                |        |
|                        |                                           |            |              |               |             |                |        |
|                        |                                           | •          |              |               |             | (              | •      |

Customer, worksite and recipe information if required may be changed at the left part. If related waybill is fully accepted and signed by previous customer, "Invoice the Returned Amount to Previous Customer" is selected. In this way an overproduction is generated as much as returned concrete amount. "Returned Amount" is entered and information is saved by clicking on "Save", screen is exited by clicking on "Close".

**Note** : New production amount is calculated by deducting "Returned amount" displayed on this screen from "Production amount". If recipe information is changed, program sets total amounts by increasing or decreasing materials for the future production in accordance with requested recipe.

| 📰 Transactio | ons of Returne | d Conc | rete   |      |                        |                | Σ                |
|--------------|----------------|--------|--------|------|------------------------|----------------|------------------|
| Rew          |                |        | (      | 🗾 Pr | epare Waybill For Othe | r Customer     | Transfer Data 🖓  |
| Referenc 🔻   | Order No       | •      | Recipe | •    | Customer               | Returned Amc - | Production Arr - |
| 38           |                | 0      | C35    |      | KARTAL MUNICIPALIT     | Y 4,00         | 4,00             |

If required, the entire production defined as returned may be transferred to a different customer without making a new production. Thus clicking on "Prepare Waybill for Other Customer", "manual production screen" appears, information is arranged and recording and waybill transactions are carried out.

"Transfer Data" transaction is detailed in "Entries-Stock Entry". Screen is closed by clicking on red "X" in the top right-hand corner.

## **Production Records**

## **Production Records**

It is possible to display the information like "General Information", Production Details" and "Production Duration" and to make a modification in records and to correct and print waybill. Screen is closed by clicking on red "X" in the top right-hand corner.

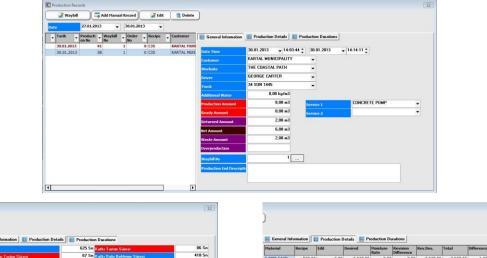

| Toplam Süre                                 | 625 Sn | Katkı Tartım Sürəsi       | 86 Sn  |
|---------------------------------------------|--------|---------------------------|--------|
| Agrega 1. Grup Tartim Süresi                | 67 Sn  | Katkı Doly Bekleme Süresi | 418 Sn |
| Agrega 1. Grup Boşaltını Süresi             | 0 Sn   | Katkı Boşaltım Süresi     | 73 Sn  |
| Agr 1. Grup Tartı Bandı Dolu Bek. Süresi    | 406 Sn | Boya Tartım Süresi        | 0 Sn   |
| Agrega 2. Grup Tartım Süresi                | 0 Sn   | Boya Dolu Bekleme Süreti  | 0 Sn   |
| Agrega 2. Grup Bosaltes Süresi              | 0 Sn   | Boya Boşaltını Süresi     | 0 Sn   |
| Agrega 2. Grup Tarti Bandi Dolu Bek, Süresi | 406 Sn | Kul Tartımı Süresi        | 0 Sn   |
| Yükleme Bandı Boşta Calışma Süreşi          | 496 Sn | Kül Dolu Bekleme Süresi   | 0 Sn   |
| Yükleme Bandı Agrega Taşıma Süresi          | 129 Sn | Kül Boşaltın Süresi       | 0 Sn   |
| Biriktirme Bunk. Boşta Bek. Süresi          | 68 Sn  | Buz Tartım Süresi         | 0 Sn   |
| Biriktirme Bunk, Dolum Konum, Süresi        | 371 Sn | Buz Dolu Bekleme Süresi   | 0 Sn   |
| Bisiktisme Bunk. Boşaltım Süresi            | 57 Sn  | Buz Boşaltın Süresi       | 0 Sn   |
| Cimento Tartun Sürezi                       | 217 Sn |                           |        |
| Cimento Dolu Bekleme Süresi                 | 197 Sn |                           |        |
| Çimento Boşaltını Süresi                    | 172 Sn |                           |        |
| Su Tartım Sürezi                            | 207 Sn |                           |        |
| Su Dolu Bekleme Süresi                      | 254 Sn |                           |        |
| Su Boşaltın Süresi                          | 137 Sn |                           |        |

| 1,00<br>-4,00<br>3,00<br>11,00 |
|--------------------------------|
| 3,00                           |
|                                |
| 11,00                          |
|                                |
| 0,00                           |
| 0,00                           |
| 0,00                           |
| 0,00                           |
| 0,00                           |
| 0,00                           |
| 0,00                           |
| 0,00                           |
| 0,00                           |
|                                |

Buttons taking place at upper part;

Waybill of the production selected with "waybill" may be printed again.

Necessary information is entered on the screen opened by clicking on "Add Manual Record" and a new production record may be created. Information is saved by clicking on "Save" or screen is exited by clicking on "Close" without saving.

| Save (              | Close               | A CONTRACTOR OF CONTRACTOR OF |
|---------------------|---------------------|----------------------------------------------------------------------------------------------------|
| der                 | 3                   | v2 🗤                                                                                                    |
| istomer             | KARTAL MUNICIPALITY | en 🛃                                                                                                    |
| orksite             | SCHOOL CONSTRUCTION | n 🛃                                                                                                    |
| ecipe               | C35 (S3)            | ra 🚺                                                                                                    |
| uck                 | 34 SUN 1260         | <b>V</b> 1                                                                                                    |
| iver                | THOMAS MORGAN       | n 🛃                                                                                                    |
| ervice 1            | CONCRETE PUMP       | <b>V</b> 1                                                                                                    |
| ervice 2            | CONCRETE PUMP       | 👽 🗤                                                                                                    |
| ady Amount          | 0 m3                | ra 🚺                                                                                                    |
| x                   | 12,00               |                                                                                                    |
| aybill No           |                     |                                                                                                    |
| oduction End Descri | ption               |                                                                                                    |
|                     |                     |                                                                                                    |

When "correct" button is clicked on, "Save" button is displayed. Requested information modification is made and saved by clicking on "Save".

Selected production record may be deleted by clicking on "Delete" button.

Any record is right clicked on, transaction menu is displayed.

| <u>S</u> plit Waybill      |
|----------------------------|
| Merge Waybill              |
| Cancel the Waybill Merging |
| Print Production Detail    |
| Private Transactions       |

## Waybill Splitting

"Split Waybill" is selected on transaction menu and requested production record may be turned to many waybills.

|                   | lew         | 🌽 Edit | 📜 Delete          |                   |                      |         |  |
|-------------------|-------------|--------|-------------------|-------------------|----------------------|---------|--|
| Producti<br>on No | Waybill No  | Order  | Customer          | Worksite          | Production<br>Amount |         |  |
| 45                | 21          |        | KARTAL MUNICIPALI | THE COASTAL PATH  | 12,00                |         |  |
|                   |             |        |                   |                   |                      |         |  |
| 3                 |             |        |                   |                   | 12,00                |         |  |
| Product           | tion Amount | 12,    | 00                | 😈 Database Update | •                    | 🔯 Close |  |

In the opening window, "New" is clicked on. At the right part new waybill information to be created is displayed. After amount entry and modification of other information, they are saved by clicking on "Save" and right section is closed by clicking on "Cancel".

| <b>C</b> 11       |            |        |                   |                   |                      |                   |                     | x |
|-------------------|------------|--------|-------------------|-------------------|----------------------|-------------------|---------------------|---|
|                   | lew (      | 🔏 Edit | Delete            |                   |                      |                   |                     |   |
| Producti<br>on No | Waybill No | Order  | Customer          | Worksite          | Production<br>Amount | Production No     | 46                  |   |
| 46                | 22         |        | KARTAL MUNICIPALT | THE COASTAL PATH  |                      | ₩aybill No        | 22                  |   |
| 45                | 21         |        | KARTAL MUNICIPALI | THE COASTAL PATH  | 12,00                | Order No          |                     | • |
|                   |            |        |                   |                   |                      | Customer          | KARTAL MUNICIPALITY | • |
|                   |            |        |                   |                   |                      | Worksite          | THE COASTAL PATH    | • |
|                   |            |        |                   |                   |                      | Truck             | 34 SUN 1445         | • |
|                   |            |        |                   |                   |                      | Driver            | GEORGE CARTER       | • |
|                   |            |        |                   |                   |                      | Production Amount | 5                   |   |
|                   |            |        |                   |                   | 12,00                | Save              | Cancel              |   |
| Product           | ion Amount | 12,0   | 0                 | 🚺 Database Update |                      | 🔯 Close           |                     |   |

Clicking "Correct" and "Delete" buttons, it is possible to make modification on the records created. Information is saved by clicking on "Ok". Screen is "Closed" by clicking on "Close" without saving.

#### Merge Waybill/ Cancel

Clicking on "Merge Waybill" on transaction menu, selected production record is merged with another record. On the opening list other record to be merged is selected. Information is saved by clicking on "Ok", screen is exited by clicking on "Close" without saving.

| Date 0     | _ | Producti | _ | 🔯 Close<br>Waybill | Customer            |   | Worksite        | _  | Recipe | _ | Net  |
|------------|---|----------|---|--------------------|---------------------|---|-----------------|----|--------|---|------|
| Date       |   | on No    |   | No -               | Customer            | • |                 | •  | Recipe | - | Amou |
| 04.02.2013 |   |          | 4 | 1101               | KARTAL MUNICIPALITY |   | SCHOOL CONSTRUC | TI | C35    |   | 10,0 |
| 4.02.2013  |   |          | 3 | 1101               | KARTAL MUNICIPALITY |   | SCHOOL CONSTRUC | ст | C35    |   | 5,0  |
|            |   |          |   |                    |                     |   |                 |    |        |   |      |
|            |   |          |   |                    |                     |   |                 |    |        |   |      |

At the left part of the production record, "\*" icon is displayed and "Combined Waybill Number" is displayed at the right part of screen.

| P P | roduction Reci | ords       |           |            |          |            |                            |                      |         |                   |                         |     | 23 |
|-----|----------------|------------|-----------|------------|----------|------------|----------------------------|----------------------|---------|-------------------|-------------------------|-----|----|
|     | 🌌 Waybill      |            | Add Manu  | ual Record | ) 🖉 Edit | 💼 🚺 Delete | )                          |                      |         |                   |                         |     |    |
| Dat | e              | 27.01.201  | 3 -       | 30.01.     | 2013 👻   |            |                            |                      |         |                   |                         |     |    |
| -   | Tarih 🗸        | Producti . | - Waybill | - Order    | Recipe   | • Customer | 🔲 General Information      | E Production Details | 📕 Prod  | luction Durations | ]                       |     |    |
| *   | 30.01.2013     |            | 15        | 21         | 0 C35    | KARTAL MUN |                            | 00.01.0010           | 10.00 1 | 30.01.2013        | 45.00.00                |     |    |
|     | 30.01.2013     |            | 1         | 1          | 0 C35    | KARTAL MUN | Date Time                  |                      | 19:22 🛟 | 30.01.2013        | ▼ 15:30:32 <sup>+</sup> |     |    |
|     | 30.01.2013     | 3          | 38        | 1          | 0 C35    | KARTAL MUN | Customer                   | KARTAL MUNICIPALI    | Y       | -                 |                         | 25  |    |
|     |                |            |           |            |          |            | Worksite                   | THE COASTAL PATH     |         | Combin            | ed Waybill Number       | 2.5 |    |
|     |                |            |           |            |          |            | Driver                     | GEORGE CARTER        |         | •                 |                         |     |    |
|     |                |            |           |            |          |            | Truck                      | 34 SUN 1445          |         | -                 |                         |     |    |
|     |                |            |           |            |          |            | Additional Water           | 0,00 kg/m3           | 8       |                   |                         |     |    |
|     |                |            |           |            |          |            | Production Amount          | 19,00 m3             |         | Service 1         | CONCRETE PUMP           |     | •  |
|     |                |            |           |            |          |            | Ready Amount               | 7,00 m3              |         | Service 2         |                         |     | •  |
|     |                |            |           |            |          |            | Returned Amount            | 0,00 m3              | •       |                   |                         |     |    |
|     |                |            |           |            |          |            | Net Amount                 | 12,00 m              | 1       |                   |                         |     |    |
|     |                |            |           |            |          |            | Waste Amount               | 0,00 m3              | 8       |                   |                         |     |    |
|     |                |            |           |            |          |            | Overproduction             | 0,00 m3              | 8       |                   |                         |     |    |
|     |                |            |           |            |          |            | Waybill No                 | 21                   |         |                   |                         |     |    |
|     |                |            |           |            |          |            | Production End Description |                      |         |                   |                         |     |    |
|     |                |            |           |            |          |            | -                          |                      |         |                   |                         |     |    |
|     |                |            |           |            |          |            |                            |                      |         |                   |                         |     |    |
| 1   |                |            |           |            |          | Þ          |                            |                      |         |                   |                         |     |    |

If required, selecting "Cancel the Waybill Merging" option, transaction may be cancelled.

| <u>S</u> plit Waybill      |
|----------------------------|
| Merge Waybill              |
| Cancel the Waybill Merging |
| Print Production Detail    |
| Private Transactions       |

#### **Print Production Details**

Selecting "Print Production Details" on transaction menu, detailed information may be sent to printer differently from waybill.

Detailed information includes "material name", corrections made on "recipe value", "moisture", "requested to be measured", "Requested as moisture revised", "total", "difference" columns and "Grand Totals" under columns.

|               |               |          | PROD             | UCTION DET. | AIL                  |             |          |          |
|---------------|---------------|----------|------------------|-------------|----------------------|-------------|----------|----------|
| Production No | 3             |          |                  |             | Production<br>Amount | 5 m²        |          |          |
| Waybill No    | 1101          |          |                  |             | Oprerator            | admin       |          |          |
| Date          | 04.02.2013    |          |                  |             | Truok                | 34 SUN 1259 |          |          |
| Time          | 14:07:41      |          |                  |             | Driver               | GEORGE CA   | RTER     |          |
| Customer      | KARTAL MUNICI | PALITY   |                  |             | Reolpe               | C35         |          |          |
|               | THE COASTAL   | PATH     |                  |             | Effect Class         | 22          |          |          |
|               |               |          |                  |             | Chlorine<br>Content  | XC3         |          |          |
| Worksite      | SCHOOL CONS   | TRUCTION |                  |             | Consistency          | 53          |          |          |
|               |               |          |                  |             | W/C Volume           | 0,43        |          |          |
|               | TUZLA         | ISTAN    | BUL              |             | Service              | CONCRETE    | PUMP     |          |
| Material      | Reolpe        | Recipe   | Moisture<br>Rate | Desired     | N Desired            | Total       | Differen | Fark (%  |
|               |               |          |                  |             |                      |             |          |          |
| Agr 1         | 520 Kg        | Kg       | -0,03            | 2500 Kg     | -                    | 2594 Kg     | -5 Kg    | 96 -0,19 |
| Agr 2         | 580 Kg        | Ka       | -0,03            | 2900 Kg     | 2899 Kg              | 2894 Kg     | -5 Kg    | 96-0,17  |
| Agr 3         | 270 Kg        | Ka       |                  | 1350 Kg     | 1350 Kg              | 1347 Kg     | -3 Kg    | % -0,22  |
| Agr 4         | 530 Kg        | Kg       | -0,03            | 2650 Kg     | 2649 Kg              | 2644 Kg     | -5 Kg    | 96 -0,19 |
|               | Ka            | Kg       |                  | Kg          | Kg                   | Kg          | Kg       | 95       |
|               | Ka            | Kg       |                  | Kg          | Kg                   | Ka          | Kg       | 95       |
|               | Ka            | Kg       |                  | Ka          | Kg                   | Kg          | Kg       | 96       |
|               | Ka            | Ka       |                  | Ka          | Ka                   | Kg          | Ka       | 96       |
| Clm 1         | 135 Kg        | Ka       |                  | 675 Kg      | 675 Kg               | 675 Kg      | Kg       | 96       |
| Clim 2        | 120 Kg        | Kg       |                  | 600 Kg      | 600 Kg               | 600 Kg      | Kg       | 95       |
| Clim 3        | 90 Kg         | Ка       |                  | 450 Kg      | 450 Kg               | 450 Kg      | Ka       | 95       |
| Clim 4        | 110 Kg        | Ka       |                  | 550 Kg      | 550 Kg               | 551 Kg      | 1 Kg     | 95 0,18  |
| Su 1          | 120 Kg        | Kg       |                  | 600 Kg      | 600 Kg               | 600 Kg      | Ka       | 95       |
| Su 2          | SO Kg         | Ka       |                  | 400 Kg      | 400 Kg               | 399 Kg      | -1 Kg    | 95       |
| Katki 1       | 1,5 Kg        | Kg       |                  | 7,5 Kg      | 7 Kg                 | S Kg        | 1 Kg     | 96 14,29 |
| Katki 2       | 1,8 Kg        | Ka       |                  | 9 Kg        | 9 Kg                 | 9 Kg        | Ka       | 96       |
| Katki 3       | 2 Kg          | Kg       |                  | 10 Kg       | 10 Kg                | 10 Kg       | Ka       | 95 14,29 |
|               | Ка            | Kg       |                  | Ka          | Ka                   | Kg          | Kg       | 96       |
| Toplam        | 2560,3 Kg     | 0 Kg     |                  | 12801,5 Kg  | 12798 Kg             | 12781 Kg    | -17 Kg   |          |
|               |               |          |                  |             |                      |             |          |          |

# **Report Design**

When "Ctrl + Alt + Shift + F10" is pressed on printer preview page, report design screen appears.

After requested design modifications, screen is closed by clicking on red "X" in the top right-hand corner. On exit, confirmation screen is displayed. Modifications are saved by clicking on "Yes", screen is exited by clicking on "No", design screen is switched back to by clicking on "Cancel"

|                                                                                                    | ~   다 맘 답   썰 🖞                                                                                                    | נוספ   ∰ 🛱 🗄   אַ?   Close   🔤 🕅                                                                                                    | 3                                                                                                    |                                                                                                    |   |
|----------------------------------------------------------------------------------------------------|----------------------------------------------------------------------------------------------------|----------------------------------------------------------------------------------------------------|----------------------------------------------------------------------------------------------------|----------------------------------------------------------------------------------------------------|---|
| •                                                                                                    | • BIUAA                                                                                                    | >   ⊑ ≡ ≡   ≡ ≡ =   ⊫₂   <u> </u> −                                                                                                    |                                                                                                    |                                                                                                    |   |
| Page1                                                                                                    |                                                                                                    |                                                                                                    |                                                                                                    |                                                                                                    |   |
|                                                                                                    | F                                                                                                    |                                                                                                    |                                                                                                    |                                                                                                    |   |
|                                                                                                    | L                                                                                                    | URETI                                                                                                    | A DETAYI                                                                                                    |                                                                                                    |   |
| Object inspector                                                                                                    |                                                                                                    |                                                                                                    | -                                                                                                    |                                                                                                    |   |
| Page1: TfrPage 💌                                                                                                    | Üretim No                                                                                                    | j_UretimNo"]                                                                                                    |                                                                                                    | [Rapor."Uretim_NetMiktar"] m <sup>e</sup>                                                                                                    |   |
| BottomMargin 0                                                                                                    | İrsaliye No                                                                                                    | IrsaliyeNo"]                                                                                                    | Opreratör<br>Kamvon                                                                                                    | [Rapor."Uretim_Kullanici"]<br>[Rapor."Kamyon Plaka"]                                                                                                    |   |
| ColumnGap 0<br>Columns 0                                                                                                    | Tarih                                                                                                    | "[Rapor."Uretim_Tarih"]]<br>"Rapor."Uretim_BitisTarihi"]                                                                                                    | Sürücü                                                                                                    | [Rapor."Surucu AdiSoyadi"]                                                                                                    |   |
| Height 1069                                                                                                    | Saat<br>Müsteri                                                                                                    | [Rapor. "Musteri Adi"]                                                                                                    | Recete                                                                                                    | [Rapor."ReceteAdi"]                                                                                                    |   |
| LeftMargin 0 ≡<br>OnBeforePrint (OnBef                                                                                                    | hindgteri                                                                                                    | [Rapor."Musteri Adr1"]                                                                                                    | Eki Sınıfı                                                                                                    | JRapor."Recete CEtki Sinifi"1                                                                                                    |   |
| Orientation poPortr                                                                                                    |                                                                                                    | /usteri_VergiD"], /usteri_VergiN"]                                                                                                    | Klor İçeriği                                                                                                    | [Rapor."Recete Klor Icerioi"]                                                                                                    |   |
| PrintToPrevPa False<br>RightMargin 0                                                                                                    | Şantiye                                                                                                    | [Rapor."Santiye Adi"]                                                                                                    |                                                                                                    | [Rapor."Recete Kivam Sinifi"].                                                                                                    |   |
| Size A4                                                                                                    | Junayo                                                                                                    | [Rapor."Santiye Adr1"]                                                                                                    | S/C Hacmi                                                                                                    | JRapor."Recete SC Hacmi"1                                                                                                    |   |
| StretchToPrint False +                                                                                                    |                                                                                                    | [Rapor."Santiye_Ilce"] [Rapor."Santiye_Se                                                                                                    | hir"]                                                                                                    | JRapor."Hizmet1"1                                                                                                    | = |
| 🛅 DataModule1.Ado_Kullanic 🔺                                                                                                    | "Malzeme Adi2"                                                                                                    | ecete Aar2"1Ka Duz Aar2"1Ka Nem Aar2"1;ener                                                                                                    | Aar2"1 Ka <sup>°</sup> enen Aar2"1 K                                                                                                    | o plam Agr2" Kg "Fark Agr2" Kg                                                                                                    |   |
| DataModule1 Ado, StobD.     DataModule1 Ado, TesisBi     DataModule1 Ado, UretimC     Form_Ana.Ado, Degisilk     Form_Ana.Ado, Degisilk     Form_Ana.Ado, Sibahi     Form_Ana.Ado, Sibahi     Form_Ana.Ado, Sibahi     Form_Ana.Ado, Toplan     Form_Ana.Ado, Toplan     Form_Ana.Ado, Toplan | Malzeme_Adi3"<br>Malzeme_Adi4"<br>Malzeme_Adi10"<br>Malzeme_Adi10"<br>Malzeme_Adi11"<br>Malzeme_Adi15"<br>Malzeme_Adi16"                | ete_Cim21Kg_uz_Cim21Kgnen,<br>sete_Cim31Kg_uz_Cim31Kgnen,<br>scete_Su11Kg_Uz_Su11Kgtener<br>ete_Katki11Kg_uz_Katki11Kgnen                                                                                                    | _Agr37 Kg enen_Agr37 K<br>_Agr47 Kg enen_Agr47 K<br>_Cim17 Kg nen_Cim17 K<br>_Cim27 Kg nen_Cim27 K<br>_Cim37 Kg nen_Cim37 K<br>_Su17 Kg en_Cim37 K<br>LSu17 Kg en_Katki17 K                           | gʻplam_Agr31Kg<br>gʻplam_Agr41Kg<br>gʻlam_Cim11Kg<br>gʻlam_Cim11Kg<br>gʻlam_Cim21Kg<br>gʻlam_Cim21Kg<br>gʻlam_Cim21Kg<br>gʻplam_Su11Kg<br>gʻplam_Su11Kg<br>gʻam_Katkr11Kg<br>ark_Katkr11Kg |   |
| DataModule1 Ado_StokDu<br>DataModule1 Ado_TexisBi<br>DataModule1 Ado_UretimC<br>Form_AnaAdo_Degisilk<br>Form_AnaAdo_Ilade<br>Form_AnaAdo_Mesaj<br>Form_AnaAdo_Mesaj<br>Form_AnaAdo_Siparis<br>Form_AnaAdo_Toplam                                                                              | Malzeme_Adi3<br>Malzeme_Adi4<br>Malzeme_Adi47<br>Malzeme_Adi107<br>Malzeme_Adi107<br>Malzeme_Adi117<br>Malzeme_Adi119<br>Malzeme_Adi197 | cete_Agr31 Kg Duz_Agr31 Kg Nem_Agr31 ener<br>cete_Agr41 Kg Duz_Agr41 Kg Nem_Agr31 ener<br>sete_Cim11 Kg Duz_Cim11 Kg<br>sete_Cim21 Kg Duz_Cim31 Kg<br>sete_Cim31 Kg Duz_Cim31 Kg<br>ecete_Su11 Kg Duz_Su11 Kg<br>ecete_Katkl11 Kg uz_Katkl11 Kg<br>ete_Katkl21 Kg uz_Katkl21 Kg<br>ete_Katkl21 Kg uz_Katkl21 Kg<br>ete_Katkl21 Kg uz_Katkl21 Kg<br>ete_Katkl21 Kg uz_Katkl21 Kg<br>ete_Katkl21 Kg uz_Katkl21 Kg | _Agr31 Kg enen_Agr31 K<br>_Agr41 Kg enen_Agr41 K<br>Cim11 Kg nen_Cim11 K<br>Cim21 Kg nen_Cim21 K<br>Cim31 Kg nen_Cim31 K<br>_Su11 Kg tenen_Su11 K<br>Katk111 Kg en_Katk11 K<br>Katk111 Kg en_Katk11 K | gʻplam_Agr31KgʻFark_Agr31Kg<br>gʻplam_Agr41KgʻFark_Agr41Kg<br>gʻlam_Cim11Kgʻark_Cim11Kgʻ<br>gʻlam_Cim21Kgʻark_Cim21Kgʻ<br>gʻlam_Cim21Kgʻark_Cim21Kgʻ<br>gʻlam_Cim31Kgʻark_Cim31Kgʻ         |   |

### Faults

It is the screen on which faults in system may be monitored and solved. Screen is made up of two parts.

#### Permanent Faults

Nonpermanent Faults

| Faults           |                     | <u></u> |
|------------------|---------------------|---------|
| Permanent Faults | Nonpermanent Faults | •       |
|                  |                     |         |
|                  |                     |         |
|                  |                     |         |
|                  |                     |         |
|                  |                     |         |
|                  |                     |         |
|                  |                     |         |
|                  |                     |         |
|                  |                     |         |
|                  |                     |         |
|                  |                     |         |
|                  |                     |         |

# Permanent Faults

Faults in this part are the faults which should be solved by user by removing reason of fault after occurring in production. To solve any fault in the part of Permanent Faults it should be selected by clicking with mouse and then "Solve the Fault" button should be clicked on.

#### Nonpermanent Faults

In the part of nonpermanent faults, the faults solved automatically without need to user intervention after removing the reason of fault are listed.

# Monitoring

### Events

Events realized in system, faults may be displayed on date and user basis.

Changing "First Date" and "Last Date" at the upper part it is possible to list certain date range.

List may be saved with "Transfer Data" feature. "Transfer Data" transaction is detailed in "Entries-Stock Entry" part.

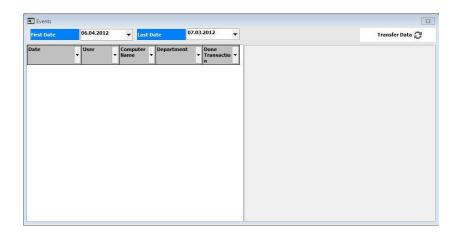

# Monitoring

### PLC Inputs/Outputs

At the left part of screen there are input signals and at right part of screen output signals are available. Active signals are shown in red italic font.

| Reg Name | <ul> <li>Input</li> </ul>                  | - | Reg Name | Output                              |   |
|----------|--------------------------------------------|---|----------|-------------------------------------|---|
| 18820F   | Intermediate bin 2 discharging door closed |   | QKT2KLAC | Open Additive bin discharging valve |   |
| ICM2OK   | Cement screw conveyor 2 is running         |   | QKVUPST  | Start Skip up                       | 2 |
| ICM4OK   | Cement screw conveyor 4 is running         |   | QKVDNST  | Start Skp bottom                    |   |
| ICMIMAX  | Cement silo 1 full                         |   | QMX1VST  | Start Moxer chute vibrator          |   |
| ICM2NIN  | Cement silo 2 empty                        |   | QKT6ST   | Start Additive 6 pump               |   |
| ICM4MIN  | Cement silo 4 empty                        |   | QAG11AC  | Open Aggregate 1 door 1             |   |
| ICM4MAX  | Cement silo 4 full                         |   | QAG12AC  | Open Aggregate 1 door 2             |   |
| ICM5MIN  | Cement silo 5 empty                        |   | QAG21AC  | Open Aggregate 2 door 1             | 3 |
| IMX1UCGN | Mixer delta                                |   | QAG22AC  | Open Aggregate 2 door 2             |   |
| IMX12OF  | Mixer discharging door 2 closed            |   | QAG31AC  | Open Aggregate 3 door 1             |   |
| IKVARA   | Skip wait position                         |   | QAG32AC  | Open Aggregate 3 door 2             |   |
| ITEST    | Test mode active                           |   | QAG41AC  | Open Aggregate 4 door 1             |   |
| STEST    | Simulation mode active                     |   | QAG42AC  | Open Aggregate 4 door 2             |   |
| ISYS2SEC | System 2 selection                         |   | QAG51AC  | Open Aggregate 5 door 1             |   |
| IMX220F  | Mixer 2 discharging door 2 closed          |   | QAG52AC  | Open Aggregate 5 door 2             |   |
| IWB10K   | Weighing belt is running                   |   | QAG61AC  | Open Aggregate 6 door 1             |   |
| ISYSOK   | System ready                               |   | QAG62AC  | Open Aggregate 6 door 2             |   |
| IOTOMOD  | System in automatic mode                   |   | QAG71AC  | Open Aggregate 7 door 1             |   |
| IMANMOD  | System in manual mode                      |   | QAG72AC  | Open Aggregate 7 door 2             |   |
| IWB2OK   | Weighing belt 2 is running                 |   | QAG81AC  | Open Aggregate 8 door 1             |   |
| IBESLOK  | Transfer belt is running                   |   | QAG82AC  | Open Aggregate 8 door 2             |   |
| IBBON    | Intermediate bin discharging door opened   |   | QAG1VST  | Start Aggregate 1 vibrator          |   |
| IBBOF    | Intermediate bin discharging door closed   |   | QAG2VST  | Start Aggregate 2 vibrator          |   |
| ICM1 OK  | Cement screw conveyor 1 is running         |   | QAG3VST  | Start Aggregate 3 vibrator          |   |
| ICM3OK   | Cement screw conveyor 3 is running         |   | QAG4VST  | Start Aggregate 4 vibrator          |   |
| ICM50K   | Cement screw conveyor 5 is running         |   | QAG5VST  | Start Aggregate 5 vbrator           |   |
| ICM6OK   | Cement screw conveyor 6 is running         |   | QAG6VST  | Start Aggregate 6 vibrator          |   |
| ICM1MIN  | Cement slo 1 empty                         |   | QAG7VST  | Start Aggregate 7 vibrator          | 3 |
| ICM2MAX  | Cement slo 2 full                          |   | QAG8VST  | Start Aggregate 8 vibrator          |   |
| ICM3MIN  | Cement slo 3 empty                         |   | QWB1ST   | Start Weighing belt                 |   |

### **Delivery Report**

Changing "First Date" and "Last Date" at the upper part, productions made may be listed between two dates and sent to Printer by clicking on "Print".

With the "Transfer Data" feature, list may be saved in a different way. "Transfer Data" transaction is detailed in "Entries- Stock Entry" part.

Screen is closed by clicking on red "X" in the top right-hand corner.

|                |                  |          |            |               |                   | $\sim$          |                | Print       |          |            | Transfer D | <sup>ata</sup> 📿 |      |             |
|----------------|------------------|----------|------------|---------------|-------------------|-----------------|----------------|-------------|----------|------------|------------|------------------|------|-------------|
| roduction Time | e                |          | Date 🗸     | Order No 🚽 Ty | p - Waybill<br>No |                 | + Worksite     | + Plate +   | Driver 🚽 | Production | Ready      | - Returned       | + Ne | et<br>mount |
| irst Date      | 12.09.2012       | -        | 30.12.2012 | 0 0           |                   | 1 KARTAL HI C35 | THE COASTAL PA | TH 34 SUN 2 |          | 10,0       |            | 0,00             |      | 10,0        |
| rst bate       | - And Base and a |          | 30.12.2012 | 0 0           |                   | 1 AKER MÜHI C25 | AKASYA MAH.    | 34 SUN      | EROL GÜN | 10,0       | 0 0        | ,00              |      | 10,0        |
|                | 00:00:00         | ¢        | 29.12.2012 | 0 0           |                   | 1 AKER MÜHI C25 | AKASYA MAH.    | 34 SUN      | ADEM AKK | 2,0        | 0 3        | ,00              |      | 5,0         |
| ast Date       | 01.01.2013       | -        | 29.12.2012 | 0 0           |                   | 1 AKER MÜHI C25 | AKASYA MAH.    | 34 SUN      | ADEM AKK | 5,0        | 0 0        | ,00              | 3,00 | 2,0         |
| ist Date       |                  |          | 29.12.2012 |               |                   | 1 KARTAL MI C35 | THE COASTAL P  | AT 34 SUN   | EROL GÜN | 8,0        |            | ,00              |      | 8,0         |
|                | 23:59:59         | <b>‡</b> | 29.12.2012 |               |                   | 1 KARTAL MI C35 | THE COASTAL P  |             |          | 8,0        |            | ,00              |      | 8,0         |
|                |                  |          | 28.12.2012 | 0 0           |                   | 1 KARTAL MI C30 | THE COASTAL P  | AT 34 SUN   | ADEM AKK | 12,0       | 0 0        | ,00              |      | 12,0        |
| ✓ All Plants   |                  |          |            |               |                   |                 |                |             |          |            |            |                  |      |             |
|                |                  |          |            |               |                   |                 |                |             |          |            |            |                  |      |             |
|                |                  |          |            |               |                   |                 |                |             |          | 55.0       | 3          | .00              | 3.00 | 55,1        |

#### (All) (Custom...) AKER MÜHENDİSLİK KARTAL MINICIPALIYA

KARTAL MUNICIPALITY Using filtering feature in column heads, it is possible to display one record or all records.

|                |            |   |            |          |       |               |        |         |        |   |             | Print |       |        | mansi  | er Data 🛔 |      |
|----------------|------------|---|------------|----------|-------|---------------|--------|---------|--------|---|-------------|-------|-------|--------|--------|-----------|------|
| roduction Time |            |   | Date 🚽     | Order No | Typ - | Waybill<br>No | - Cust | itom 🚽  | Recipe | • | Worksite    | ▼ PI  | ate 🗸 | Driver | + Prod | uction    | •    |
| rst Date       | 09.02.2012 | - | 30.12.2012 |          | 0 0   |               |        | ER MÜHI |        |   | AKASYA MAH. |       |       | EROL G |        |           | 0,00 |
|                | 00:00:00   |   | 29.12.2012 |          | 0 0   |               |        | R MÜHI  |        |   | AKASYA MAH. |       |       | ADEM A |        |           | 2,00 |
|                |            | ÷ | 29.12.2012 |          | 0 0   | 10            | 1 AKE  | er mühi | C25    | - | AKASYA MAH. | 34    | SUN : | ADEM A | KK     |           | 5,00 |
| st Date        | 30.01.2013 | - |            |          |       |               |        |         |        |   |             |       |       |        |        |           |      |
|                | 23:59:59   | ÷ |            |          |       |               |        |         |        |   |             |       |       |        |        |           |      |
|                |            |   |            |          |       |               |        |         |        |   |             |       |       |        |        |           |      |
| pe of Plant    |            |   |            |          |       |               |        |         |        |   |             |       |       |        |        |           |      |
| All Plants     |            |   |            |          |       |               |        |         |        |   |             |       |       |        |        |           |      |
|                |            |   |            |          |       |               |        |         |        |   |             |       |       |        |        |           |      |
|                |            |   |            |          |       |               |        |         |        |   |             |       |       |        |        |           |      |
|                |            |   |            |          |       |               |        |         |        |   |             |       |       |        |        |           |      |
|                |            |   |            |          |       |               |        |         |        |   |             |       |       |        |        |           |      |
|                |            |   |            |          |       |               |        |         |        |   |             |       |       |        |        |           |      |
|                |            |   |            |          |       |               |        |         |        |   |             |       |       |        |        |           |      |
|                |            |   |            |          |       |               |        |         |        |   |             |       |       |        |        |           |      |
|                |            |   |            |          |       |               |        |         |        |   |             |       |       |        |        |           |      |
|                |            |   |            |          |       |               |        |         |        |   |             |       |       |        |        |           |      |
|                |            |   |            |          |       |               |        |         |        |   |             |       |       |        |        |           |      |
|                |            |   |            |          |       |               |        |         |        |   |             |       |       |        |        |           |      |
|                |            |   |            |          |       |               |        |         |        |   |             |       |       |        |        |           |      |
|                |            |   |            |          |       |               |        |         |        |   |             |       |       |        |        |           |      |

Totals are available on screen and at the bottom of printer form.

|                  | SEVKIY/    | T RAPO                  | RU                      |                                    |                                            | Firma                  |                | ak Beton         |                    |   |                                              |
|------------------|------------|-------------------------|-------------------------|------------------------------------|--------------------------------------------|------------------------|----------------|------------------|--------------------|---|----------------------------------------------|
|                  | 17.04.20   | 12 16:41:               | 32                      |                                    |                                            | Tesis                  | Söl            | (e               |                    |   |                                              |
|                  |            |                         |                         |                                    |                                            |                        |                | Sayfa :          | 1                  |   |                                              |
| Üretim No        | Tarih      | Saat                    | Reçete                  | Müşteri                            | Şantiye                                    | K.Plaka                | Sürücü         | Hizmet 1         | Operatör           |   | Miktar                                       |
| 295543           | 02.14.2012 | 12:33:35                | C 25/30                 | AS ADO HAZIR BETON SAN.            | and an an an an an an an an an an an an an | 09 EL 835              | ADEM MERT      | SANTRAL ALTI     | Proksis            | М | 14,50 m <sup>3</sup>                         |
| 295542           | 02.14.2012 | 12:33:12                | C 20/25                 | ÇENGEL TİCARET                     | MURAT YÖNEL/DAVUTI                         | 09 EL 912              | AZİZ ÇETİN     | POMPA 1( 38 LİK; | Proksis            | М | 8,00 m <sup>3</sup>                          |
| 295540           | 02.14.2012 | 12:30:42                | C 20/25                 | ÇENGEL TİCARET                     | MURAT YÖNEL/DAVUTI                         | 09 EL 627              | HAKİM GÜNEY    | POMPA 1( 38 LIK  | Proksis            | М | 8,00 m <sup>3</sup>                          |
| 295539           | 02.14.2012 | 11:07:14                | C 25/30                 | AS ADO HAZIR BETON SAN.            | AS ADO HAZIR BETON/                        | 09 EL 816              | SAİT YUNUSOĞL  | TRANSMIXER       | Santral            |   | 12,00 m <sup>3</sup>                         |
| 295538           | 02.14.2012 | 10:47:06                | C 25/30                 | AS ADO HAZIR BETON SAN.            | AS ADO HAZIR BETON/                        | 09 EP 712              | GÜRSEL ÇELİK   | TRANSMIXER       | Santral            |   | 12,00 m <sup>3</sup>                         |
| 295537           | 02.14.2012 | 10: <mark>35:0</mark> 2 | C 20/25                 | SÜZGEÇ YAPI İNŞ.LTD.ŞTİ            |                                            | 09 EL 874              | ZAFER DAĞCI    | TRANSMIXER       | Santral            |   | 2,00 m <sup>3</sup>                          |
| 295536           | 02.14.2012 | 10:26:15                | C 25/30                 | AS ADO HAZIR BETON SAN.            |                                            | 09 EL 873              | BAYRAM ALI YE  |                  | Santral            |   | 10,00 m <sup>3</sup>                         |
| 295535           | 02.14.2012 |                         |                         | ASLANHAN YAPI MAL.LTD.Ş            |                                            | 09 EL 586              |                | Pompa 1( 38 Lik; | Santral            |   | 6,00 m <sup>3</sup>                          |
| 295534           | 02.14.2012 | 10:03:21                | C 25/30                 | AS ADO HAZIR BETON SAN.I           |                                            | 09 EL 835              | ADEM MERT      | TRANSMIXER       | Santral            |   | 11,00 m <sup>3</sup>                         |
| 295533           | 02.14.2012 | 09:33:17                |                         | ÇENGEL TİCARET                     | KAĞAN İNŞ/FAHRİ KAV                        | 09 EL 926              |                | POMPA 2(43 lūk)  | Santral            |   | 12,00 m <sup>3</sup>                         |
| 295532           | 02.14.2012 | 09:20:36                | C 25/30                 | MUZAFFER SARIBAŞ                   | MUZAFFER SARIBAŞ                           | 09 EL 627              | HAKİM GÜNEY    | TRANSMIXER       | Santral            |   | 9,00 m <sup>3</sup>                          |
| 295531           | 02.14.2012 | 09:06:22                | C 25/30                 | AS ADO HAZIR BETON SAN.I           |                                            | 09 EL 816              | SAİT YUNUSOĞL  |                  | Santral            |   | 11,00 m <sup>3</sup>                         |
| 295530           | 02.14.2012 |                         |                         | ASLANHAN YAPI MAL.LTD.Ş            |                                            | 09 EL 874              |                | POMPA 1( 38 LIK) | Santral            |   | 10,00 m <sup>3</sup>                         |
| 295529           | 02.14.2012 | 08:43:18                | C 25/30                 | AS ADO HAZIR BETON SAN.I           |                                            | 09 EP 712              | GÜRSEL ÇELİK   | TRANSMIXER       | Santral            |   | 11,00 m <sup>3</sup>                         |
| 295528           | 02.14.2012 | 08:26:01                | C 25/30                 | MUZAFFER SARIBAŞ                   | MUZAFFER SARIBAŞ<br>KAĞAN İNS/FAHRİ KAV    | 09 EL 846<br>09 EL 586 | MEHMET AKTAŞ   |                  | Santral            |   | 11,00 m <sup>3</sup>                         |
| 295527<br>295526 | 02.14.2012 | 08:08:36<br>07:52:25    | C 35/45 BRUT<br>C 25/30 | ÇENGEL TİCARET<br>MUZAFFER SARIBAS | MUZAFFER SARIBAS                           | 09 EL 586<br>09 EL 926 | M.EMÍN AYTEKÍN | POMPA 2(43 lük)  | Santral<br>Santral |   | 12,00 m <sup>3</sup><br>11,00 m <sup>3</sup> |
| 295526           | 02.14.2012 |                         |                         | CENGEL TICARET                     | MEHMET EDIZ/DAVUTLA                        | 09 EL 926              |                | POMPA 1( 38 LIK) |                    |   | 7,00 m <sup>3</sup>                          |
| 293323           | 02.14.2012 | 07.55.40                | C 23/30 DOR01           | GENGLE HCARET                      | Rapor Topla                                |                        |                | POMPA I( 30 EIK, | Januar             |   | 7,00 11                                      |
|                  |            |                         |                         |                                    |                                            |                        |                |                  |                    |   |                                              |
| POMPA            |            | 39                      |                         |                                    |                                            |                        |                |                  |                    |   |                                              |
| POMPA 2          |            | 24                      |                         |                                    |                                            |                        |                |                  |                    |   |                                              |
| SANTRAL          | ALTI       | 24,5                    |                         |                                    |                                            |                        |                |                  |                    |   |                                              |

### **Report Design**

When "Ctrl + Alt + Shift + F10" is pressed on printer preview page, report design screen appears.

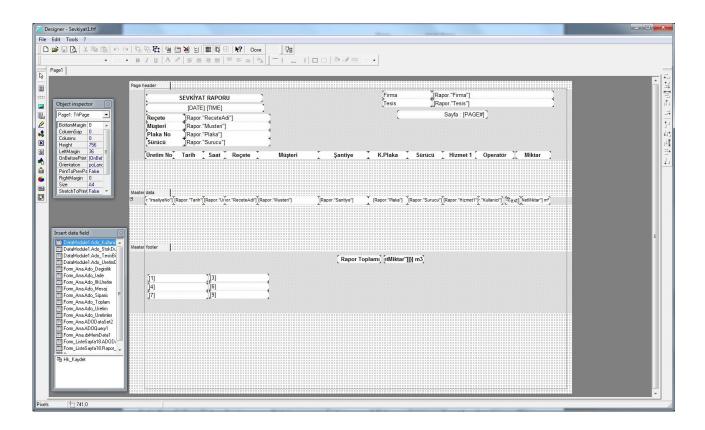

# Sales Report-1

Sales may be printed in accordance with the criteria like "customer", "worksite", "recipe" and "service". Changing "First Date" and "Last Date" at the upper part, listing is made between two dates and sent to printer by clicking on "Print".

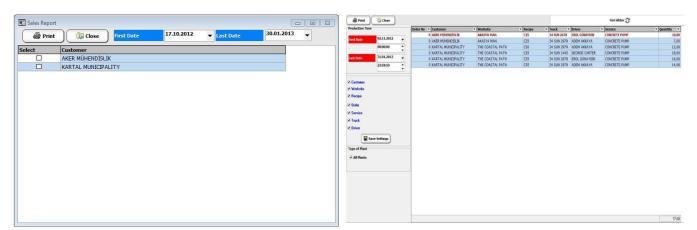

Screen is closed by clicking on red "X" in the top right-hand

corner.

Many customers may be selected by checking "Select" boxes. When right clicked on column head, "Select All" and "Remove All" options are displayed.

| Şirket                 | Irmak Beton | MÜŞTERİ SATI    | ·····       |     |  |
|------------------------|-------------|-----------------|-------------|-----|--|
| Tesis                  | Söke        |                 |             |     |  |
| Rapor Başlangıç Tarihi | 14.02.2012  |                 |             |     |  |
| Rapor Bitiş Tarihi     | 14.02.2012  |                 |             |     |  |
| Müşteri                | ASLANHAN Y  | YAPI MAL.LTD.Ş  | Tİ          |     |  |
| Şantiye                | SADIK DEMİR | CAN/DAVUTLAR    | 2           |     |  |
| -0000-03000            | DAVUTLAR ÇI | IKIŞI AYTEMİZ F | PETROL KARŞ | ISI |  |
| Teslim Şekli           | POMPA 1( 38 | LİK)            |             |     |  |
| Üretim Tarihi          | Îrsaliye No | Ürün            | Miktar (m3) |     |  |
| 14.02.2012 08:55:42    | 295530      | C 30/37 BÜRÜ    | Г           | 10  |  |
| 14.02.2012 10:14:33    | 295535      | C 30/37 BÜRÜ    | т           | 6   |  |
| Toplam :16 m3          |             |                 |             |     |  |

# **Report Design**

When "Ctrl + Alt + Shift + F10" is pressed on printer preview page, report design screen appears.

### Sales Report-2

Sales may be printed in accordance with the criteria like "customer", "worksite", "recipe", "order", "service", "truck" and "driver". Changing "First Date" and "Last Date" at the upper part, listing is made between two dates and sent to printer by clicking on "Print".

With the "Transfer Data" feature, list may be saved in a different way. "Transfer Data" transaction is detailed in "Entries- Stock Entry" part.

Screen is closed by clicking on red "X" in the top right-hand corner.

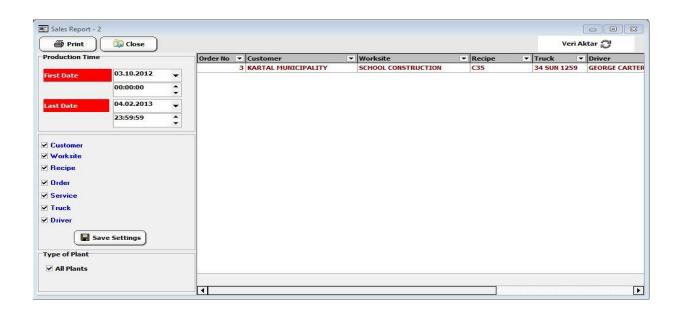

(All) [Custom...] AS ADD HAZIR BETON SAN.NAK.TİÇ.AŞ ASLANHAN YAPI MALLTD.ŞTİ MUZAFFER SARIBAŞ SÜZBEÇ YAPI İNŞ.LTD.ŞTİ ÇENGEL TİCARET

Using filtering feature in column heads, it is possible to display one record or all records

With the options at the left part, listing criteria is determined. Frequently used options may be saved by clicking on "Save Settings".

| Söke                              |                          |              |                     |
|-----------------------------------|--------------------------|--------------|---------------------|
|                                   | Satış Raporu             |              |                     |
| Baş. Tarih : 14.02.2012           |                          |              |                     |
| Son Tarih : 14.02.2012            |                          |              |                     |
| Müşteri                           | Şantiye                  | Reçete       | Miktar              |
| CENGEL TICARET                    | KAĞAN İNŞ/FAHRİ          | C 35/45 BRÜT | 12 m <sup>s</sup>   |
| CENGEL TICARET                    | KAĞAN İNŞ/FAHRİ          | C 35/45 BRÜT | 12 m³               |
| ÇENGEL TİCARET                    | MEHMET EDÍZ/DAVUTLAR     | C 25/30      | 7 m <sup>s</sup>    |
| MUZAFFER SARIBAŞ                  | MUZAFFER SARIBAŞ         | C 25/30      | 9 m <sup>s</sup>    |
| MUZAFFER SARIBAŞ                  | MUZAFFER SARIBAŞ         | C 25/30      | 11 m <sup>s</sup>   |
| MUZAFFER SARIBAŞ                  | MUZAFFER SARIBAŞ         | C 25/30      | 11 m³               |
| AS ADO HAZIR BETON SAN.NAK.TİÇ.AŞ | AS ADO HAZIR             | C 25/30      | 23 m <sup>s</sup>   |
| AS ADO HAZIR BETON SAN.NAK.TİÇ.AŞ | AS ADO HAZIR             | C 25/30      | 23 m <sup>s</sup>   |
| ASLANHAN YAPI MAL.LTD.ŞTİ         | SADIK DEMIRCAN/DAVUTLAR  | C 30/37      | 6 m <sup>s</sup>    |
| ASLANHAN YAPI MAL.LTD.ŞTİ         | SADIK DEMİRCAN/DAVUTLAR  | C 30/37      | 10 m <sup>s</sup>   |
| AS ADO HAZIR BETON SAN.NAK.TİÇ.AŞ | AS ADO HAZIR             | C 25/30      | 14,5 m <sup>s</sup> |
| AS ADO HAZIR BETON SAN.NAK.TİÇ.AŞ | AS ADO HAZIR             | C 25/30      | 10 m <sup>s</sup>   |
| AS ADO HAZIR BETON SAN.NAK.TİÇ.AŞ | AS ADO HAZIR             | C 25/30      | 11 m <sup>s</sup>   |
| SÜZGEÇ YAPI İNŞ LTD.ŞTİ           | SÜZGEÇ YAPI İNŞ/KUŞADASI | C 20/25      | 2 m <sup>s</sup>    |
| ÇENGEL TİCARET                    | MURAT YÖNEL/DAVUTLAR     | C 20/25      | 8 m <sup>s</sup>    |
| CENGEL TICARET                    | MURAT YÖNEL/DAVUTLAR     | C 20/25      | 8 m <sup>s</sup>    |

## **Report Design**

When "Ctrl + Alt + Shift + F10" is pressed on printer preview page, report design screen appears.

### Stock Report

Instantaneous stock status, detailed stock entries and stock entries on daily basis may be displayed and printed.

With the "Transfer Data" feature, list may be saved in a different way. "Transfer Data" transaction is detailed in "Entries- Stock Entry" part.

Screen is closed by clicking on red "X" in the top right-hand corner.

| Material                | - | Remaining 🔹        | Unit    |   |   |
|-------------------------|---|--------------------|---------|---|---|
| 0-3MM SAND              |   | 10.870,45          | kg      |   |   |
| 1. GRAVEL               |   | 40.056,50          | kg      |   |   |
| 2. GRAVEL               |   | 50.733,04          | kg      |   |   |
| SAND                    |   | 7.078,79           | kg      |   |   |
| Cem 1                   |   | 1.487,04           | kg      |   |   |
| Cem 2                   |   | 30.261,90          | kg      |   |   |
| Cem 3                   |   | 54.000,00          | kg      |   |   |
| Cem 4                   |   | 47.000,00          | kg      |   |   |
| water 1                 |   | 1.529,56           | kg      |   |   |
| water 2                 |   | 8.500,00           | kg      |   | L |
| Additive 1              |   | 9.371,28           | kg      |   |   |
| Additive 2              |   | 7.600,00           | kg      |   |   |
| First Date 01.01.2013 👻 | ( | 🖨 Detailed Stock E | intries | ) |   |
| Last Date 31.01.2013 -  | ſ | 🖨 Daily Stock En   | tries   | ĥ |   |

Clicking on "Stock Status" button, instantaneous stock status may be sent to printer.

|              | NCRETE       | 01.02.201 |
|--------------|--------------|-----------|
| Tesis INDUST | RIAL ZONE    | 15:07:0   |
|              | STOK DURUMU  |           |
| Malzeme      | Miktar ( Kg) |           |
| 0-3MM SAND   | 10.870,45    |           |
| 1. GRAVEL    | 40.056,50    |           |
| 2. GRAVEL    | 50.733,04    |           |
| SAND         | 7.078,79     |           |
| Cem 1        | 1.487,04     |           |
| Cem 2        | 30.261,90    |           |
| Cem 3        | 54.000,00    |           |
| Cem 4        | 47.000,00    |           |
| water 1      | 1.529,56     |           |
| water 2      | 8.500,00     |           |
| Additive 1   | 9.371,28     |           |
| Additive 2   | 7.600,00     |           |
| Additive 3   | 4.800,00     |           |

Setting date range at the subpart and clicking on "Detailed Stock Entries" button, detailed stock movement may be monitored and printed for each material.

| İşlem Tarihi        | Açıklama   | Giren Mik. | Çıkan Mik.  |
|---------------------|------------|------------|-------------|
| 13.02.2012 07:23:30 | Üretim     | 0,00       | 3.244,00    |
| 13.02.2012 07:39:02 | Üretim     | 0,00       | 3.238,00    |
| 13.02.2012 07:59:29 | Üretim     | 0,00       | 3.240,00    |
| 13.02.2012 08:11:58 | Üretim     | 0,00       | 3.240,00    |
| 13.02.2012 08:21:15 | Üretim     | 0,00       | 2.705,00    |
| 13.02.2012 08:32:23 | Üretim     | 0,00       | 3.238,00    |
| 13.02.2012 08:40:44 | Üretim     | 0,00       | 2.692,00    |
| 13.02.2012 08:55:03 | Üretim     | 0,00       | 3.241,00    |
| 13.02.2012 09:09:30 | Üretim     | 0,00       | 2.708,00    |
| 13.02.2012 09:18:03 | Üretim     | 0,00       | 3.242,00    |
| 13.02.2012 09:26:57 | Üretim     | 0,00       | 3.236,00    |
| 13.02.2012 09:38:14 | Üretim     | 0,00       | 3.240,00    |
|                     |            | 0,00       | 37.264,00   |
|                     | Rapor Sonu | 1          | 8.685,00 Kg |

Setting date range at the

L

subpart and clicking on

"Stock Entries on Daily Basis" button, detailed stock movement may be monitored and printed for each material.

| Firma       | Irmak E | Beton         | Başlangıç Tarihi : 14.02.2012 | 17.04.20 |
|-------------|---------|---------------|-------------------------------|----------|
| Tesis       | Söke    |               | Bitiş Tarihi : 14.02.2012     | 16:59:   |
|             |         | İKİ TARİH     | ARASI STOK RAPORU             |          |
| Malzeme     | 5/15    |               |                               |          |
|             |         | Önceden Devir | -825.591,00                   |          |
| İşlem Taril | hi      | Açıklama      | Giren Mik. Çıkan Mik.         |          |
| 14.02.2012  |         | Çıkış         | 0,00 82.957,00                |          |
|             |         | 22            | 0,00 82.957,00                |          |
|             |         | Rapor Sonu    | -908.548,00 Kg                |          |
| Malzeme     | 05      |               |                               |          |
|             |         | Önceden Devir | -2.297.156,00                 |          |
| İşlem Taril |         | Açıklama      | Giren Mik. Çıkan Mik.         |          |
| 14.02.2012  | 1       | Çıkış         | 0,00 168.762,00               |          |
|             |         |               | 0,00 168.762,00               |          |
|             |         | Rapor Sonu    | -2.465.918,00 Kg              |          |
| Malzeme     | 15/25   |               |                               |          |
|             |         | Önceden Devir | -1.235.423,00                 |          |
| İşlem Taril | hi      | Açıklama      | Giren Mik. Çıkan Mik.         |          |
| 14.02.2012  |         | Çıkış         | 0,00 70.426,00                |          |
|             |         | 0000 0.0      | 0,00 70.426,00                |          |
|             |         | Rapor Sonu    | -1.305.849,00 Kg              |          |
| Malzeme     | Cim 1   |               |                               |          |
|             |         | Önceden Devir | 45.248,00                     |          |
| İşlem Taril | hi      | Açıklama      | Giren Mik. Çıkan Mik.         |          |
| 14.02.2012  |         | Çıkış         | 0,00 48.115,00                |          |
|             |         |               | 0,00 48.115,00                |          |
|             |         | Rapor Sonu    | -2.867,00 Kg                  |          |

#### **Report Design**

When "Ctrl + Alt + Shift + F10" is pressed on printer preview page, report design screen appears.

### **Consumed Material Report (On Silo Basis)**

Changing "First Date" and "Last Date" at the upper part, consumed materials for productions made may be listed by clicking on "Prepare Report" and sent to Printer in two different reports; "Report1" and "Report2".

With the "Transfer Data" feature, list may be saved in a different way. "Transfer Data" transaction is detailed in "Entries- Stock Entry" part.

Screen is closed by clicking on red "X" in the top right-hand corner.

| roduction Tim |            |   |            |               |     |    |     |           |            |        |            | Trans      | fer Data 🤁 |       |       |
|---------------|------------|---|------------|---------------|-----|----|-----|-----------|------------|--------|------------|------------|------------|-------|-------|
|               | e          |   |            | ▼ Waybill N ▼ |     |    |     | ▼ Registe |            |        |            | 0-3MM SANE |            |       | SAND  |
|               |            |   | 04.02.2013 | 110           |     | 53 | C35 |           | 34 SUN 125 |        | CONCRETE P |            | 5.812      | -     |       |
| rst Date      | 04.02.2013 | - | 04.02.2013 | 110           | 1 3 | S3 | C35 |           | 34 SUN 125 | 9 5,00 | CONCRETE   | 2.594      | 2.894      | 1.347 | 2.644 |
|               | 00:00:00   | ÷ |            |               |     |    |     |           |            |        |            |            |            |       |       |
| st Date       | 04.02.2013 | • |            |               |     |    |     |           |            |        |            |            |            |       |       |
|               | 23:59:59   | • |            |               |     |    |     |           |            |        |            |            |            |       |       |
|               |            | • |            |               |     |    |     |           |            |        |            |            |            |       |       |
|               |            |   |            |               |     |    |     |           |            |        |            |            |            |       |       |
|               |            |   |            |               |     |    |     |           |            |        |            |            |            |       |       |
|               |            |   |            |               |     |    |     |           |            |        |            |            |            |       |       |
|               |            |   |            |               |     |    |     |           |            |        |            |            |            |       |       |
|               |            |   |            |               |     |    |     |           |            |        |            |            |            |       |       |
|               |            |   |            |               |     |    |     |           |            |        |            |            |            |       |       |
|               |            |   |            |               |     |    |     |           |            |        |            |            |            |       |       |
|               |            |   |            |               |     |    |     |           |            |        |            |            |            |       |       |
|               |            |   |            |               |     |    |     |           |            |        |            |            |            |       |       |
|               |            |   |            |               |     |    |     |           |            |        |            |            |            |       |       |
|               |            |   |            |               |     |    |     |           |            |        |            |            |            |       |       |

With "Report1", consumed material report is displayed and printed in accordance with silo sequence including materials.

Even though there is same material in different silos, consumed amounts are shown in different columns.

| HARCANAN     | MALZEME RAP      | ORU           |                 |        | Firma<br>Tesis | Irmak E<br>Söke | Beton  |        |      |      |        |        |         |         |                     |
|--------------|------------------|---------------|-----------------|--------|----------------|-----------------|--------|--------|------|------|--------|--------|---------|---------|---------------------|
| Başlama Tar  | ihi : 14.02.2012 |               |                 |        |                |                 |        |        |      |      |        |        |         |         |                     |
| Bitiş Tarihi | : 14.02.2012     |               |                 |        |                |                 |        |        |      |      |        |        |         |         |                     |
| Üretim No    | Írsaliye No      | Reçete        | Hizmet          | Agr1   | Agr2           | Agr3            | Agr4   | Cim1   | Cim2 | Cim3 | Su1    | Katki1 | Katkı 2 | Katkı 3 | Mik (m <sup>s</sup> |
| 5036         | 295543           | C 25/30       | SANTRAL ALTI    | 6825   | 7250           | 7250            | 6710   | 4300   |      |      | 2430   | 33,00  | 17,95   |         | 14,50 r             |
| 5035         | 295542           | C 20/25       | POMPA 1(38      | 2880   | 4240           | 4240            | 4720   | 1800   |      |      | 1440   | 18,00  |         |         | 8,00 r              |
| 5033         | 295540           | C 20/25       | POMPA 1(38      | 2880   | 4240           | 4240            | 4720   | 1800   |      |      | 1440   | 18,00  |         |         | 6,00 1              |
| 5032         | 295539           | C 25/30       | TRANSMIXER      | 4211   | 5888           | 5989            | 7346   | 3239   |      |      | 2101   | 36,00  |         |         | 12,00               |
| 5031         | 295538           | C 25/30       | TRANSMIXER      | 4205   | 6015           | 6000            | 7325   | 3242   |      |      | 2100   | 36,00  |         |         | 12,00               |
| 5030         | 295537           | C 20/25       | TRANSMIXER      | 736    | 1071           | 1072            | 1167   | 446    |      |      | 370    | 5,00   |         |         | 2,00                |
| 5029         | 295536           | C 25/30       | SANTRAL ALTI    | 3507   | 4983           | 4987            | 6126   | 2701   |      |      | 1780   | 30,00  |         |         | 10,00               |
| 5028         | 295535           | C 30/37 BÜRÜT | POMPA 1(38      | 4916   | 3179           | 3198            |        | 1921   |      |      | 959    |        | 23,00   |         | 6,00                |
| 5027         | 295534           | C 25/30       | TRANSMIXER      | 3858   | 5473           | 5514            | 6692   | 2968   |      |      | 1915   | 33,00  |         |         | 11,00               |
| 5026         | 295533           | C 35/45 BRÜT  | POMPA 2(43 lük) | 10209  | 6003           | 5988            |        | 4559   | j j  |      | 1933   |        | 62,00   |         | 12,00               |
| 5025         | 295532           | C 25/30       | TRANSMIXER      | 2560   | 3671           | 3703            | 4510   | 1988   |      |      | 1179   | 22,09  |         |         | 9,00                |
| 5024         | 295531           | C 25/30       | TRANSMIXER      | 3850   | 5508           | 5481            | 6700   | 2980   |      |      | 1819   | 33,00  |         |         | 11,00               |
| 5023         | 295530           | C 30/37 BÜRÜT | POMPA 1(38      | 8177   | 5309           | 5220            |        | 3196   |      |      | 1573   |        | 38,00   |         | 10,00               |
| 5022         | 295529           | C 25/30       | TRANSMIXER      | 3853   | 5491           | 5446            | 6685   | 2966   |      |      | 1764   | 33,00  |         |         | 11,00               |
| 5021         | 295528           | C 25/30       | TRANSMIXER      | 3855   | 5498           | 5426            | 6712   | 2991   |      |      | 1803   | 33,00  |         |         | 11,00               |
| 5020         | 295527           | C 35/45 BRÜT  | POMPA 2(43 lük) | 10193  | 6004           | 5983            |        | 4560   |      |      | 1884   | -      | 62,00   |         | 12,00               |
| 5019         | 295526           | C 25/30       | TRANSMIXER      | 3865   | 5489           | 5347            | 6710   | 2967   |      |      | 1870   | 33,00  |         |         | 11,00               |
| 5018         | 295525           | C 25/30 BÜRÜT | POMPA 1(38      | 5657   | 3914           | 3802            |        | 2029   |      |      | 1237   | 20,00  |         |         | 7,00                |
|              |                  |               | Toplamlar       | 86.237 | 89.226         | 88.886          | 76.123 | 50.653 | 0    | 0    | 29.597 | 383    | 203     | 0       | 175,50              |
|              |                  |               | Kg / m3         | 491    | 508            | 506             | 434    | 289    |      |      | 169    | 2,18   | 1,16    | 0,00    |                     |
|              |                  |               | Su / Çim Oranı  |        |                |                 | L      | 0,58   |      |      | ·      |        |         |         |                     |

With "Report2", consumed material report is displayed and sent to printer in accordance with silo sequence including materials. Furthermore "Stock Status Report" is displayed on last page.

| HARCA              | NAN MAL       | ZEME RAPOR              | U             |                     |        | Firma<br>Fesis | Irmak B<br>Söke | eton  |        |      |      |       |        |         |         |                       | Firma<br>Tesis         | Irmak Beton<br>Söke                           |             | 17.04.20 |
|--------------------|---------------|-------------------------|---------------|---------------------|--------|----------------|-----------------|-------|--------|------|------|-------|--------|---------|---------|-----------------------|------------------------|-----------------------------------------------|-------------|----------|
| Başlam             | a Tarihi : 14 | 4.02.2012               |               |                     |        |                |                 |       |        |      |      |       |        |         |         |                       |                        |                                               | STOK DURUMU |          |
| Bitiş Ta<br>Üretim |               | 1.02.2012<br>Tarih Saat | Recete        | Hizmet              | Agr1   | Aar2           | Agr3            | Agr4  | Cim1   | Cim2 | Cim3 | Su1   | Katki1 | Katki 2 | Katio 3 | Mik (m <sup>a</sup> ) | Malzeme<br>05<br>15/25 | Miktar (Kg)<br>-2.486.107,00<br>-1.318.749,00 |             |          |
| 5035               | 295542        | 14.02.2012<br>12:33:12  | C 20/25       | POMPA 1( 38<br>LIK) | 2880   | 4240           |                 | 4720  | 1800   |      |      | 1440  |        |         |         | 8,00 mª               | 5/15                   | -915.998,00 Kg                                |             |          |
| 5033               | 295540        |                         | C 20/25       | POMPA 1(38<br>LIK)  | 2880   | 4240           | 4240            | 4720  | 1800   |      |      | 1440  | 18,00  |         |         | 6,00 mª               | Cim 1<br>Cim 2         | -9.247,00 Kg<br>55.949,00 Kg                  |             |          |
| 5028               | 295535        | 14.02.2012              | C 30/37 BÜRÜT |                     | 4916   | 3179           | 3198            |       | 1921   |      |      | 959   |        | 23,00   |         | 6,00 m*               | Cim 3                  | 60.941,00 Kg                                  |             |          |
| 5023               | 295530        | 14.02.2012<br>08:55:42  | C 30/37 BÚRÚT | POMPA 1( 38<br>LIK) | 8177   | 5309           | 5220            |       | 3196   |      |      | 1573  |        | 38,00   |         | 10,00 m <sup>s</sup>  | Su 1<br>Antifiriz      | -396.887,00 Kg<br>0.00 Kg                     |             |          |
| 5018               | 295525        |                         | C 25/30 BÚRÚT | POMPA 1( 38<br>LIK) | 5657   | 3914           | 3802            |       | 2029   |      |      | 1237  | 20,00  |         |         | 7,00 m²               | Katki 1S               | 6.611,47 Kg                                   |             |          |
|                    |               |                         |               | Toplamlar           | 24.510 | 20.882         | 20.700          | 9.440 | 10.746 | 0    | 0    | 6.649 | 56     | 61      | 0       | 37,00 m*              | Katki 2H               | 6.661,96 Kg                                   |             |          |
|                    |               |                         | 1             | Kg / m3             | 628    | 535            | 531             | 242   | 276    |      |      | 170   | 1,51   | 1,65    | 0.00    |                       |                        |                                               |             |          |
|                    |               |                         | F             | Su / Çim Oranı      |        |                |                 |       | 0,62   |      |      |       |        |         |         |                       |                        |                                               |             |          |

# **Report Design**

When "Ctrl + Alt + Shift + F10" is pressed on printer preview page, report design screen appears.

### Consumed Material Report (On Material Basis)

Changing "First Date" and "Last Date" at the upper part, consumed materials for productions made may be listed by clicking on "Prepare Report" and sent to Printer by clicking on "Print" button.

With the "Transfer Data" feature, list may be saved in a different way. "Transfer Data" transaction is detailed in "Entries- Stock Entry" part.

Screen is closed by clicking on red "X" in the top right-hand corner.

Report is displayed and sent to printer in accordance with material types. If different silos include same material, consumed materials are shown in a common column.

| duction Time<br>st Date 16.1 |         |   |            |    | Waybill No 🔻 | Recipe | Service       | ▼ Produce ▼ | Ouant - | 0-3MM 5/ - | 1. GRAVEL - | 2. GRAVEL - | SAND -   | Cem 1 🔻  | Cem 3 🔻 | - |
|------------------------------|---------|---|------------|----|--------------|--------|---------------|-------------|---------|------------|-------------|-------------|----------|----------|---------|---|
| st Date 16.1                 |         |   | 28.12.2012 | 2  |              | C30    | CONCRETE PUMP | 12          | 12,00   | 6.186,00   | 7.010,00    | 3.368,00    | 6.211,00 | 2.400,00 |         | - |
|                              | 10.2012 | - | 29.12.2012 | 6  | 1            | C35    | CONCRETE PUMP | 8           | 8,00    | 4.066,00   | 2.794,00    | 2.245,00    | 4.390,00 | 2.000,00 |         |   |
| 00:0                         | 00:00   | • | 29.12.2012 | 11 | 1            | C35    | CONCRETE PUMP | 8           | 8,00    | 4.041,00   | 2.794,00    | 2.220,00    | 4.390,00 | 1.999,00 |         |   |
|                              |         | • | 29.12.2012 | 12 | 1            | C25    | CONCRETE PUMP | 5           | 2,00    | 2.519,00   | 1.696,00    | 2.021,00    | 2.544,00 | 999,00   |         |   |
| st Date 30.0                 | 01.2013 | - | 29.12.2012 | 13 | 1            | C25    | CONCRETE PUMP | 2           | 5,00    | 2.509,00   | 1.691,00    | 2.035,00    | 2.549,00 | 998,00   |         |   |
| 73.4                         | 59:59   |   | 30.12.2012 | 16 | 1            | C25    | CONCRETE PUMP | 10          | 10,00   | 5.089,00   | 3.393,00    | 4.091,00    | 5.089,00 | 2.000,00 |         |   |
| 2.01                         |         | • | 30.12.2012 | 20 | 1            | C35    | CONCRETE PUMP | 10          | 10,00   | 5.089,00   | 3.517,00    | 2.794,00    | 5.513,00 | 2.500,00 |         |   |
|                              |         |   | 30.01.2013 | 38 | 1            | C35    | CONCRETE PUMP | 8           | 4,00    | 4.066,00   | 2.794,00    | 2.245,00    | 4.415,00 | 2.000,00 | 0,00    | 0 |
|                              |         |   | 30.01.2013 | 41 | 1            | C35    | CONCRETE PUMP | 8           | 6,00    | 4.066,00   | 2.794,00    | 2.245,00    | 4.415,00 | 2.000,00 | 0,00    | 0 |
|                              |         |   | 30.01.2013 | 45 | 21           | C35    | CONCRETE PUMP | 19          | 12,00   |            |             |             |          |          |         |   |
|                              |         |   | 01.02.2013 | 51 | 25           | C35    | CONCRETE PUMP | 4           | 8,00    | 4.054,00   | 2.794,00    | 2.245,00    | 4.402,00 | 1.999,00 | 0,00    | 0 |

#### HARCANAN MALZEME RAPORU

Başlama Tarihi : 03 10 2012 Bitiş Tarihi : 01 02 2013 Firma SUN CONCRETE Tesis INDUSTRIAL ZONE

| Üretim No | Irsaliye No | Reçete | Hizmet   | Miktar (m <sup>s</sup> ) | 0-3MM  | 1.     | 2.     | SAND   | Cem 1  | Cem 2 | Cem 3 | Cem 4    |
|-----------|-------------|--------|----------|--------------------------|--------|--------|--------|--------|--------|-------|-------|----------|
| 2         | 1           | C30    | CONCRETE | 12                       | 6186   | 7010   | 3368   | 6211   | 2400   | 1259  |       | 0        |
| 6         | 1           | C35    | CONCRETE | 8                        | 4066   | 2794   | 2245   | 4390   | 2000   | 800   |       |          |
| 11        | 1           | C35    | CONCRETE | 8                        | 4041   | 2794   | 2220   | 4390   | 1999   | 800   |       | 10<br>10 |
| 12        | 1           | C25    | CONCRETE | 5                        | 2519   | 1696   | 2021   | 2544   | 999    | 599   |       |          |
| 13        | 1           | C25    | CONCRETE | 2                        | 2509   | 1691   | 2035   | 2549   | 998    | 599   |       | 90<br>90 |
| 16        | 1           | C25    | CONCRETE | 10                       | 5089   | 3393   | 4091   | 5089   | 2000   | 1199  |       |          |
| 20        | 1           | C35    | CONCRETE | 10                       | 5089   | 3517   | 2794   | 5513   | 2500   | 999   |       | 10<br>10 |
| 38        | 1           | C35    | CONCRETE | 8                        | 4066   | 2794   | 2245   | 4415   | 2000   | 800   |       |          |
| 41        | 1           | C35    | CONCRETE | 8                        | 4066   | 2794   | 2245   | 4415   | 2000   | 800   |       | 90<br>90 |
| 45        | 21          | C35    | CONCRETE | 19                       | 12     |        |        |        |        |       |       |          |
| 51        | 25          | C35    | CONCRETE | 4                        | 4054   | 2794   | 2245   | 4402   | 1999   | 799   |       | 10<br>10 |
|           |             | 4      |          | Toplamlar                | 41.685 | 31.277 | 25.509 | 43.918 | 18.895 | 8.654 | 0,00  | (        |
|           |             |        |          | Kg / m3                  | 490    | 490    | 300    | 517    | 222    | 102   | 0,00  | (        |

| ARCANAN M         | ALZEME RAPO  | RU                |                      |        | Firma Irma | ik Beton   |               |               |       |       |                 |          |
|-------------------|--------------|-------------------|----------------------|--------|------------|------------|---------------|---------------|-------|-------|-----------------|----------|
| aşlama Tarihi     | : 17.04.2012 |                   |                      |        | Tesis Sök  | e          |               |               |       |       |                 |          |
| litiş Tarihi      | : 17.04.2012 |                   |                      |        |            |            |               |               |       |       |                 |          |
|                   |              |                   |                      |        |            |            |               |               |       |       |                 |          |
|                   |              |                   |                      |        |            |            |               |               |       |       |                 |          |
|                   |              |                   |                      |        |            |            |               |               |       |       |                 |          |
|                   |              |                   |                      |        |            |            |               |               |       |       |                 |          |
| Üretim No         | Írsaliye No  | Reçete            | Hizmet               | Miktar | (m²) 5/15  | 05         | 15/25         | Cim 1         | Cim 2 | Cim 3 | Su 1            | Katkı 1S |
|                   |              | Reçete<br>C 35/45 | Hizmet<br>POMPA 2(43 |        |            | 05<br>9200 | 15/25<br>6200 | Cim 1<br>3400 | Cim 2 | Cim 3 | Su 1<br>1550,00 |          |
| Üretim No<br>5037 |              |                   |                      |        | 3600       |            |               |               | Cim 2 | Cim 3 |                 |          |

### **Report Design**

When "Ctrl + Alt + Shift + F10" is pressed on printer preview page, report design screen appears.

### **Consumed Material Report (Real)**

Changing "First Date" and "Last Date" at the upper part, consumed materials for productions made may be listed by clicking on "Prepare Report" and sent to Printer by clicking on "Print".

**Note**: Differently from other material reports, manual quantity changes are not taken into consideration in production records, reel consumed materials are reported.

With the "Transfer Data" feature, list may be saved in a different way. "Transfer Data" transaction is detailed in "Entries- Stock Entry" part.

Screen is closed by clicking on red "X" in the top right-hand corner.

Report is displayed and sent to printer in accordance with material types. If different silos include same material, consumed materials are shown in a common column.

### **Report Design**

When "Ctrl + Alt + Shift + F10" is pressed on printer preview page, report design screen appears.

# **Consumed Material Amount**

Consumed Material Amount may be listed and printed in accordance with the criteria like "customer", "worksite", "recipe", "service", "truck" and "driver". Changing "First Date" and "Last Date" at the upper part, listing is made between two dates and sent to printer by clicking on "Print".

With the "Data Transfer" feature, list may be saved in a different way. "Data Transfer" transaction is detailed in "Entries- Stock Entry" part.

Screen is closed by clicking on red "X" in the top right-hand corner.

| Print                                                                                                    | Close        |       |          |                     |               |        |               |             |                      |           | Transfer Data 💭 | £        |         |
|----------------------------------------------------------------------------------------------------|--------------|-------|----------|---------------------|---------------|--------|---------------|-------------|----------------------|-----------|-----------------|----------|---------|
| Production Time                                                                                                    |              |       | Order No |                     |               | Recipe |               |             | Quantity -           |           | Agr 2           |          | Agr 4   |
| and the second second se | 03.09.2012   | -     |          | 0 AKER MÜHENDİSLİK  |               | C25    | CONCRETE PUMP |             | 10,00 m <sup>2</sup> | 5.089 Kg  |                 |          |         |
| First Date                                                                                                    |              |       |          | 0 AKER MÜHENDISLİK  |               | C25    | CONCRETE PUMP |             |                      | 3.516 Kg  |                 |          |         |
|                                                                                                    | 00:00:00     | \$    |          | 0 KARTAL MUNICIPALI |               |        | CONCRETE PUMP |             |                      | 6.186 Kg  |                 |          |         |
|                                                                                                    | 30.01.2013   | -     |          | 0 KARTAL MUNICIPALI |               |        | CONCRETE PUMP |             |                      | 12.179 Kg |                 |          |         |
| ast Date                                                                                                    |              | 12.00 |          | 0 KARTAL MUNICIPALI |               |        | CONCRETE PUMP |             |                      | 8.107 Kg  |                 |          |         |
|                                                                                                    | 23:59:59     | \$    |          | 0 KARTAL MUNICIPALI | THE COASTAL F | P/ C35 | CONCRETE PUMP | 34 SUN 2979 | 14,00 m 3            | 5.089 Kg  | 3.517 Kg        | 2.794 Kg | 5.513 K |
| Customer<br>Worksite<br>Recipe<br>Order                                                                                                    |              |       |          |                     |               |        |               |             |                      |           |                 |          |         |
| Worksite<br>Recipe<br>Order<br>Service<br>Truck<br>Driver                                                                                                    | ive Settings |       |          |                     |               |        |               |             |                      |           |                 |          |         |

(All) (Custom...) AS ADO HAZIR BETON SAN.NAK.TİÇ.AŞ ASLANHAN YAPI MALLITD.ŞTİ MUZAFFER SARIBAŞ SÜZBEÇ YAPI INŞ.LTD.ŞTİ ÇENGEL TİCARET

Using filtering feature in column heads, it is possible to display one record or all records.

With the options at the left part, listing criteria is determined. Frequently used options may be saved by clicking on "Save Settings".

|                     | NCRETE<br>RIAL ZONE |        |             |        |        |                   |         | Baş.<br>Bit. T |       | :03 07 2<br>:30 01 2 |         |          |               |
|---------------------|---------------------|--------|-------------|--------|--------|-------------------|---------|----------------|-------|----------------------|---------|----------|---------------|
| Müşteri             | Şantiye             | Reçete | Üretim Mik. | Agr 1  | Agr 2  | Agr 3             | Agr 4   | Cem 1          | Cem 2 | Cem 3                | water 1 | Additive | Additive<br>2 |
| AKER MÜHENDİSLİK    | AKASYA MAH.         | C25    | 10,00       | 5.089  | 3.393  | 4.091             | 5.089   | 2.000          | 1.199 | 0                    | 1.430   | 35,00    | 0,00          |
| AKER MÜHENDİSLİK    | AKASYA MAH.         | C25    | 7,00        | 3.516  | 2.369  | 2.843             | 3.566   | 1.397          | 838   | 0                    | 999     | 24,00    | 0,00          |
| KARTAL MUNICIPALITY | THE COASTAL PATH    | C30    | 12,00       | 6.186  | 7.010  | 3.368             | 6.211   | 2.400          | 1.259 | 0                    | 1.896   | 60,00    | 0,00          |
| KARTAL MUNICIPALITY | THE COASTAL PATH    | C35    | 18,00       | 12.179 | 8.419  | 6.735             | 13.227  | 6.000          | 2.401 | 0                    | 3.552   | 108,00   | 0,00          |
| KARTAL MUNICIPALITY | THE COASTAL PATH    | C35    | 16,00       | 8.107  | 5.588  | 4.465             | 8.780   | 3.999          | 1.600 | 0                    | 2.358   | 72,00    | 0,00          |
| KARTAL MUNICIPALITY | THE COASTAL PATH    | C35    | 14,00       | 5.089  | 3.517  | 2.794             | 5.513   | 2.500          | 999   | 0                    | 1.480   | 45,00    | 0,00          |
|                     |                     |        | 77,00 m³    | 40.166 | 30.296 | 24.296            | 42.386  | 18.296         | 8.296 | 0                    | 11.715  | 344,00   | 0,00          |
|                     |                     |        | Kg / m3     | 522    | 393    | <mark>31</mark> 6 | 550     | 345            |       | -                    | 152     | 4,47     | 0,00          |
|                     |                     |        |             | 1.1    | ļ      | Su / Çi           | m Oranı | 0,44           |       |                      |         |          |               |

### **Report Design**

When "Ctrl + Alt + Shift + F10" is pressed on printer preview page, report design screen appears.

### Vehicle and Service Amount

Within the requested date range, truckmixer (by vehicle) and trip number of pumps (by service) and cubic meter information may be listed and "Transfer Data" feature may be saved in a different way. "Transfer Data" transaction is detailed in "Entries-Stock Entry" part.

Screen is closed by clicking on red "X" in the top right-hand corner.

| duction Time |            | 2 | By Vehicle By S | ervice |               |   |                 |                      |  |
|--------------|------------|---|-----------------|--------|---------------|---|-----------------|----------------------|--|
|              |            |   | Plate           | •      | Driver        | v | The number of ' | Total 💌              |  |
| st Date      | 06.03.2012 | - | 34 SUN 1445     |        | GEORGE CARTER |   | 2               | 18,00 m <sup>3</sup> |  |
|              | 00:00:00   | ÷ | 34 SUN 2678     |        | EROL GÜNAYDIN |   | 3               | 26,00 m <sup>3</sup> |  |
| st Date      | 30.01.2013 | - | 34 SUN 2979     |        | ADEM AKKAYA   |   | 5               | 33,00 m³             |  |
|              | 23:59:59   | • |                 |        |               |   |                 |                      |  |

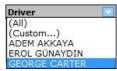

Using filtering feature in column heads, it is possible to display one record or all records.

| 🛒 Vehicle and Ser | vice Amount |   |                       |         |                      |                 |
|-------------------|-------------|---|-----------------------|---------|----------------------|-----------------|
| 🔯 Close           |             |   |                       |         | Print                | Transfer Data 📿 |
| Production Time   | e           |   | By Vehicle By Service |         |                      |                 |
|                   |             |   | Service               | ▼ Total | •                    |                 |
| First Date        | 13.08.2012  | • | CONCRETE PUMP         |         | 85,00 m <sup>3</sup> |                 |
|                   | 00:00:00    | + | CONCRETE PUMP 2       |         | 8,00 m²              |                 |
| Last Date         | 01.02.2013  | • |                       |         |                      |                 |
|                   | 23:59:59    | ÷ |                       |         |                      |                 |
|                   |             |   |                       |         |                      |                 |
|                   |             |   |                       |         |                      |                 |
|                   |             |   |                       |         |                      |                 |
|                   |             |   |                       |         |                      |                 |
|                   |             |   |                       |         |                      |                 |
|                   |             |   |                       |         |                      |                 |
|                   |             |   |                       |         |                      |                 |
|                   |             |   |                       |         | 93,00 m³             |                 |

### Manual Weighings

Manual weighing saved by PLC may be displayed on date, hour, user and material type basis via this screen.

Requested records may be sent to archive. "Archive Transactions" are detailed in "Entries-Stock Entry.

|                |              |    |                     |          |           |           |           |           |           |           | Transf | er Data 🤔 |           |         |
|----------------|--------------|----|---------------------|----------|-----------|-----------|-----------|-----------|-----------|-----------|--------|-----------|-----------|---------|
| roduction Time | -            |    | Date                | User     | Agr 1     |           |           |           | Cem 1     | Cem 2     |        |           |           | water 2 |
|                |              |    | 01.02.2013 15:54:01 |          | 2.021 Kg  |           | 1.123 Kg  | 2.195 Kg  | 0 Kg      | 0 Kg      |        | -         | 296 Kg    | 0 Kg    |
| irst Date      | 03.09.2012 - | 1  | 30.01.2013 14:52:53 |          | 4.066 Kg  |           | 2.245 Kg  | 4.415 Kg  | 1.001 Kg  | 399 Kg    |        |           | 592 Kg    | 0 Kg    |
|                | 00:00:00     |    | 30.01.2013 14:27:16 |          | 4.066 Kg  |           | 2.245 Kg  | 4.415 Kg  | 1.501 Kg  | 600 Kg    |        |           | 888 Kg    | 0 Kg    |
|                | •            |    | 30.01.2013 14:03:18 |          | 1.023 Kg  |           | 549 Kg    | 1.098 Kg  | 500 Kg    | 0 Kg      |        |           | 296 Kg    | 0 Kg    |
| st Date        | 01.02.2013 🗸 |    | 30.01.2013 14:02:06 |          | 4.066 Kg  |           | 2.245 Kg  | 4.415 Kg  | 999 Kg    | 401 Kg    | -      |           | 592 Kg    | 0 Kg    |
|                | 23:59:59     |    | 30.01.2013 13:41:40 |          | 3.043 Kg  |           | 1.671 Kg  | 3.268 Kg  | 998 Kg    | 399 Kg    |        |           | 590 Kg    | 0 Kg    |
|                | •            |    | 30.01.2013 13:20:38 |          | 873 Kg    |           | 474 Kg    | 973 Kg    | 490 Kg    | 196 Kg    |        |           | 291 Kg    | 0 Kg    |
| pe of Plant    |              |    | 29.01.2013 15:22:10 |          | 873 Kg    | -         | 474 Kg    | 973 Kg    | 490 Kg    | 196 Kg    |        |           | 291 Kg    | 0 Kg    |
| pe of Plaint   |              |    | 30.12.2012 19:01:34 |          | 3.043 Kg  | 2.095 Kg  | 1.671 Kg  | 3.318 Kg  | 1.001 Kg  | 401 Kg    |        |           | 582 Kg    | 0 Kg    |
| All Plants     |              |    | 30.12.2012 18:13:09 |          | 4.066 Kg  |           | 2.245 Kg  | 4.390 Kg  | 1.499 Kg  | 600 Kg    | -      |           | 888 Kg    | 0 Kg    |
|                |              |    | 30.12.2012 18:00:32 |          | 3.043 Kg  |           | 1.671 Kg  | 3.293 Kg  | 999 Kg    | 401 Kg    | 0 Kg   | -         | 592 Kg    | 0 Kg    |
|                |              | 20 | 30.12.2012 17:52:49 | OPERATOR | 1.023 Kg  |           | 549 Kg    | 1.098 Kg  | 0 Kg      | 0 Kg      |        |           | 0 Kg      | 0 Kg    |
|                |              | 19 | 30.12.2012 17:51:16 | OPERATOR | 4.066 Kg  | 2.794 Kg  | 2.245 Kg  | 4.415 Kg  | 1.501 Kg  | 600 Kg    | 0 Kg   | 0 Kg      | 888 Kg    | 0 Kg    |
|                |              | 18 | 30.12.2012 17:12:07 | OPERATOR | 3.043 Kg  | 2.095 Kg  | 1.671 Kg  | 3.318 Kg  | 999 Kg    | 401 Kg    | 0 Kg   | 0 Kg      | 592 Kg    | 0 Kg    |
|                |              | 17 | 30.12.2012 14:35:00 | OPERATOR | 4.066 Kg  | 2.794 Kg  | 2.245 Kg  | 4.390 Kg  | 1.501 Kg  | 600 Kg    | 0 Kg   | 0 Kg      | 908 Kg    | 0 Kg    |
|                |              | 16 | 30.12.2012 13:24:49 | OPERATOR | 4.066 Kg  | 2.794 Kg  | 2.245 Kg  | 3.318 Kg  | 1.129 Kg  | 399 Kg    | 0 Kg   | 0 Kg      | 700 Kg    | 0 Kg    |
|                |              | 15 | 30.12.2012 13:16:45 | OPERATOR | 2.021 Kg  | 698 Kg    | 574 Kg    | 1.098 Kg  | 500 Kg    | 0 Kg      | 0 Kg   | 0 Kg      | 296 Kg    | 0 Kg    |
|                |              | 14 | 30.12.2012 13:03:18 | OPERATOR | 3.068 Kg  | 2.095 Kg  | 1.671 Kg  | 3.293 Kg  | 999 Kg    | 399 Kg    | 0 Kg   | 0 Kg      | 592 Kg    | 0 Kg    |
|                |              | 13 | 30.12.2012 12:43:17 | OPERATOR | 3.043 Kg  | 2.095 Kg  | 1.671 Kg  | 3.268 Kg  | 998 Kg    | 399 Kg    | 0 Kg   | 0 Kg      | 590 Kg    | 0 Kg    |
|                |              | 12 | 30.12.2012 12:11:21 | OPERATOR | 1.023 Kg  | 698 Kg    | 574 Kg    | 1.098 Kg  | 500 Kg    | 0 Kg      | 0 Kg   | 0 Kg      | 0 Kg      | 0 Kg    |
|                |              | 11 | 30.12.2012 12:06:52 | OPERATOR | 2.021 Kg  | 698 Kg    | 549 Kg    | 1.098 Kg  | 500 Kg    | 200 Kg    | 0 Kg   | 0 Kg      | 306 Kg    | 0 Kg    |
|                |              | 10 | 30.12.2012 12:03:54 | OPERATOR | 4.066 Kg  | 2.819 Kg  | 2.245 Kg  | 4.415 Kg  | 1.499 Kg  | 600 Kg    | 0 Kg   | 0 Kg      | 888 Kg    | 0 Kg    |
|                |              | g  | 29.12.2012 21:25:30 | OPERATOR | 3.043 Kg  | 2.095 Kg  | 1.671 Kg  | 3.318 Kg  | 1.001 Kg  | 401 Kg    | 0 Kg   | 0 Kg      | 602 Kg    | 0 Kg    |
|                |              | 8  | 29.12.2012 19:38:10 | OPERATOR | 3.043 Kg  | 2.095 Kg  | 1.696 Kg  | 3.293 Kg  | 999 Kg    | 401 Kg    | 0 Kg   | 0 Kg      | 592 Kg    | 0 Kg    |
|                |              | 7  | 29.12.2012 18:05:55 | admin    | 3.043 Kg  | 2.095 Kg  | 1.671 Kg  | 3.268 Kg  | 998 Kg    | 196 Kg    | 0 Kg   | 0 Kg      | 291 Kg    | 0 Kg    |
|                |              | e  | 29.12.2012 18:01:17 | admin    | 1.023 Kg  | 698 Kg    | 0 Kg      | 0 Kg      | 212 Kg    | 0 Kg      | 0 Kg   | 0 Kg      | 94 Kg     | 0 Kg    |
|                |              | 31 | 1                   |          | 88.155 Kg | 62.608 Kg | 46.821 Kg | 90.603 Kg | 28.213 Kg | 10.641 Kg | 0 Kg   | 0 Kg      | 16.870 Kg | 0 Kg    |

### Cycle Details

When "Periodic Casting Feature" is activated in "Plant Information-Production Confirms", all cycle details about production are saved, if required they may be printed.

| uction Time | -          |    | Productio<br>n No | - ( | Customer            | • | Date .     | Productio |
|-------------|------------|----|-------------------|-----|---------------------|---|------------|-----------|
| Date        | 04.02.2013 | -  |                   | 7 1 | KARTAL MUNICIPALITY |   | 04.02.2013 | 10,00     |
|             | 00:00:00   | \$ |                   |     | KARTAL MUNICIPALITY |   | 04.02.2013 | 10,00     |
|             |            | -  |                   | 3 1 | KARTAL MUNICIPALITY |   | 04.02.2013 | 5,00      |
| Date        | 04.02.2013 | -  |                   |     |                     |   |            |           |
|             |            |    |                   |     |                     |   |            |           |
|             | 23:59:59   | \$ |                   |     |                     |   |            |           |
| of Plant    | 23:59:59   | \$ |                   |     |                     |   |            |           |
|             | 23:59:59   | \$ |                   |     |                     |   |            |           |
|             | 23:59:59   | :  |                   |     |                     |   |            |           |
|             | 23:59:59   | \$ |                   |     |                     |   |            |           |
|             | 23:59:59   | \$ |                   |     |                     |   |            |           |
|             | 23:59:59   | •  |                   |     |                     |   |            |           |
|             | 23:59:59   | :  |                   |     |                     |   |            |           |
|             | 23:59:59   | :  |                   |     |                     |   |            |           |
| of Plant    | 23:59:59   | •  |                   |     |                     |   |            |           |
|             | 23:59:59   | •  |                   |     |                     |   |            |           |
|             | 23:59:59   |    |                   |     |                     |   |            |           |
|             | 23:59:59   |    |                   |     |                     |   |            |           |

Requested production is selected on the list and "Print" button is clicked on. "Transfer Data" transaction is detailed in "Entries- Stock Entry" part.

| Firma :                  | KAD        | TAL          |         | PALIT | v        |           | 12       | No       |          | 58        |              |                 |               |
|--------------------------|------------|--------------|---------|-------|----------|-----------|----------|----------|----------|-----------|--------------|-----------------|---------------|
| Santive :                |            |              | BTAL P  |       |          |           |          | ktar     |          | 56<br>4 m | a            |                 | S/C:          |
| 10000                    | 53 (       |              | A COLL  | and   |          |           |          | ansMile  | CAT.     |           | P<br>BUN 14  | 15              | 0,42          |
| Recete :                 |            |              | 3 16 55 | -55   |          |           |          | t.Bit.Ta |          |           |              | +5<br>17:00:0   | 16            |
| Ort.Bas.Tar :            |            | and the      | 19.35   |       |          |           | -        |          |          |           |              |                 |               |
| Maizeme                  | Reg<br>Deg |              | Nutite  | é     | latenen  | Sinim lat | enen     | Topiam   |          | Toplan    |              | F               | urix          |
| lar 1                    | 9          | 505          |         |       | 2022     |           | 508      |          | 2032     |           | 2021         | 394             | 11,00         |
| var 2                    |            | 250          |         | a     | 1400     |           | 250      |          | 1402     |           | 1297         | -               | 2.00          |
| lar 3                    |            | 250          |         |       | 1122     |           | 250      |          | 1120     |           | 1123         |                 | 2,00          |
| var 4                    |            | 550          | 1       | a     | 2200     |           | 350      |          | 2200     |           | 2195         |                 | -8,00         |
| em 1                     |            | 250          |         |       | 1000     |           | 250      |          | 1000     |           | 335          |                 | -1,00         |
| em 2                     |            | 100          |         |       | 400      |           | 100      |          | 402      |           | 421          |                 | 1.00          |
| Xem 3                    |            | ٩            |         |       | a        |           | ٥        |          | ۵        |           | ۵            |                 | 0,00          |
| vater 1                  |            | 145          |         |       | 592      |           | 145      |          | 592      |           | 592          |                 | d, 00         |
| viditive 1<br>viditive 2 |            | 4,50         |         |       | 18,00    |           | 4,50     |          | 0.00     |           | 8,00<br>0.00 |                 | 0.00          |
| Toplam                   |            | 219          | 0,5     |       | 5762     | 2         | 190,50   |          | 5762     |           | 5145         |                 | 6.0°          |
|                          |            |              |         |       | CI       | EVRİM D   | DETAYL   | ARI      |          |           |              |                 |               |
| Tarih                    | Ort.No     | Per.         | Agr 1   | Agr 2 | Agr 3    | Agr 4     | Cem<br>1 | Cem<br>2 | Cem<br>3 |           | water<br>1   | Addit<br>live 1 | Addit<br>Ne 2 |
| 01.02.2013<br>16.57.02   | 55         | $\mathbb{R}$ | 1025    | 695   | 549      | 1095      | 500      | 200      | 0        |           | 295          | 9,02            | 0,00          |
| Olpuk                    | n.:        |              | 1016    | 700   | 560      | 1100      | 500      | 200      | 0        |           | 295          | 9,00            | 0.00          |
|                          |            |              |         |       |          |           |          |          |          |           |              |                 |               |
| Fark<br>01.02.2013       |            |              | 7       | -2    | -11      | -2        |          |          | 0        |           |              |                 | 0,00          |
| 10.50.51                 | 55         | 2            | 995     | 695   | 2.25     | 1095      | 500      | 201      | ٥        | ٥         | 296          |                 | 0,00          |
| Clouk                    |            |              | 1018    | 100   | 560      | 1100      | 500      | 200      | C        | 0         | 220          | 9,00            | 0,00          |
| Fark                     |            |              | -18     | -2    | 54       | -2        | 0        | 1        | 0        | 0         | 0            | -0,03           | 0,00          |
| Tolat.                   |            | 1            | 2021    | 1297  | 1123 212 | 5 999     | 401      | ٥        |          | 522       | 18           | 0               | 0             |

#### **Report Design**

When "Ctrl + Alt + Shift + F10" is pressed on printer preview page, report design screen appears.

### Customizable Data Transfer

Special Reports are prepared and saved in a different form.

Selecting a record on the list of "New" or "Report Name" and clicking on "Correct" button, report preparation screen may be displayed.

Modifications requested to take place in report may be selected on the list. All variables may be selected or removed by clicking on "All Selected" or "All Unselected"

Giving "Report Name" information is saved by clicking on "Save". Screen is exited without saving by clicking on "Close".

| Bapor Adi             | Close                 |        |   |   |      |   |
|-----------------------|-----------------------|--------|---|---|------|---|
|                       | Acıklama              | - Duru | n | v | Sira | Ŧ |
| Uretim Tarih          | Uretim Tarih          |        |   |   |      |   |
| Uretim BasTarih       | Uretim BasTarih       |        |   |   |      |   |
| Uretim_BitTarih       | Uretim_BitTarih       |        |   |   |      |   |
| Uretim_Kullanici      | Uretim_Kullanici      |        |   |   |      |   |
| Uretim_HazirMiktar    | Uretim_HazirMiktar    |        |   |   |      |   |
| Uretim_UretilenMiktar | Uretim_UretilenMiktar |        |   |   |      |   |
| Uretim_ladeMiktar     | Uretim_ladeMiktar     |        |   |   |      |   |
| Uretim_NetMiktar      | Uretim_NetMiktar      |        |   |   |      |   |
| Uretim_FreeMiktari    | Uretim_FreeMiktari    |        |   |   |      |   |
| Uretim_UretimFazlasi  | Uretim_UretimFazlasi  |        |   |   |      |   |
| Uretim_IlaveSu        | Uretim_IlaveSu        |        |   |   |      |   |
| Uretim_Aciklama       | Uretim_Aciklama       |        |   |   |      |   |
| Uretim_Tip            | Uretim_Tip            |        |   |   |      |   |
| Uretim_UretimNo       | Uretim_UretimNo       |        |   |   |      |   |
| Uretim_IrsaliyeNo     | Uretim_IrsaliyeNo     |        |   |   |      |   |
| Siparis_Istenen       | Siparis_Istenen       |        |   |   |      |   |
| Siparis_Verilen       | Siparis_Verilen       |        |   |   |      |   |
| Siparis_Tarih         | Siparis_Tarih         |        |   |   |      |   |
| Musteri_Adi           | Musteri_Adi           |        |   |   |      |   |
| Musteri_Sehir         | Musteri_Sehir         |        |   |   |      |   |
| Musteri_Yetkili       | Musteri_Yetkili       |        |   |   |      |   |
| Musteri_Adr           | Musteri_Adr           |        |   |   |      |   |
| Musteri IIce          | Musteri IIce          |        |   |   |      |   |

| Save                  | 🔉 Close                 |         |   |        |  |
|-----------------------|-------------------------|---------|---|--------|--|
| Rapor Adı spe         | ecial production report |         |   |        |  |
| Veri 💌                | Açıklama                | • Durum | v | Sıra 💌 |  |
| Uretim_Tarih          | Uretim_Tarih            |         |   | 1      |  |
| Uretim_BasTarih       | Uretim_BasTarih         |         |   | 5      |  |
| Uretim_BitTarih       | Uretim_BitTarih         |         |   | 7      |  |
| Uretim_Kullanici      | Uretim_Kullanici        | 2       |   | 6      |  |
| Uretim_HazirMiktar    | Uretim_HazirMiktar      |         |   | 2      |  |
| Uretim_UretilenMiktar | Uretim_UretilenMiktar   |         |   | 3      |  |
| Uretim_IadeMiktar     | Uretim_IadeMiktar       |         |   | 8      |  |
| Uretim_NetMiktar      | Uretim_NetMiktar        |         |   | 0      |  |
| Uretim_FreeMiktari    | Uretim_FreeMiktari      |         |   | 0      |  |
| Uretim_UretimFazlasi  | Uretim_UretimFazlasi    |         |   | 0      |  |
| Uretim_IlaveSu        | Uretim_IlaveSu          | 2       |   | 0      |  |
| Uretim_Aciklama       | Uretim_Aciklama         |         |   | 0      |  |
| Uretim_Tip            | Uretim_Tip              |         |   | 4      |  |
| Uretim_UretimNo       | Uretim_UretimNo         |         |   | 0      |  |
| Uretim_IrsaliyeNo     | Uretim_IrsaliyeNo       |         |   | 0      |  |
| Siparis_Istenen       | Siparis_Istenen         |         |   | 0      |  |
| Siparis_Verilen       | Siparis_Verilen         |         |   | 0      |  |
| Sinaris Tarih         | Sinaris Tarih           |         |   | 0      |  |

Selecting "Report Name" and date range on main screen, requested report may be displayed.

| Report Name    | special product | tion report     | <b>-</b>   | First I | Date           | 28.12.2012     | -   | Last Date      | 01.02.2013       | -                     |      |  |
|----------------|-----------------|-----------------|------------|---------|----------------|----------------|-----|----------------|------------------|-----------------------|------|--|
| Uretim_Tarih 💂 | Uretim_Hazir 🗸  | Uretim_Uretil 🖕 | Uretim_Tip | - Uai   | retim_BasT     | Musteri_Adi    |     | Uretim_Kulla 🖕 | Uretim_BitTa 🗸   | Uretim_Iade<br>Miktar | -    |  |
| 28.12.2012     | 0,00            | 12,00           |            | 1 2     | 8.12.2012 16:1 | 8 KARTAL MUNIC | TP  | admin          | 28.12.2012 16:30 |                       |      |  |
| 29.12.2012     | 0,00            | 8,00            |            | 1 2     | 9.12.2012 17:4 | KARTAL MUNI    | CIP | admin          | 29.12.2012 17:4  |                       |      |  |
| 29.12.2012     | 0,00            | 8,00            |            | 1 2     | 9.12.2012 18:0 | KARTAL MUNI    | CIP | admin          | 29.12.2012 18:5  |                       |      |  |
| 29.12.2012     | 0,00            | 5,00            |            | 1 2     | 9.12.2012 19:0 | AKER MÜHEND    | İSI | admin          | 29.12.2012 19:0: | 1                     | 3,00 |  |
| 29.12.2012     | 3,00            | 2,00            |            | 1 2     | 9.12.2012 19:0 | AKER MÜHEND    | İSI | admin          | 29.12.2012 19:1  |                       |      |  |
| 30.12.2012     | 0,00            | 10,00           |            | 1 3     | 0.12.2012 11:0 | AKER MÜHEND    | İSI | OPERATOR       | 30.12.2012 11:1: |                       |      |  |
| 30.12.2012     | 0,00            | 10,00           |            | 1 3     | 0.12.2012 12:1 | KARTAL MUNI    | CIP | OPERATOR       | 30.12.2012 12:3  |                       |      |  |
| 30.01.2013     | 0,00            | 8,00            |            | 1 3     | 0.01.2013 13:4 | KARTAL MUNI    | CIP | OPERATOR       | 30.01.2013 13:5  | 4                     | 4,00 |  |
| 30.01.2013     | 0,00            | 8,00            |            | 1 3     | 0.01.2013 14:0 | KARTAL MUNI    | CIP | OPERATOR       | 30.01.2013 14:14 |                       | 0,00 |  |
| 30.01.2013     | 0,00            | 12,00           |            | 1 3     | 0.01.2013 15:1 | I KARTAL MUNI  | CIP | OPERATOR       | 30.01.2013 15:30 |                       |      |  |
| 30.01.2013     | 0,00            | 6,00            |            | 1 3     | 0.01.2013 15:1 | I KARTAL MUNI  | CIP | OPERATOR       | 30.01.2013 15:30 |                       | 0,00 |  |
| 30.01.2013     | 7,00            | 13,00           |            | 1 3     | 0.01.2013 15:1 | II KARTAL MUNI | CIP | OPERATOR       | 30.01.2013 15:30 | 1 1                   | 0,00 |  |
| 30.01.2013     | 7,00            | 19,00           |            | 1 3     | 0.01.2013 15:1 | I KARTAL MUNI  | CIP | OPERATOR       | 30.01.2013 15:30 |                       | 0,00 |  |
| 01.02.2013     | 4,00            | 4,00            |            | 1 0     | 1.02.2013 14:5 | 5: KARTAL MUNI | CIP | OPERATOR       | 01.02.2013 14:5! |                       | 0,00 |  |
| 01.02.2013     | 0,00            | 4,00            |            | 1 0     | 1.02.2013 15:5 | 5: KARTAL MUNI | CIP | OPERATOR       | 01.02.2013 16:0  |                       |      |  |
| 01.02.2013     | 0,00            | 4,00            |            | 1 0     | 1.02.2013 16:0 | KARTAL MUNI    | CIP | OPERATOR       | 01.02.2013 16:0  |                       |      |  |
| 01.02.2013     | 0,00            | 4,00            |            |         |                | KARTAL MUNI    |     |                | 01.02.2013 16:4: |                       |      |  |
| 01.02.2013     | 0,00            |                 |            |         |                | AKER MÜHEND    |     |                | 01.02.2013 16:4: |                       |      |  |
| 01.02.2013     | 0,00            |                 |            |         |                | H AKER MÜHEND  |     |                | 01.02.2013 16:5: |                       | 0,00 |  |
| 01.02.2013     | 0,00            | 4,00            |            | 1 0     | 1.02.2013 16:5 | 5: KARTAL MUNI | CIP | OPERATOR       | 01.02.2013 17:0  |                       |      |  |

With the "Transfer Data" feature, list may be saved in a different way. "Transfer Data" transaction is detailed in "Entries- Stock Entry" part.

#### **Report Design**

Modifications may be made in waybill forms and new forms may be created.

Clicking on "New" or selecting a record and clicking on "Correct" button, "Report Group" and "File Name" definition/ selection screen is switched to. Selected record may be deleted by clicking on "Delete" button.

Report group is made up of two categories; "Waybill" and "Waybill (Production Start)". "Waybill" is a form printed at the end of production and from production records and other one is form printed at the beginning of production.

Clicking on the arrow next to "File Name", a new form may be created or an existing form may be selected by the use of navigation panel.

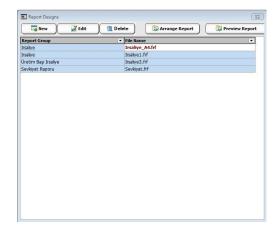

|             | 🖉 Edit 🔰 💼 Delet | e 🚺 🦾 Arrange Report | 🔯 Preview Rep |
|-------------|------------------|----------------------|---------------|
| Rapor Grubu | Irsaliye         |                      |               |
| Dosya Adı   | SUN_A4.frf       |                      |               |
|             |                  | Save                 | Cancel        |
|             |                  |                      |               |
|             |                  |                      |               |
|             |                  |                      |               |
|             |                  |                      |               |
|             |                  |                      |               |
|             |                  |                      |               |
|             |                  |                      |               |
|             |                  |                      |               |
|             |                  |                      |               |

Clicking on "Arrange Report", design part is switched to. On this screen waybill form to be designed is scanned and may be placed on background and a quick design may be made by placing fields to requested places on picture.

|        | Edit Tools ?    |                                                   | 1                                                                                                    | ▫▫◬◢▰▯੶                                       | 17. |
|--------|-----------------|---------------------------------------------------|----------------------------------------------------------------------------------------------------|-----------------------------------------------|-----|
|        | Pagal           | Totals         feitm@aslangic_l           Auto du | Isbe ectimetel isber<br>Isbe ectimetel isber<br>TESUM ALAN Kiş<br>Adı ve Soyael<br>İmcasi<br>Mect Yukança minis | ININ<br>ve ona beimlen brons akside belm adm. |     |
| Pixels | 128:8 1 932.602 | % 67.78 [Picture]                                 |                                                                                                    |                                               |     |

To place the scanned picture, "Insert Picture" is selected at the left part is selected. On the appearing screen, picture is selected by clicking on "Load" and the "Ok" is clicked on.

|        | OK<br>Cancel |
|--------|--------------|
| [None] |              |
|        |              |

Picture placed may appear in the forefront. To send it to background, "Send to Back" button is used at the upper part.

To set the page size, "Page Options" is selected on "File" menu.

| aper Source Margins Opti | ions             |
|--------------------------|------------------|
| Size                     | Orientation      |
| A5                       | C Portrait       |
| Width, mm                |                  |
|                          |                  |
| Height, mm               | Unlimited height |

On exit confirmation screen is displayed. Modifications made are saved by clicking on "Yes" or screen is exited without saving by clicking on "No", clicking on "Cancel" design screen is switched back to.

Clicking on "See Report" design view may be checked.

Information is saved by clicking on "Save" and clicking on "Cancel" screen is exited without saving.

# System

## User

Adding user and arrangement may be performed with the authority of "admin".

Attention! Name of the user having all rights is "admin" and default password is "1". It is recommended to change the password.

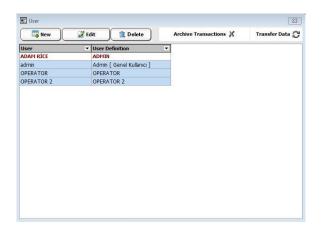

Clicking on "New" or "Edit" button, user information screen is opened. After defining personal information and password if many plants will be checked, plants to be controlled by user are selected at the right part. Clicking on "Delete", requested user name may be deleted.

Requested ones from the rights at the sub part are selected and information is saved by clicking on "Save", screen is exited by clicking on "Close".

| er                                                                                                    |        |                 |   |
|----------------------------------------------------------------------------------------------------|--------|-----------------|---|
| Jser                                                                                                    | Select | Plant           |   |
|                                                                                                    |        | INDUSTRIAL ZONE |   |
| Jser Definition                                                                                            |        | NEW CITY        |   |
| User can determine the moisture value                                                                      |        |                 | Ē |
| <ul> <li>User can change the recipe parameters</li> <li>User can arrange the production records</li> </ul> |        |                 |   |

"Archive and Transfer Data Transactions" are detailed in "Entries-Stock Entry".

# System

### User Rights

User rights arrangement transactions may be made with the authority of "admin".

| Save        | Close          |                   | U Delete Al | ll Rights 🛛 🔛 Give All Rights          | phts |        |    |
|-------------|----------------|-------------------|-------------|----------------------------------------|------|--------|----|
| Kullanici 👻 | KullaniciTanim | Ana Grup          | Kodu        | Program                                | Izle | Kaydet | Ī  |
| ADAM RÍCE   | ADMIN          | P&roduction       | 39          | Returned Concrete Operations           | V    | V      |    |
| OPERATOR    | OPERATOR       | P&roduction       | 65          | Production                             |      |        |    |
| OPERATOR 2  | OPERATOR 2     | M&onitoring       | 56          | PLC Inputs/Outputs                     |      |        |    |
|             |                | M&onitoring       | 46          | Events                                 |      |        |    |
|             |                | M&onitoring       | 32          | Faults                                 | V    |        |    |
|             |                | R&eports          | 60          | Report Design                          |      |        |    |
|             |                | R&eports          | 42          | Customizable Data Transfer             |      | 2      |    |
|             |                | R&eports          | 53          | Cycle Details                          |      | 2      |    |
|             |                | R&eports          | 59          | Manual Weighing                        |      |        |    |
|             |                | R&eports          | 89          | Vehicles and Services Totals           |      |        | ][ |
|             |                | R&eports          | 87          | Consumed Materials Amount              |      | ×      |    |
|             |                | R&eports          | 124         | Consumed Material Report (Real)        |      | 2      |    |
|             |                | R&eports          | 123         | Consumed Material Report (by material) |      | 2      |    |
|             |                | R&eports          | 52          | Consumed Report (by silo)              |      |        |    |
|             |                | R&eports          | 41          | Stock Status Reports                   |      | 2      |    |
|             |                | R&eports          | 85          | Sales Report - 2                       |      | 2      |    |
|             |                | R&eports          | 58          | Sales Report - 1                       |      |        |    |
|             |                | R&eports          | 38          | Delivery Report                        |      | 2      |    |
|             |                | &Manual Operation | 105         | Automatic                              |      | 2      |    |
| •           | l.             | &Manual Opera     | 104         | Manual                                 |      | •      | ł  |

Rights of selected user at the left part may be displayed at the right part. In the list, screens taking place in program are displayed in accordance with menu sequence. "Save" and "Monitor" rights are available for every screen. Right to modify on screen is given with Save, but with Monitor only right to monitor is given.

"Give All Rights" and "Delete All Rights" buttons at the upper part may be used in order to remove "collective selection" and "all selections".

Information is saved by clicking on "Save" or screen is exited without saving by clicking on "Close".

### <u>System</u>

### **Backup and Restore**

It is recommended to backup information regularly. First "Backup Way" is selected. Backup folder may be determined in hard disk or by clicking on "Select" button and "Backup" button is clicked on at the sub part.

After clicked on "Ok" on the appearing confirmation screen, a screen showing the completion of transactions is displayed. When clicked on "Ok" again, a backup record bearing current date is created.

| Backup and Restore            | Backup and Restore                                                                                                    |
|-------------------------------|----------------------------------------------------------------------------------------------------|
| D:\Probeton_Sql I             | Probeton       Probeton       Probeton |
| Backup     Backup and Restore | Backup And Restore                                                                                                    |
| D-(Probeton_Sql ) Select      | D:\Probeton_Sql       D:\Probeton_Sql       Phts_010220131804.Bak                                                                                                    |
| Backup Restore                | 🕅 Backup                                                                                                    |

#### Note: In some versions, "Restore" feature is prepared as a different program in order to prevent usage error.

To restore the information backed up, back up folder is determined in hard disk or a portable disk and requested record is selected in the list and "Restore" button is clicked on.

After "Ok" is clicked on the appearing confirmation screen, a window showing the completion of transaction is displayed. When "Ok" is clicked on again, program is closed automatically in order that changes are valid.

|  | D:\Probeton_Sql                                  | 🔯 Select |
|--|--------------------------------------------------|----------|
|  | Piks_010220131804.Bak                            |          |
|  | Probeton                                         | ×        |
|  | Are you sure you want to do the restore process? |          |
|  |                                                  |          |
|  | Evet Hayır                                       |          |
|  |                                                  |          |

|                                         | D:\Probeton_Sql               | 🗔 Select      |
|-----------------------------------------|-------------------------------|---------------|
|                                         | Prks_010220131804.Bak         |               |
| 19483801091<br>88946-TN-9<br>2976789858 | Probeton                      | ×             |
| 1 4096 9 44                             | Restore process is finished s | successfully. |
|                                         |                               | Tamam         |
|                                         |                               |               |
| Backu                                   |                               | Restore       |